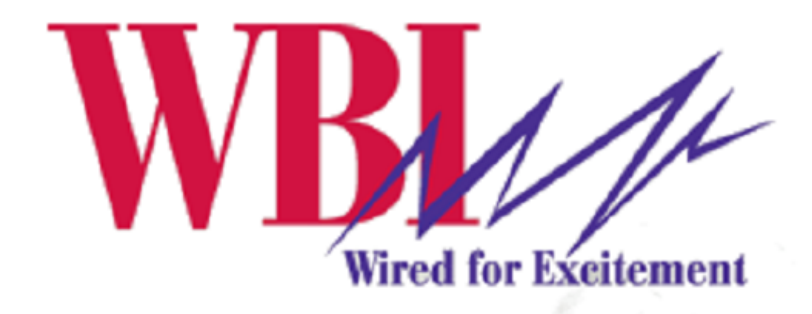

Guide 4wbi WebMail User Guide

# **Contents**

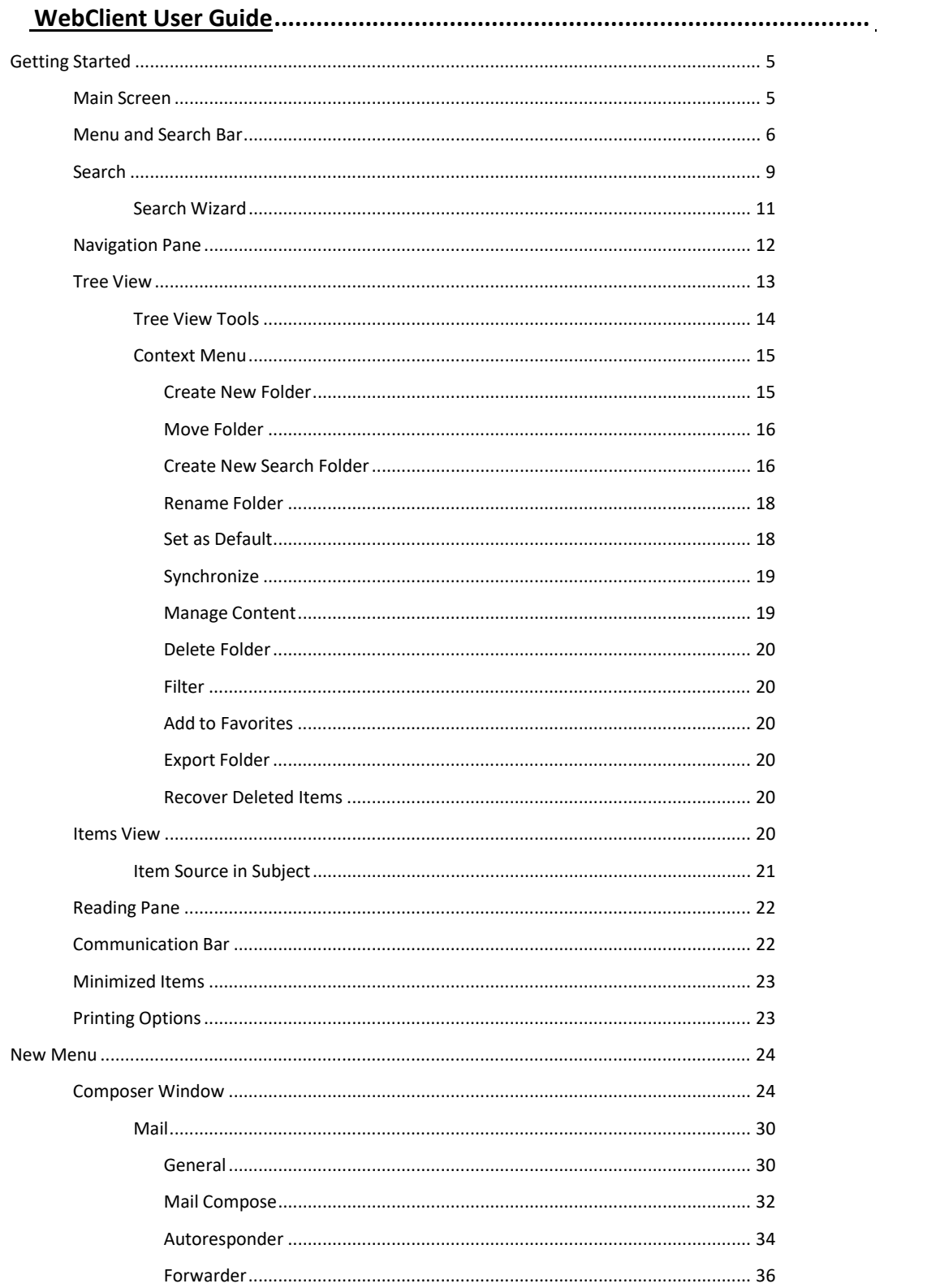

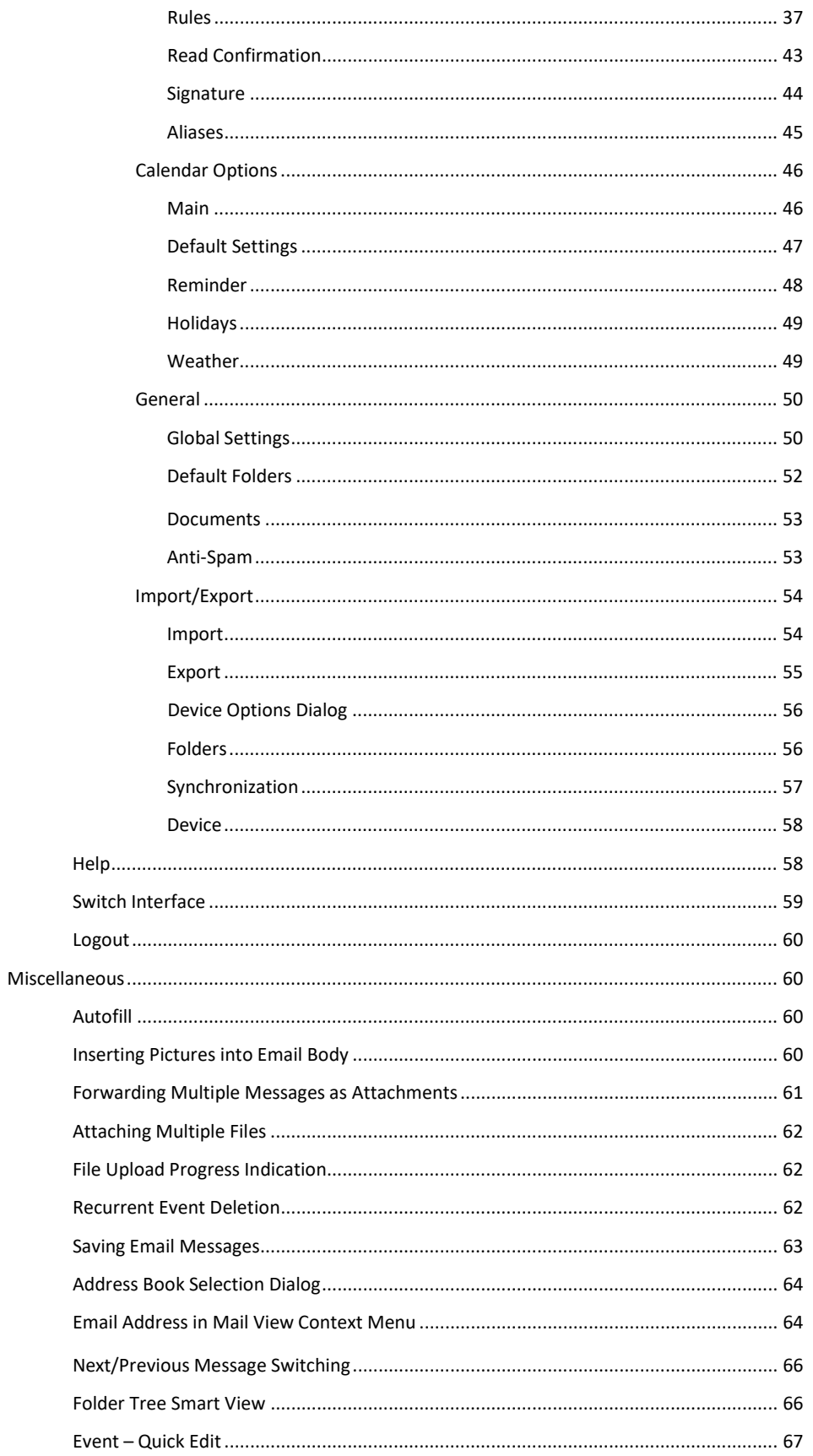

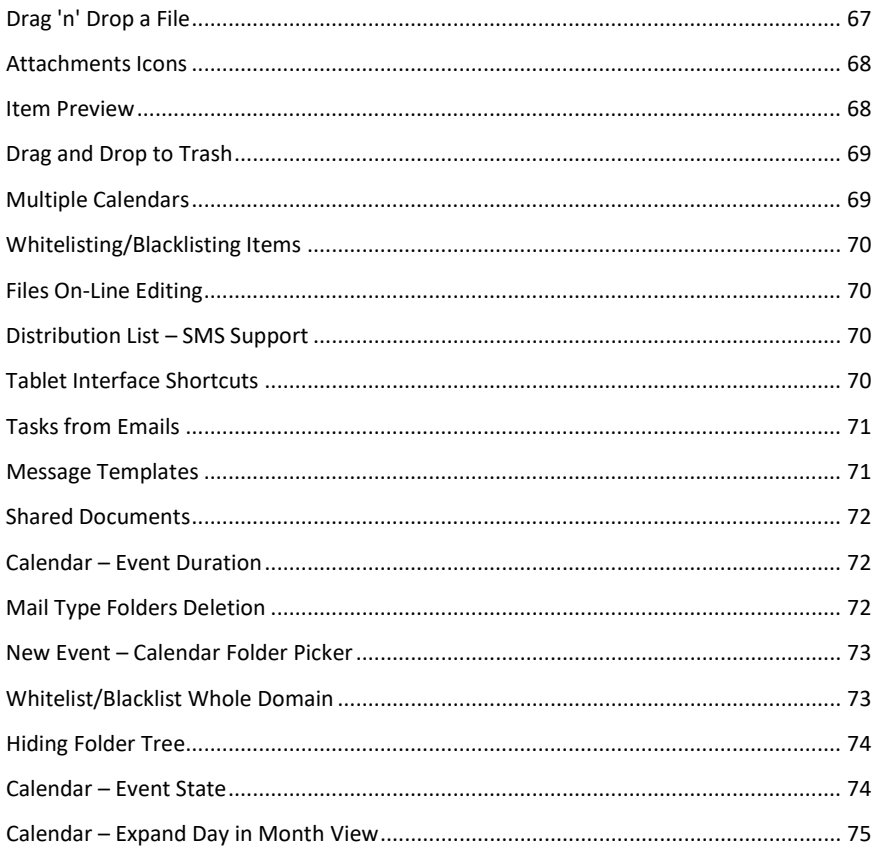

# <span id="page-4-0"></span>**WebClient User Guide**

This manual describes GUI and features of  $4$ wbi WebClient.

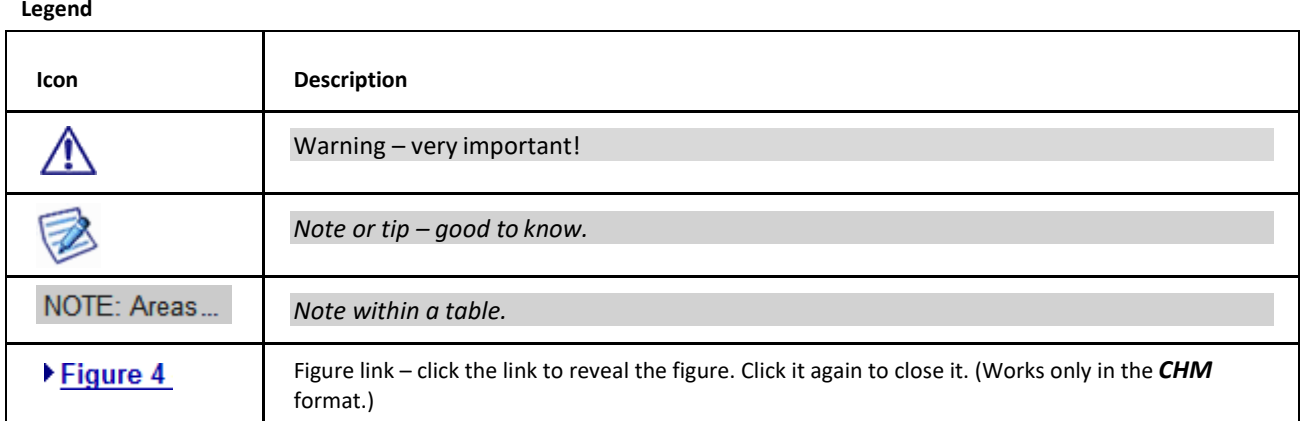

# <span id="page-4-1"></span>**Main Screen**

Once logged int o 4wbi WebClient, you will see the main screen:

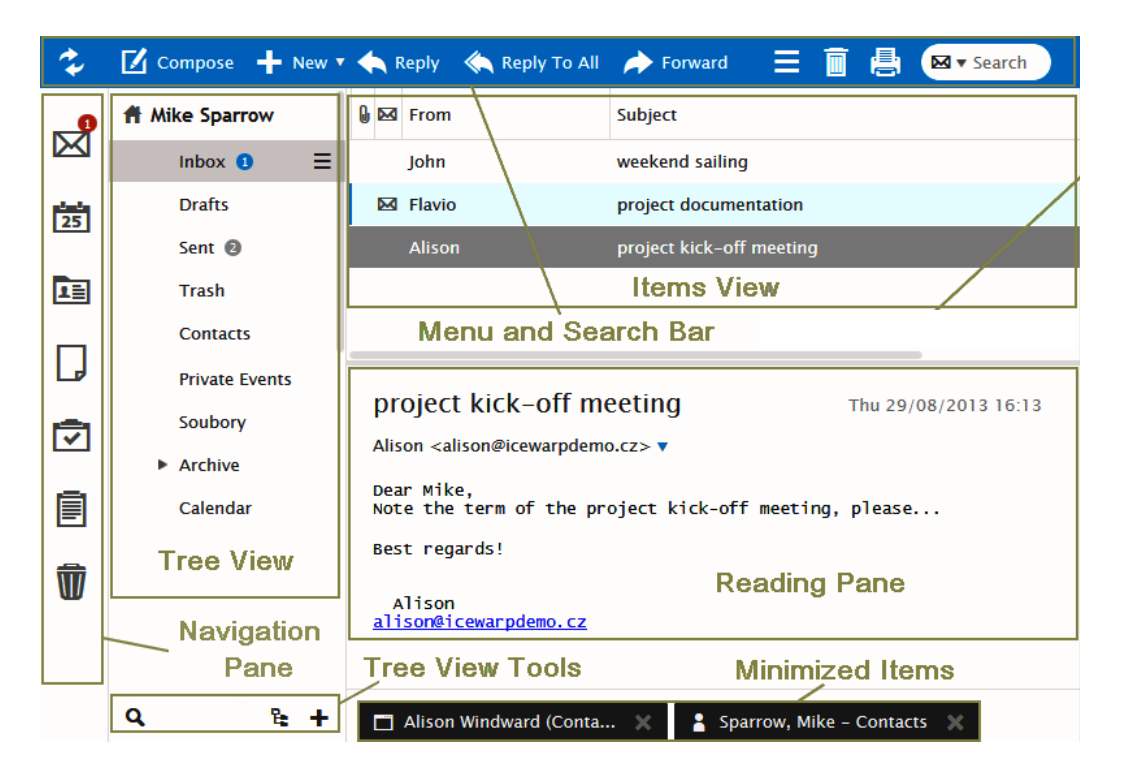

There are seven main areas of the window:

- The *Menu and Search Bar* across the top
- The *Navigation Pane* on the very left
- The *Tree View* on the left (with *Tree View Tools* at the bottom)
- The *Items View* top center
- The *Reading Pane* bottomcenter
- The *Communication Bar* top right
- The *Minimized Items Bar* at the very bottom left and middle

<span id="page-5-0"></span>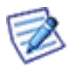

*NOTE: The position of the reading pane can be changed by clicking the icon between the Print one and Search field. This can be very useful on wide-screens and large monitors.*

## **Menu and Search Bar**

The left side of the bar is constant for all folder types and is consistent for all folder types:

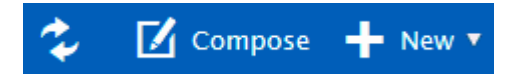

It has the following functionality:

#### *Get New*

Clicking the Get New (two arrows) button tells 4wbi WebClient to retrieve all new messages from the server.

#### *Compose*

Clicking this button opens the mail composer window.

#### *New*

Clicking the *New* button shows a pop-up that lets you to create a new item of the type corresponding to the folder you are currently browsing.

Hover over *New* and a drop-down menu will appear allowing you to select the type of a new item you want to create.

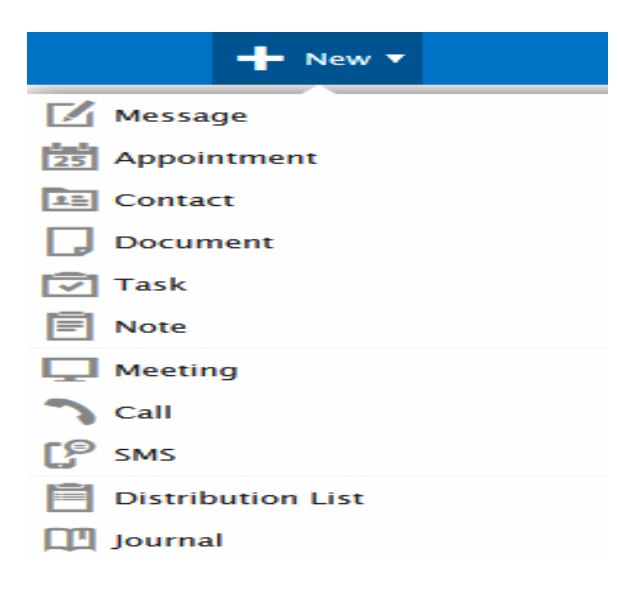

These items are discussed in their relevant sections.

The right side of the bar changes depending on the folder type you have selected.

#### **Mail**

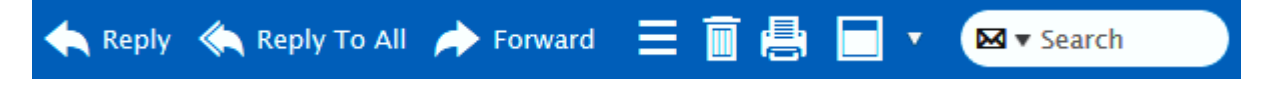

- It is obvious how to use the *Reply*, *Reply To All* and *Forward* buttons.
- Use the More... icon to perform various actions with documents.
- Use the *Delete* icon (basket) to delete selected emails.
- Use the *Print* icon to print the selected email message the standard **Print** dialog opens.
- Use the *Preview* icon to select a location of the reading pane.
- Use the *Search* field to search within the selected folder. Click the left-hand icon arrow to refine your search. The **Search Wizard** opens. Its content differs according to the folder type. For detailed information, refer to the **Search**chapter.

#### **Calendar**

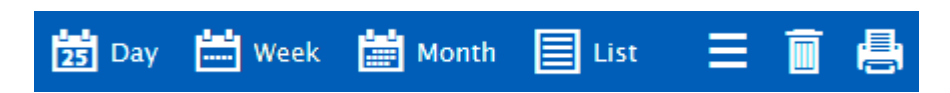

- *Day*, *Week*, *Month* use these buttons to select your wished calendar layout.
- List use the button to display a list of all your events. It is possible to sort them by clicking the appropriate columnname.
- *Print*  use this icon to print a selected item. The **Print Preview** dialog is shown. Remove unwished events from the list by clicking the cross icon on the right.
- Manage use the icon to perform various actions with calendar items.
- The *Delete* and *Preview* icons have the same functions as described within the **Mail** section above.

#### **Contacts**

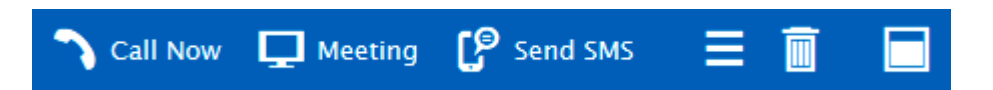

- *Call Now*  select a contact and click the button to call the person using WebPhone. The **Call** dialog is shown. For more details refer to the appropriate section (**New Menu – Call**).
- *Meeting*  use the button to establish an online meeting with selected users.
- *Send SMS*  select a contact and click the button to send an SMS to this person. The **SMS** dialog opens. It is similar to the mail composer window.
- Manage use the icon to perform various actions with contact items.
- The *Delete* and *Preview* icons have the same functions as described within the **Mail** section above.

#### **Documents**

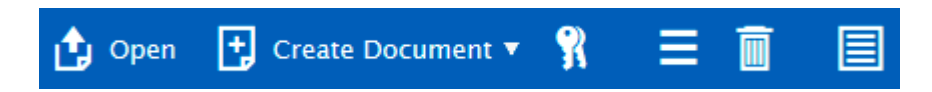

- **Open** select a document and click this button to open it.
- *Create Document*  hover over the icon and select from the pop-up menu the document type.
- *Lock*  use the icon to lock/unlock a selected document. In the case the document is shared, other users cannot edit it when locked. The green icon next to the document means that the document is locked by you. The red one means that someone else locked it.
- *More* use the icon to perform various actions with documents. See further in this chapter.
- The *Delete* and *Preview* icons have the same functions as described within the **Mail** section above.

#### **Tasks and Notes**

• The *Manage*, *Delete* and *Preview* icons have the same functions as described within the **Mail** section above.

#### **Documents – More... and Pop-up Menu**

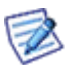

*NOTE: These two menus can slightlydiffer.*

Download

Open

**Share Link** 

**Document Properties** 

**New Revision** 

Notify of Changes

Lock

Send as Email

**Tags** 

Rename

## Move to Folder

## Copy to Folder

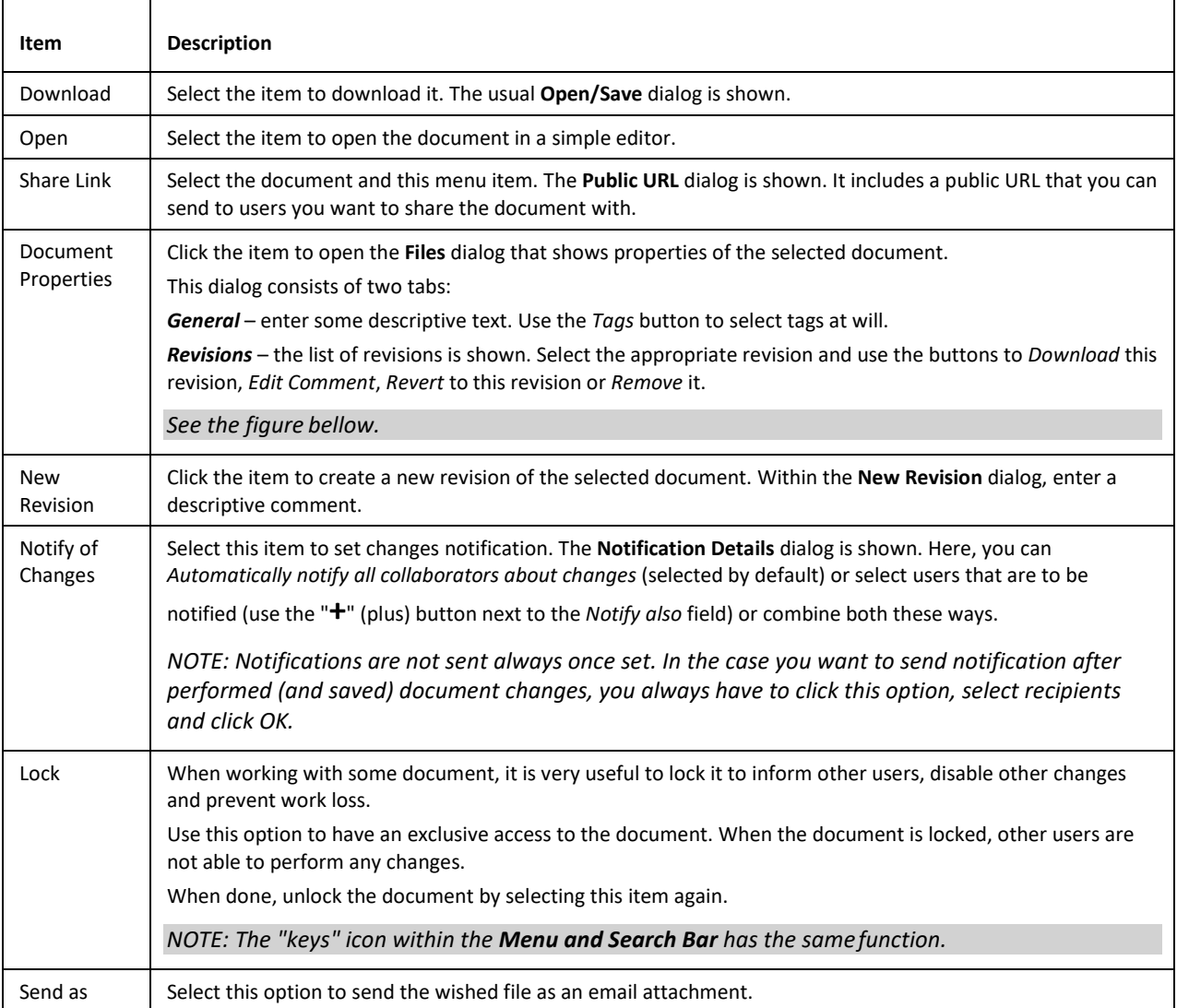

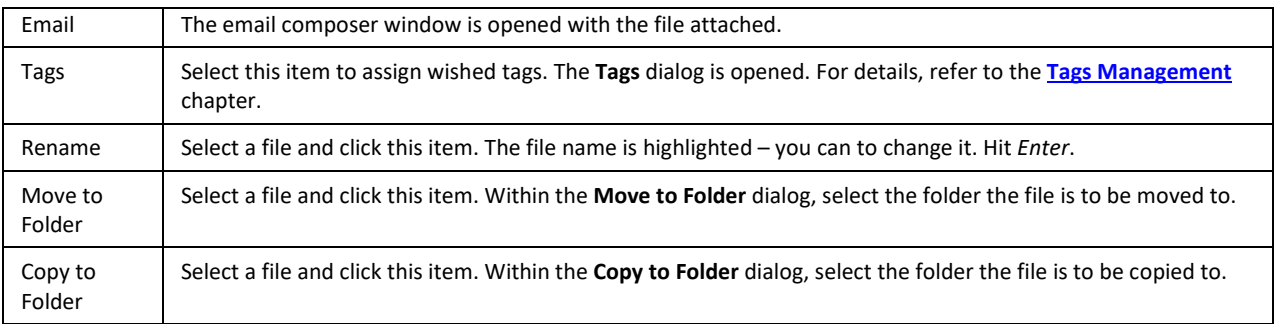

#### **Document Properties Dialog**

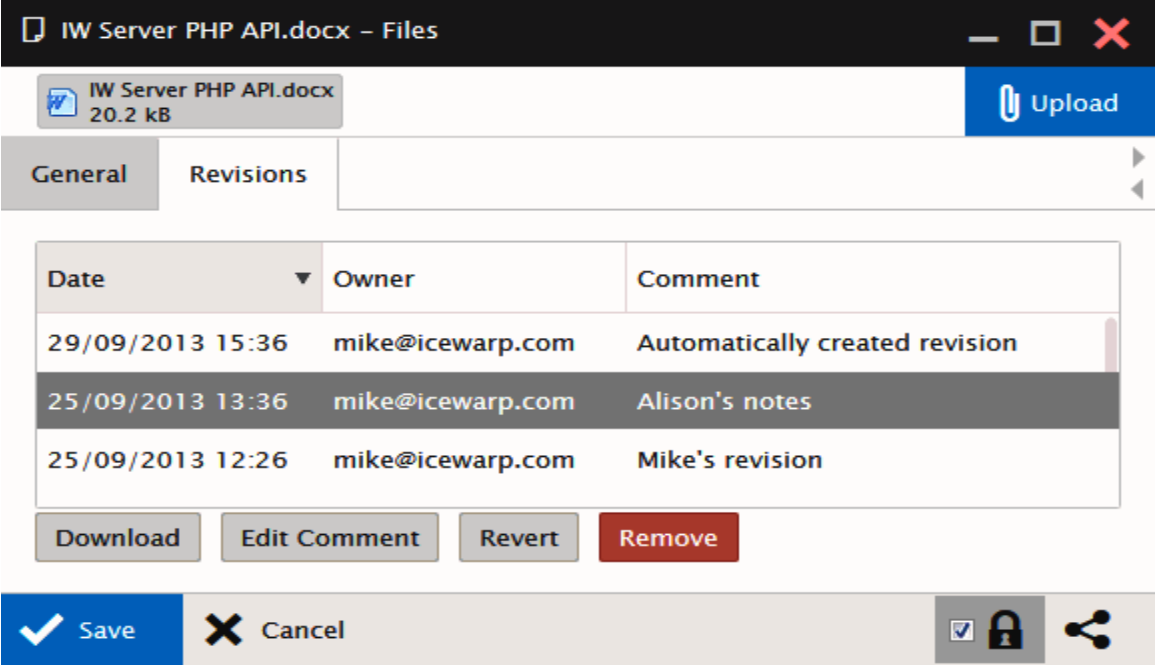

# <span id="page-8-0"></span>**Search**

Search uses Smart Search. It is a simple text input where you specify your words to search for. Special search keys can be used (but you can still use a search without keys). These keys are specific to each folder type. To reveal a list of keys, enter the appropriate folder (Inbox, Contacts, etc.) and write a **?** (question mark) to the search box. Keys are different for different folder types. (E. g. keys *is:free*, *is:busy*, etc. (for calendar type folders) do not occur for mail type ones.)

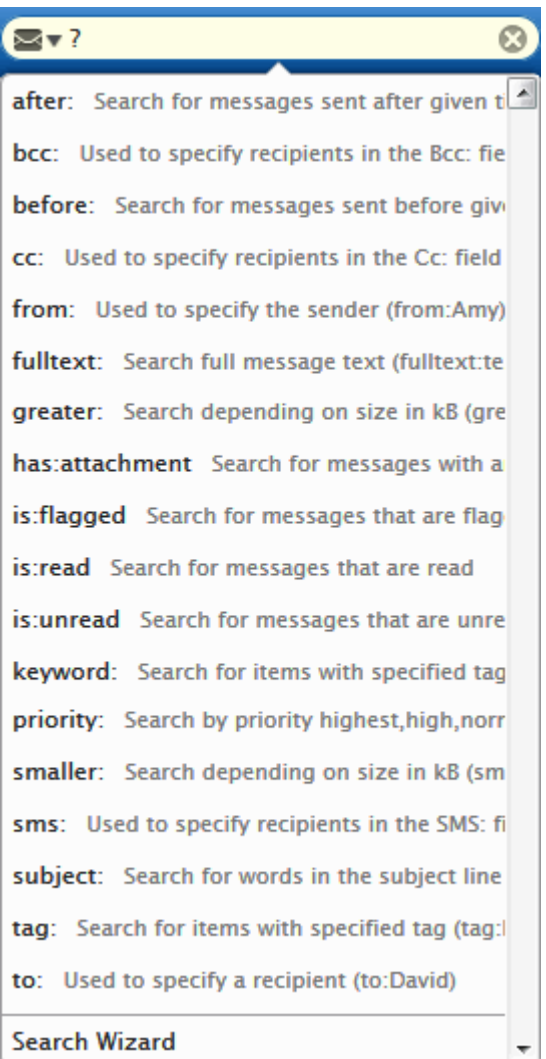

B

*NOTE: Keys are case sensitive, searched expressions are not. NOTE: You can search also for special characters: "%" and "\_" (underscore).*

#### **Examples**

#### Search box entry: *Mike Sparrow*

will search for Mike, mike, Sparrow, sparrow, ... in the From, To and Subject fields.

#### Search box entry: *"meeting room"*

will search for this phrase.

#### **Search box entry:** *(from:"john doe" -" A***wbi***") or michael*

will search for John Doe in the From fields without 4wbi: in any of default fields or with Michael in any default field.

The automatic whisperer suggests the correct syntax and keywords.

<span id="page-10-1"></span>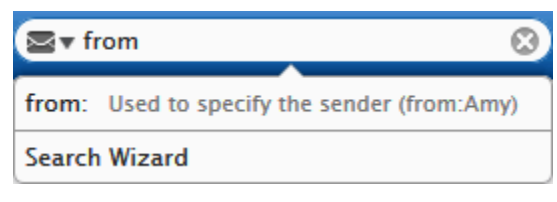

<span id="page-10-0"></span>To reveal all items again, click the cross in the *Search* field.

## **Search Wizard**

Click the left-hand icon arrow within the *Search* field to open the **Search Wizard**. Its content differs according to the folder type – mail, calendar (plus journal), contacts, files, notes.

The following figure shows an example of the calendar folder type wizard:

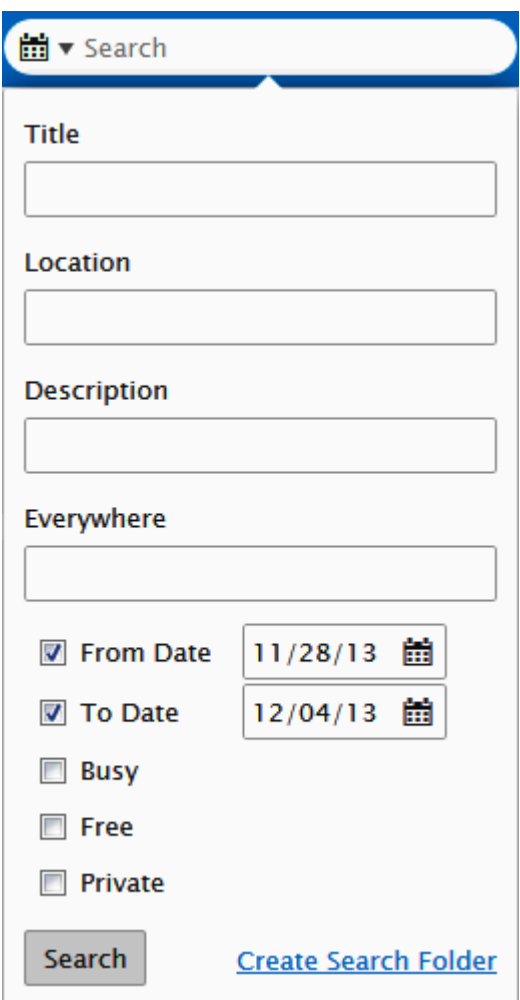

#### **Create Search Folder**

Click the link to create a search folder. All items that match the search criteria will be placed into this folder. This feature enables an easy search within more folders.

The **Search Folders** dialog is shown. Refer to the **[Create New Search Folder](#page-15-1)** chapter for detailed description.

# **Navigation Pane**

This bar includes icons that allow you to select the appropriate item type and folder:

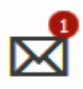

Mail (with a number of unread messages)

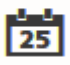

Calendar

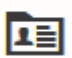

Contacts

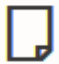

Documents

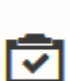

Tasks

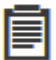

Notes

Trash

Ŵ

# <span id="page-12-0"></span>**Tree View**

Tree View shows a hierarchical views of all your personal item folders and also any public or shared folders you have subscribed.

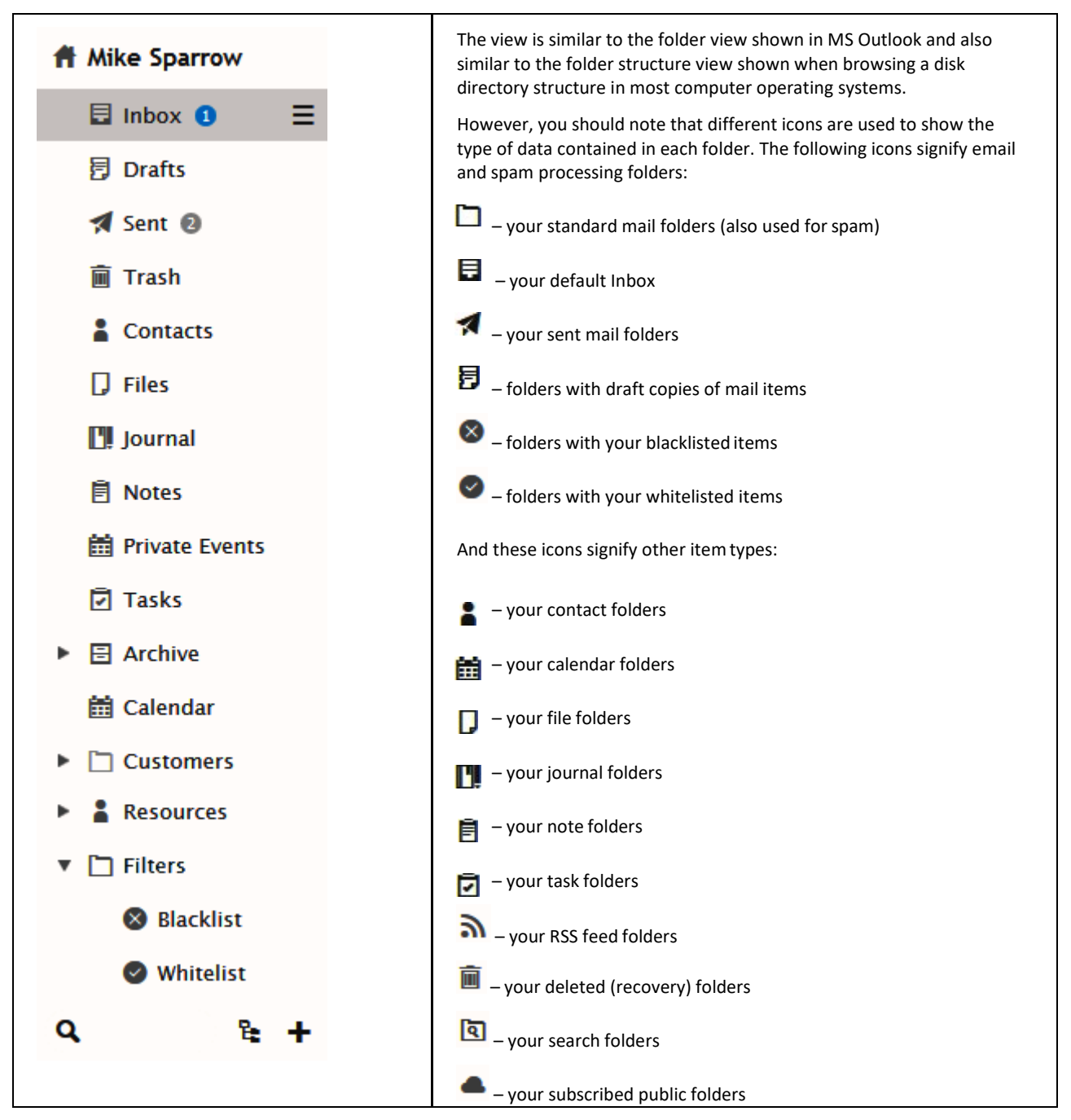

## <span id="page-13-0"></span>**Tree View Tools**

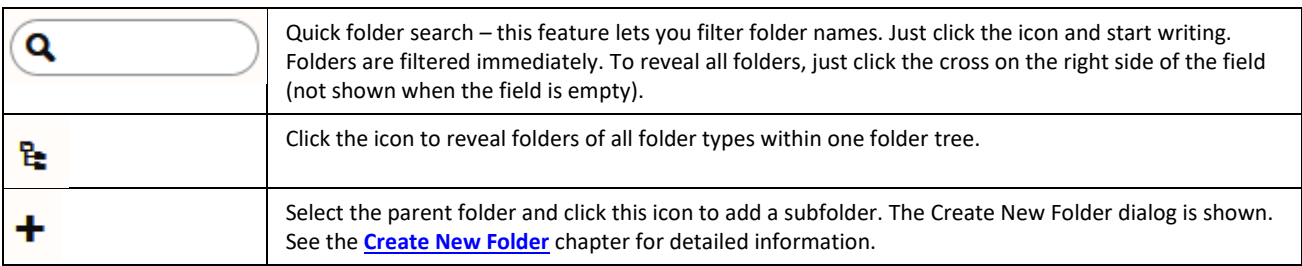

At the bottom of the Tree View, you can find Tree View Tools:

## <span id="page-13-2"></span><span id="page-13-1"></span>**Context Menu**

The Tree view has a context-sensitive menu that can be accessed by right-clicking on a folder within the tree view.

The menu content may differ according to the folder item type:

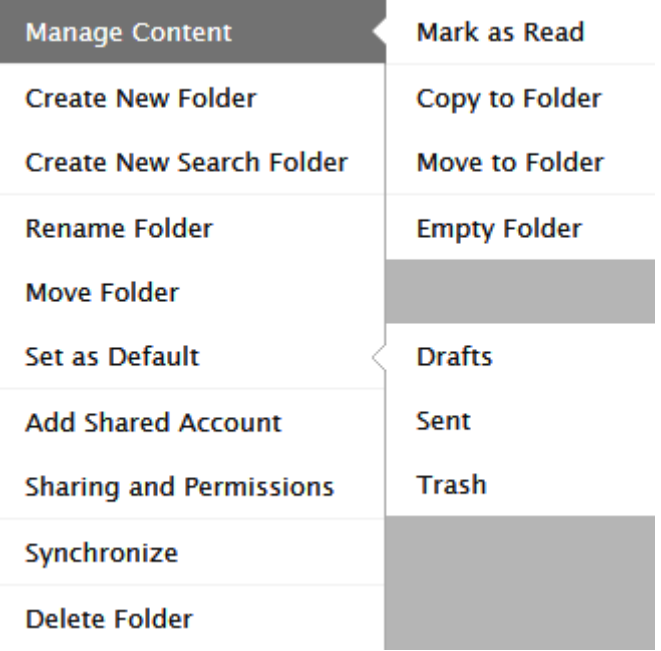

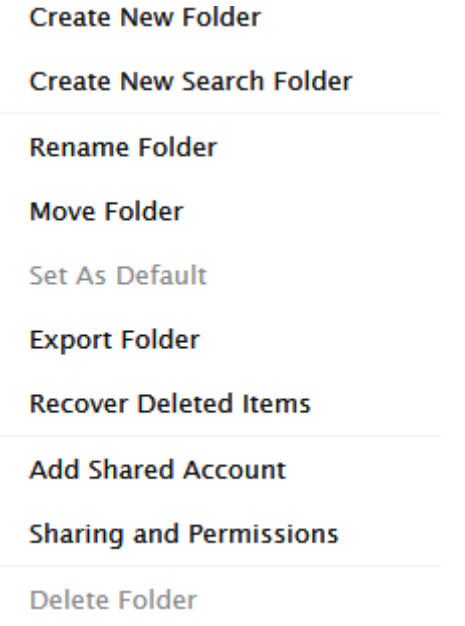

## <span id="page-14-0"></span>**Create New Folder**

Selecting the *Create a New Folder* option opens a dialog where you can create a new folder:

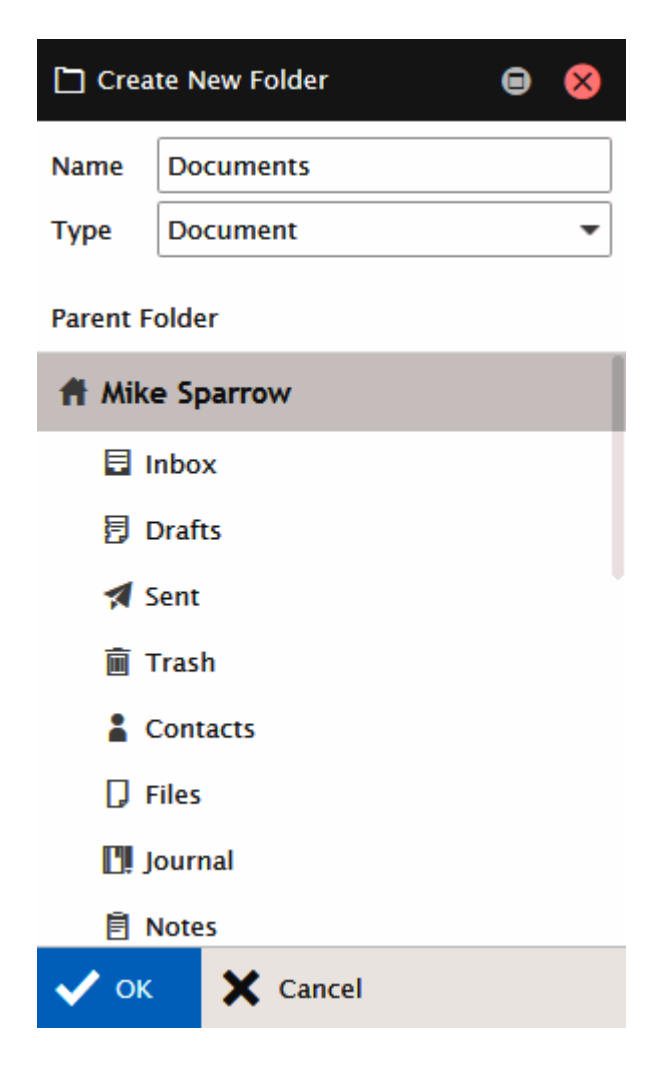

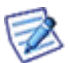

*NOTE: The folder you right-clicked will be highlighted in the Parent Folder pane so you know where you will be creating your new folder.*

Simply fill in the *Name* field and select the *Type* of items it will contain. In the case you want to create a RSS type folder, select this type and within the **Manage RSS Channels** dialog, enter the appropriate address into the *Channel* field, click *Add*and *OK*.

If you accidentally create the folder in the wrong place, do not worry, you can use the *Move Folder* menu item to re-locate it.

However, there is no way to change a folder's item type. Therefore, if you select that wrong one, you will need do use the *Delete*  **Folder** menu item and create it again with the correct type.

## **Move Folder**

If you want to restructure your folder tree by moving a folder, or sub-folder, right-click the folder you want to relocate and select the *Move Folder* context menu item, a dialog will appear:

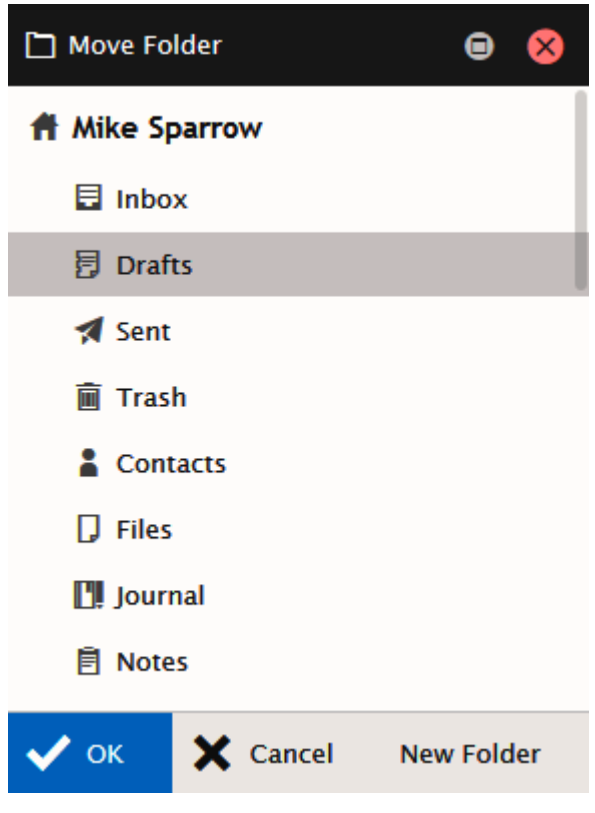

The folder is highlighted. Locate the folder you wish to move this folder to, click it so it is now highlighted, and click *OK*.

Your folder will be moved and the structure will update in the Tree View to reflect the change.

<span id="page-15-0"></span>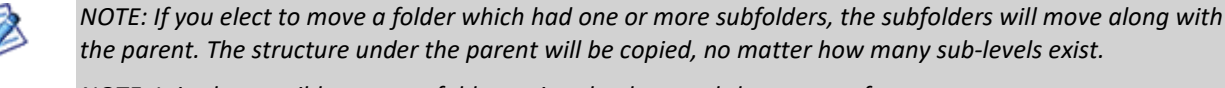

*NOTE: It is also possible to move folders using the drag-and-drop mouse feature.*

## <span id="page-15-1"></span>**Create New Search Folder**

You may want to have contents of more folders of the same type merged and shown in one folder. Furthermore, you may want to have only specified items from some folders included in one folder. (E. g. you want to have all email sent to John Doe and to Alison White plus emails received from Alison White in one folder.) Efficient way how to do it is to create a search folder:

1. Right-click the account name in the **Tree view**. From pop-up menu, select the *Create New Search Folder* item.The **Search Folder** dialog is shown.

<span id="page-16-0"></span>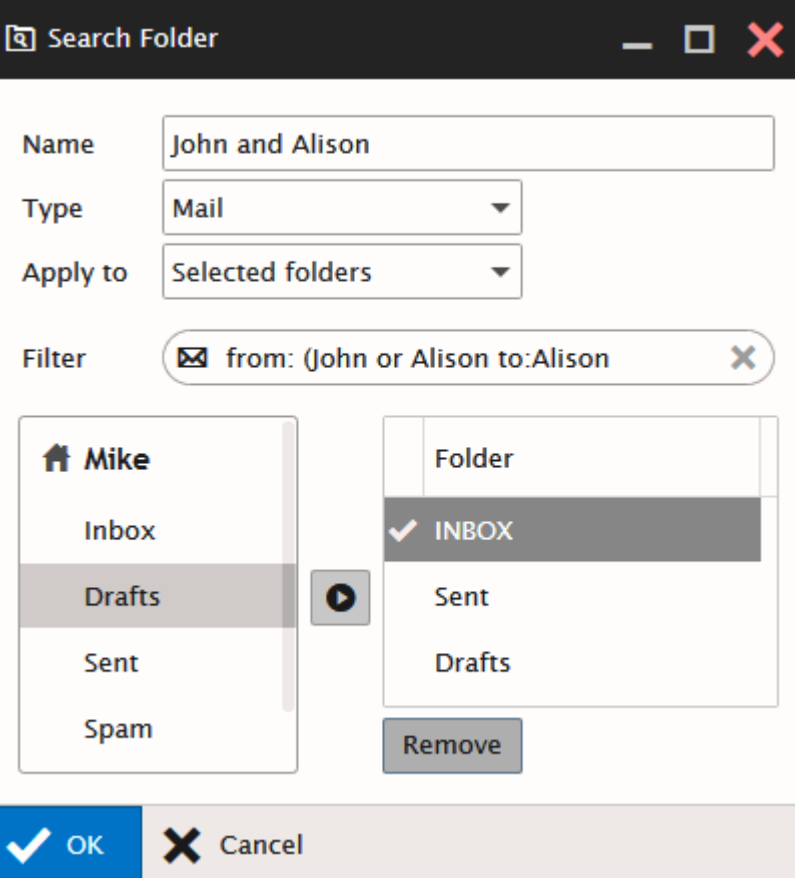

2. In the **Search Folder** dialog, fill in the folder *Name*, select the folder *Type,* and select (the *Apply to* field) whether you want to apply this search either within *All folders*or only *Selected folders*. In the latter case, use the left-hand frame – successively click names of folders that you want to merge and move them to the right-hand frame using the arrow button. See above.

In the *Filter* field, you can filter folder items. For more information about filtering, refer to the **Search Bar** chapter as filtering mechanism and searching one are identical.

3. In the right-hand frame, double-click the folder that you want to mark as the primary one.

The primary folder is used for saving items created within your search folder.

#### Click *OK*.

This search folder appears in the **Tree view** as a subfolder of the **Search Folders** node:

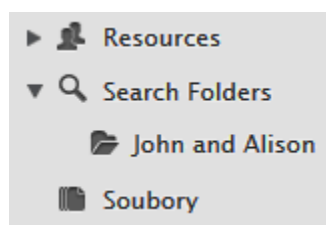

## **Rename Folder**

You may want to rename a folder. Again, the context menu comes into play.

1. Right-click the folder you want to rename (in this case *aaDone*) and select the *Rename Folder* menu item. The folder name will be displayed in a standard text box allowing you to edit it:

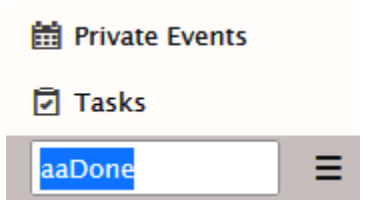

2. Edit the name as needed (In this example, we are renaming the folder to *Done.*):

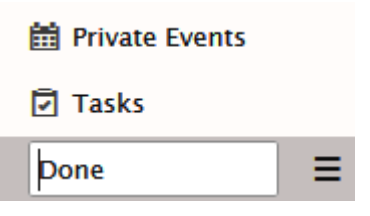

3. Press *Enter*when the name is correct. Note that the folder has moved to reflect the alphabetical display within the **Tree view**:

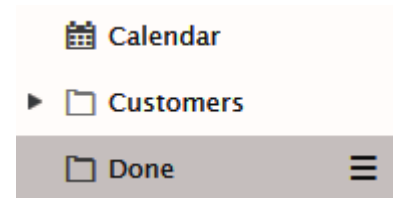

Your folder is renamed and the **Tree view** updates to reflect this new structure.

## <span id="page-17-0"></span>**Set as Default**

Select this item for a folder that you want to set as a default one.

For example, if you have more folders for sent emails, newly sent emails will go into this default one.

Also, in the case, you want to create e. g. a new contact and use the *New – Contact* menu item, but do not have the appropriate contact folder open, this new contact will go to the folder set as the default one.

When dealing with mail type folders, you may want to use the sub-menu (see the first figure of the **Context Menu** chapter) to select whether the folder is to be a default one for drafts, sent or trash items.

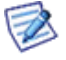

*NOTE: Some mobile devices synchronize only default folders. This is the way how to choose what folders you will have synchronized.*

## <span id="page-18-0"></span>**Synchronize**

Available only for folders containing mail items.

The *Synchronize* option lets you choose which folders will be synchronized with the server data when you click the *Get New* button on the **Menu Bar**.

You should only choose to synchronize folders that are not updated automatically by the server. These folders are usually, but by no means limited to, the **Inbox** and **Spam** folders.

Other folders may be populated by the server in accordance with any **Rules** you have set up to organize your incoming messages.

If you have set up any **Rules** to file messages in other folders, you should probably set those folders to synchronize.

Right-click on the folder and click the *Synchronize* menu item to have the folder synchronized – when you reveal the **Context Menu** again, this menu item is marked as selected:

## ✔ Synchronized

Click the item again to stop this folder synchronization.

<span id="page-18-1"></span>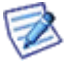

*NOTE: Folder names in the folder tree are followed by bubbles with numbers of unread emails (if folders contain them). If you want to have these numbers synchronized after clicking the Get New button, use the Synchronize option for the appropriate folders. Otherwise, this number is synchronized after clicking the folder name. (Inbox is synchronized by default.)*

### **Manage Content**

This option allows you to:

#### **Mark As Read**

Only available for folders containing mail or RSS item types.

As you browse through your messages or RSS feed items they are automatically marked as having been read.

There may be times when you want to mark quickly all items in a folder as having been read, which this option allows you to do.

For example:

- You subscribe to a mailing list which delivers hundreds of messages per day.
- You only read the ones where the subject catches your eye.
- You want to keep all the messages so you can search them for information at a later date.

In this case, once you have looked at the list of new (unread) messages and viewed all the ones of interest, you can mark all the others as read. When the next messages come in you can easily identify them as they are highlighted.

Right-click the folder in question and select the *Mark As Read* item from the context menu and all the items contained in that folder will be immediately marked as read.

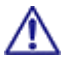

BE AWARE: There are many things, that can be done automatically using **Rules**, and they should be investigated if you find yourself repeating the same process over and over again!

#### **Copy To Folder**

Only available for folders containing mail or RSS item types. Select this option to copy all folder items to another folder. (Items are also left in the original folder.) The **Copy To Folder** dialog is shown to let you select the folder where to move items to.

#### **Move To Folder**

Only available for folders containing mail or RSS item types. Select this option to move all folder items to another folder. (Items are deleted from the original folder.) The **Move To Folder** dialog is shown to let you select the folder where to move items to.

#### **Empty Folder**

<span id="page-19-0"></span>This feature is only available for mail-type folders. All folder items – email messages – are deleted. Right-click the folder name, select the *Empty Folder* item and confirm the action by clicking *OK*.

### <span id="page-19-1"></span>**Delete Folder**

Right-click the folder you want to delete, select the *Delete Folder* item form a pop-up menu and click *OK* to confirm the action.

### **Filter**

This option allows you to filter folders within the folder tree. It is useful in the case you have very extensive folder list.

Select this option. In the lower part of the folder tree pane, a search text field appears.

<span id="page-19-2"></span>Write a folder name or just its part. All folders that contain this string are shown.

Delete the string to have all folders shown.

Refer to the **Folder Quick Filter** chapter for an example.

#### **Add to Favorites**

You may want to add your most frequented folders into Favorites. Right-click the wished folder and select this option.

<span id="page-19-3"></span>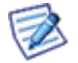

*NOTE: To have Favorites available, you have to enable it: Options – General – Layout – Show Favorite Folders.*

#### **Export Folder**

<span id="page-19-4"></span>You may want to export (save) some groupware folders. Right-click the folder and select the *Export Folder* option – the **Open** dialog appears. Select the *Save File* option and click *OK*. The **Save** dialog appears.

Browse to the wished location (optionally rename the file) and click the *Save* button.

### **Recover Deleted Items**

<span id="page-19-5"></span>This option is available only for groupware folders. Deleted items are moved into the **Recovery Items** folder. In the case you want to recover some items, right-click the appropriate groupware folder and select this option. Items deleted from the folder that are still in the **Recovery Items** folder are shown in the list. Right-click the wished item and select the *Recover* option. The item is moved into the original folder.

## **Items View**

This frame shows items of the folder selected in the tree view.

E.g. when **Inbox** selected, items view lists incoming emails. These emails are distinguished by differenticons.

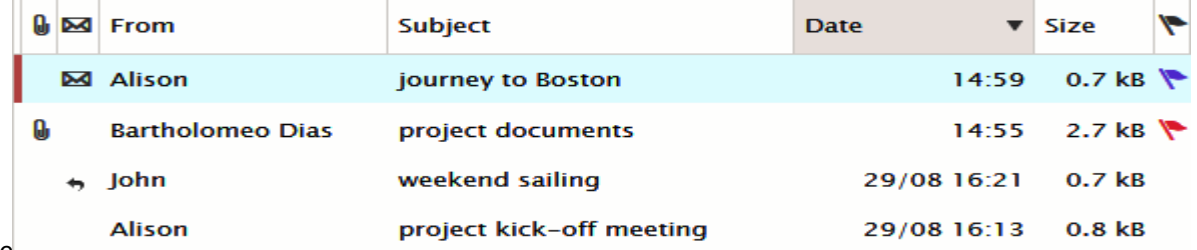

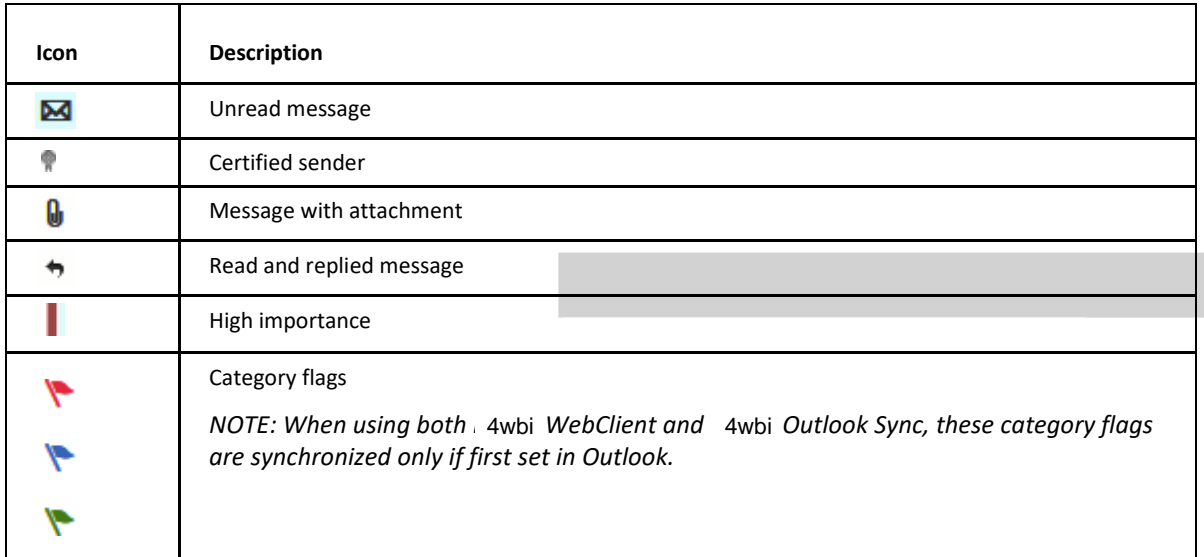

<span id="page-20-0"></span>Double-click the item that you wish to open.

## **Item Source in Subject**

In the case you receive a message from other source than an email client (i. e. from Instant Messaging, SMS from a phone, etc.), this source is marked by a *Subject* prefix: SMS, IM, etc.

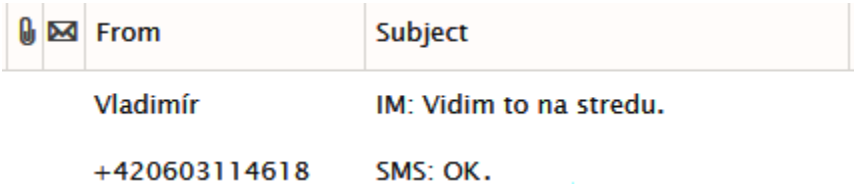

You can even set a rule that redirects your IM correspondence to your email box when your IM status is *Away*. Also this correspondence will be marked by the IM prefix.

In the case you want to set receiving IM messages as emails when your status is *Away*, do the following:

- 1. Navigate into the **Options – Mail – Rules** dialog and click the *Add* button.
- 2. Fill in the rule name into the *Title* field.
- 3. On the **Conditions** tab, click the *Add* button twice. Set lines **exactly** as shown it the image:

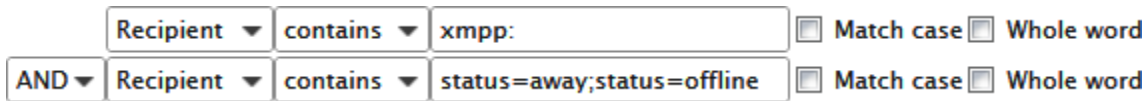

- 4. On the **Actions** tab, tick the *Message* box and select the *Delete* item from the list.
- 5. On the same tab, tick the *Send message* box and click the "**...**" button next to it. The **Message** dialog isshown.
- 6. Set all fields **exactly** as shown in the image:

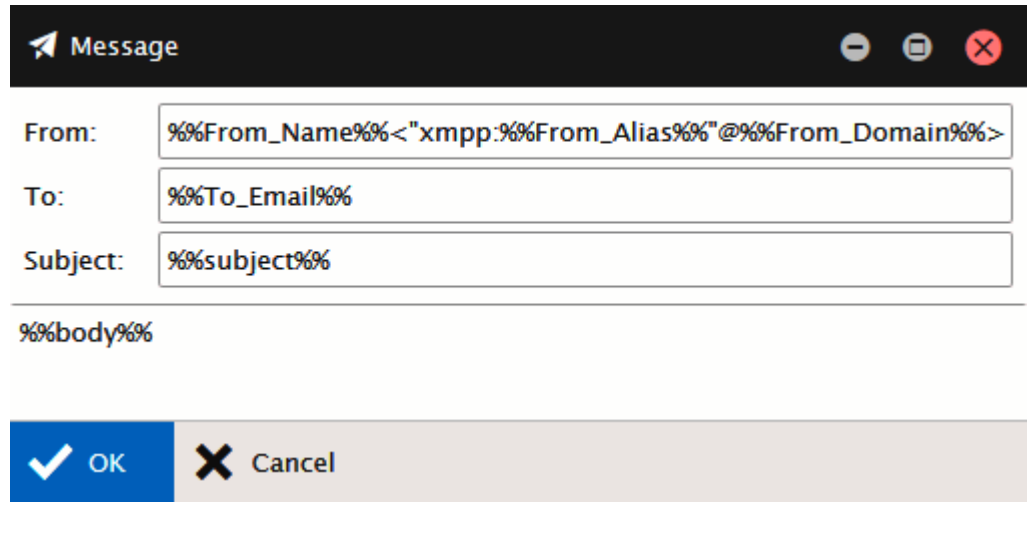

<span id="page-21-0"></span>7. Click *OK* – three times.

# **Reading Pane**

This pane lets you view emails without necessity to double-click them in the *Items View* frame.

# project kick-off meeting

Thu 29/08/2013 16:13

Alison <alison@icewarpdemo.cz> ▼

```
Dear Mike,
Note the term of the project kick-off meeting, please...
```
Best regards!

<span id="page-21-1"></span>Alison alison@icewarpdemo.cz

# **Communication Bar**

This bar lets you manage the built-in instant messaging client, WebPhone and Online Meetings.

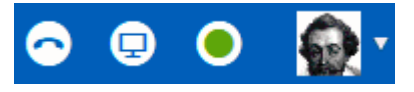

The bar consists of:

- *WebPhone icon*  click the icon to make a WebPhone call. For more details, refer to the **New Menu – Call** chapter.
- *Meeting icon*  click the icon to establish an online meeting. For more details, refer to the **New Menu – [Meeting](#page-25-0)**chapter.
- *Status indicator*  the dot next to your picture indicates your IM status. Click the dot to change your IM status. The IM Client pane is shown when your status is *Online*.
- *Your avatar*  hover over the avatar to reveal the settings menu. Here you can open the *[My Details](#page-25-1)* dialog, manageyour *[Options](#page-26-0)*, *Mobile Devices*, reveal *Help*, switch into other WebClient *Interfaces* and *Logout*.

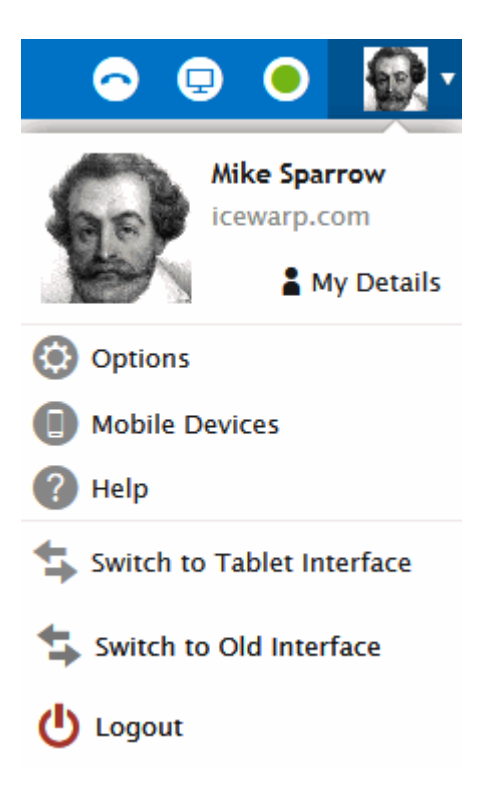

# <span id="page-22-0"></span>**Minimized Items**

This pane shows icons of minimized items. The pane is located at the very bottom left. Click the icon to show the dialog again.

<span id="page-22-1"></span>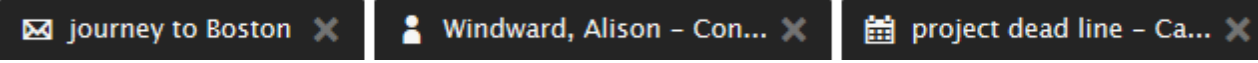

# **Printing Options**

Besides of usual printing of emails, WebClient allows you to print contacts, events, tasks, notes and journal items using the **Print Preview** feature.

You can combine all mentioned item types.

To print more object types, do the following:

1. Double-click the appropriate item to open it. Click the *Print* button (printer icon) in the lower right-hand corner of the item window. Close the item.

Alternatively, right-click the appropriate item within the **Items View** pane and select the *Print* option. (Use the *CTRL+click* or *SHIFT+click* shortcuts to select more items.)

2. The **Print Preview** dialog opens. (With more items combined here.)

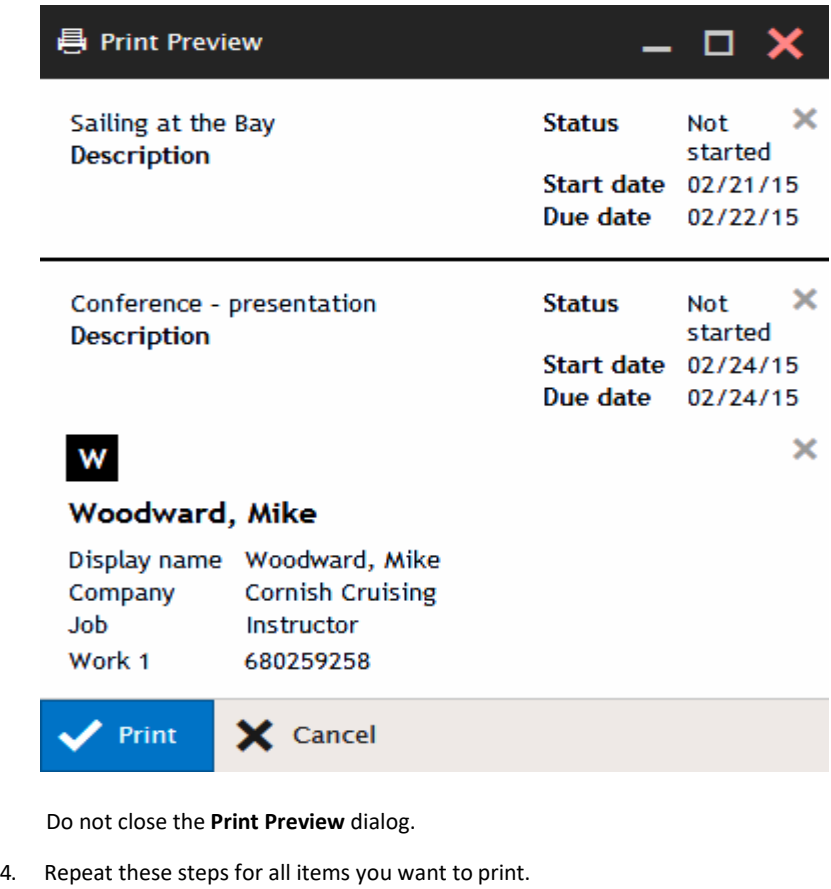

(Use the right-hand cresses to remove unwished items.)

- <span id="page-23-0"></span>5. Click the *Print* button in the **Print Preview** dialog. The usual **Print** dialog opens. (Optionally, change printing preferences.)
- 6. Click *OK* to print the selected items.

# **New Menu**

Clicking this menu item allows you to create a new item of the type corresponding to the folder you are currently browsing.

To create different item type, select it from the **New** submenu. See the **Menu and Search Bar** chapter.

<span id="page-23-1"></span>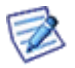

*As creation of emails, contacts, events, etc. is obvious, we do not find necessary to describe it. However, the composer window features are described further.*

# **Composer Window**

This chapter describes all features of the composer window and their usage.

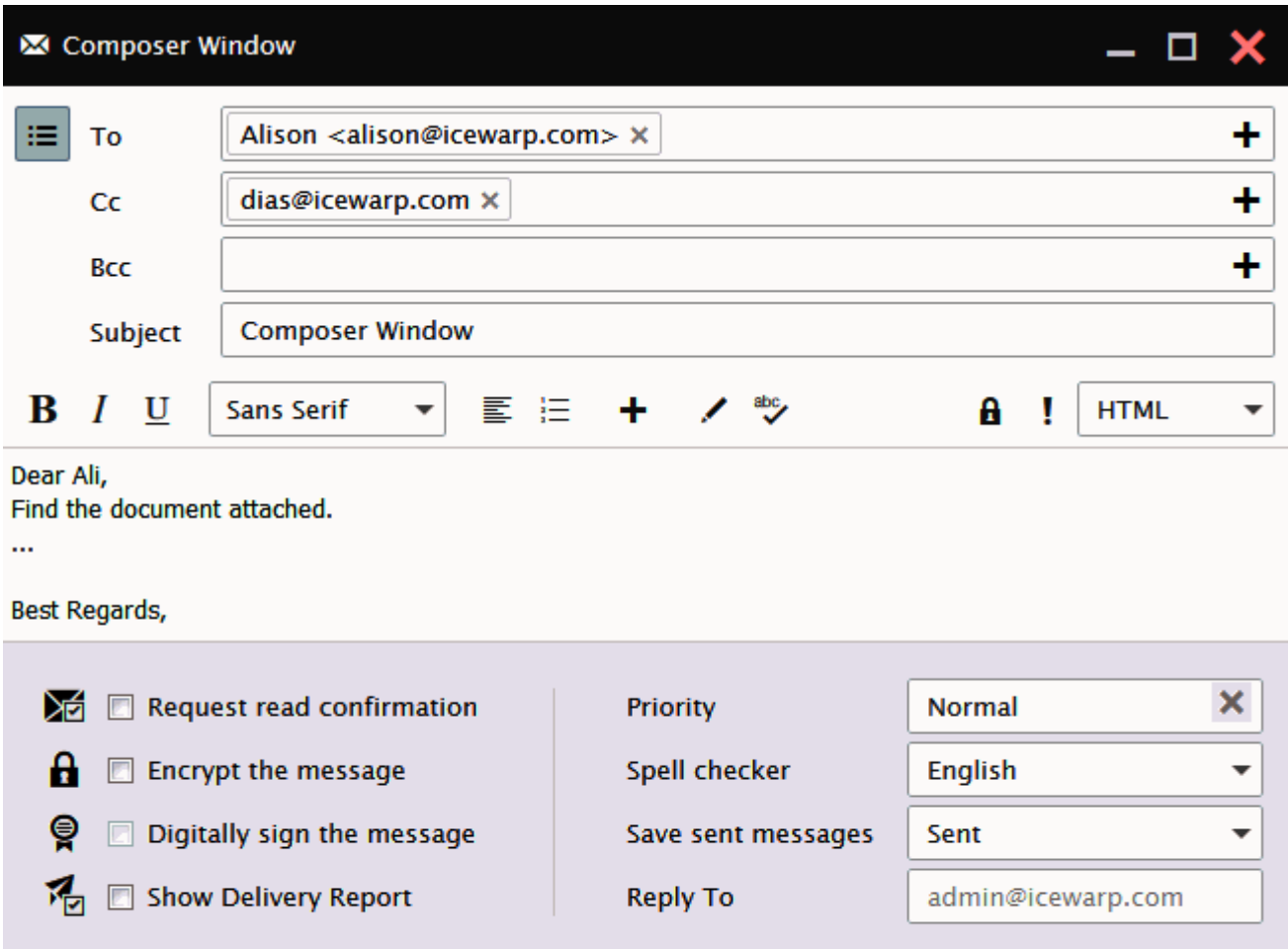

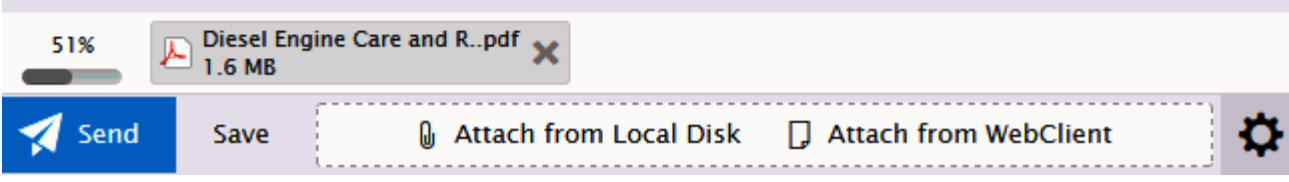

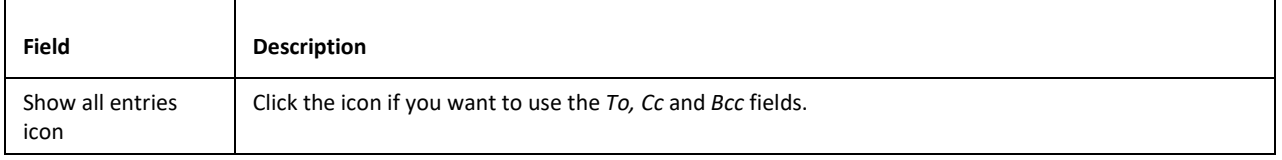

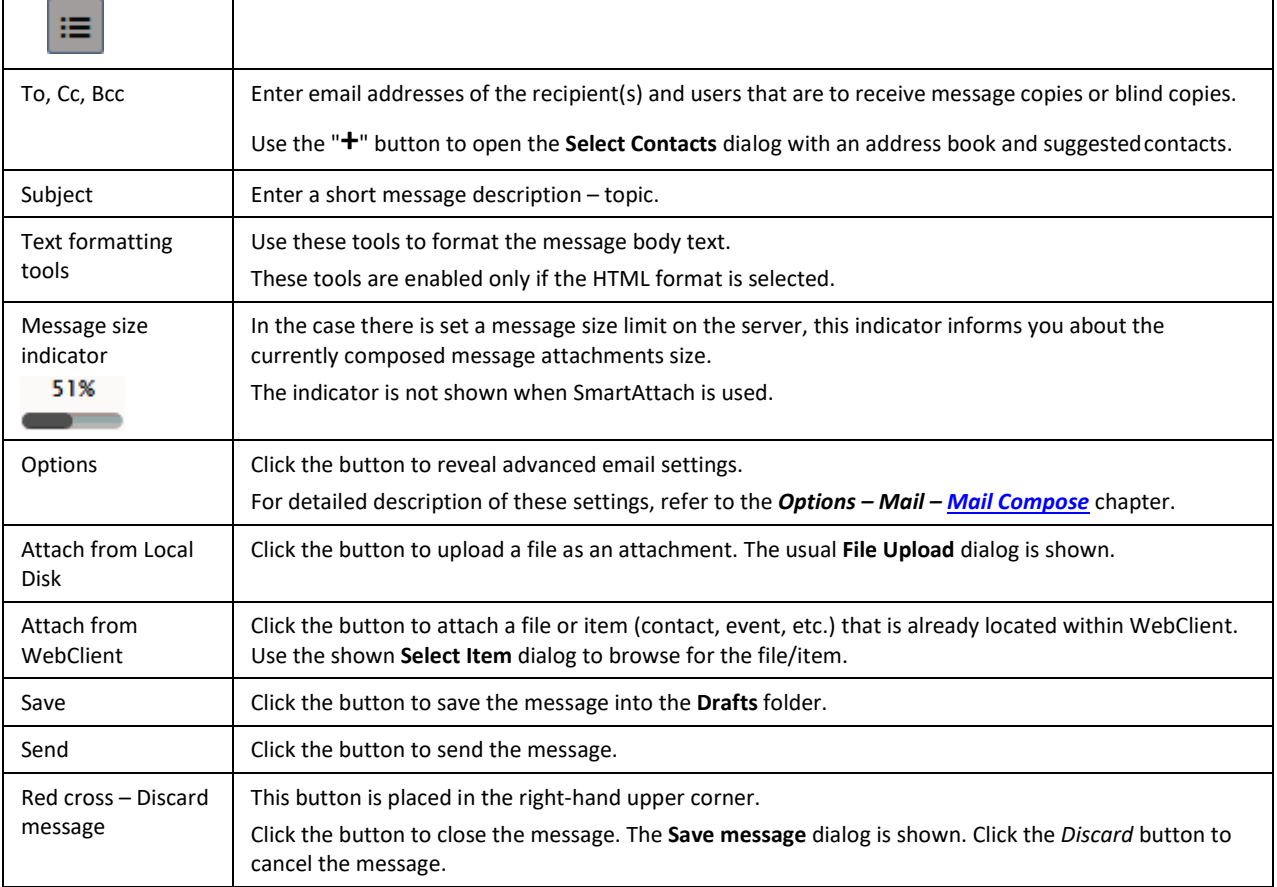

# <span id="page-25-1"></span><span id="page-25-0"></span>**Settings**

When you hover over your avatar within the **Communication Bar**, the **Settings** menu is shown.

Here, you can:

- open the *[My Details](#page-25-1)* dialog,
- manage your *[Options](#page-26-0)*,
- *Mobile Devices*,
- reveal *[Help](#page-57-2)*,
- switch into other WebClient *[Interfaces](#page-58-1)*,
- switch into the *Old [Interface](#page-58-1)*,
- and *[Logout](#page-59-4)*.

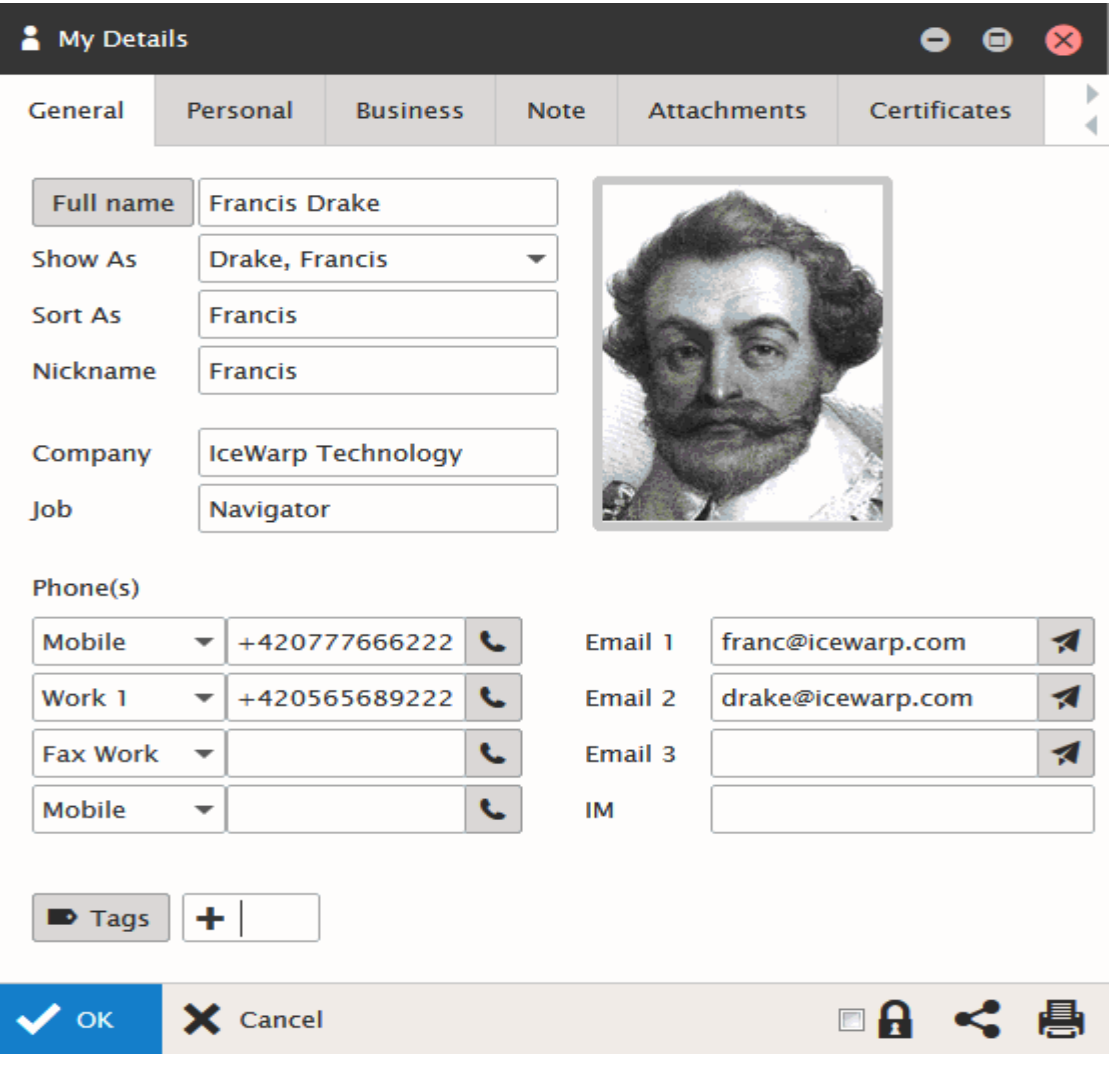

# **My Details**

Selecting this menu item opens the **My Details** dialog. Fill in your personal information that you want to publish.

Data will automatically appear in all GAL folders in GroupWare and it will also automatically set your Instant Messaging vCard.

For more information about completion, refer to the **Miscellaneous** chapter – **Contact Dialog – Full Name, Show As and Phones** section.

# <span id="page-26-0"></span>**Options**

This dialog allows you to manage all WebClient settings.

## **Accounts**

The **Accounts** tab – **My Account** page lets you change the password and provide a description for your primary email (the one your administrator gave you with 4wbi WebClient).

Within the **Private Certificates** page, you can manage your certificates.

The **Other Accounts** page lets you define other email account messages you own so *Aw*bi WebClient can download those messages for you as well, keeping all your messages in one place, accessible from anywhere you have Internet access and a compatible browser.

## **My Account**

Your primary account is the account that is defined on the server. This is the one your administrator provided with 4wbi WebClient.

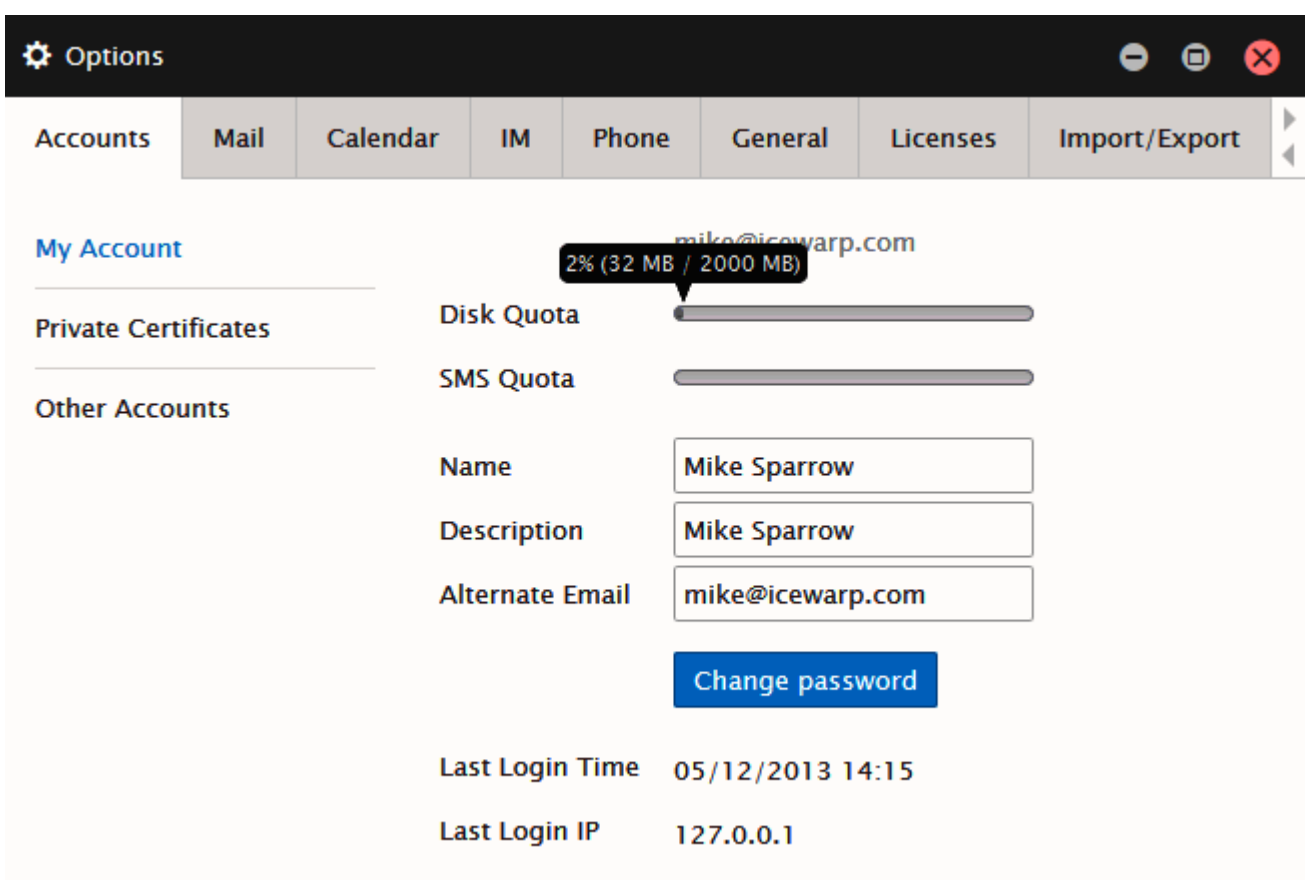

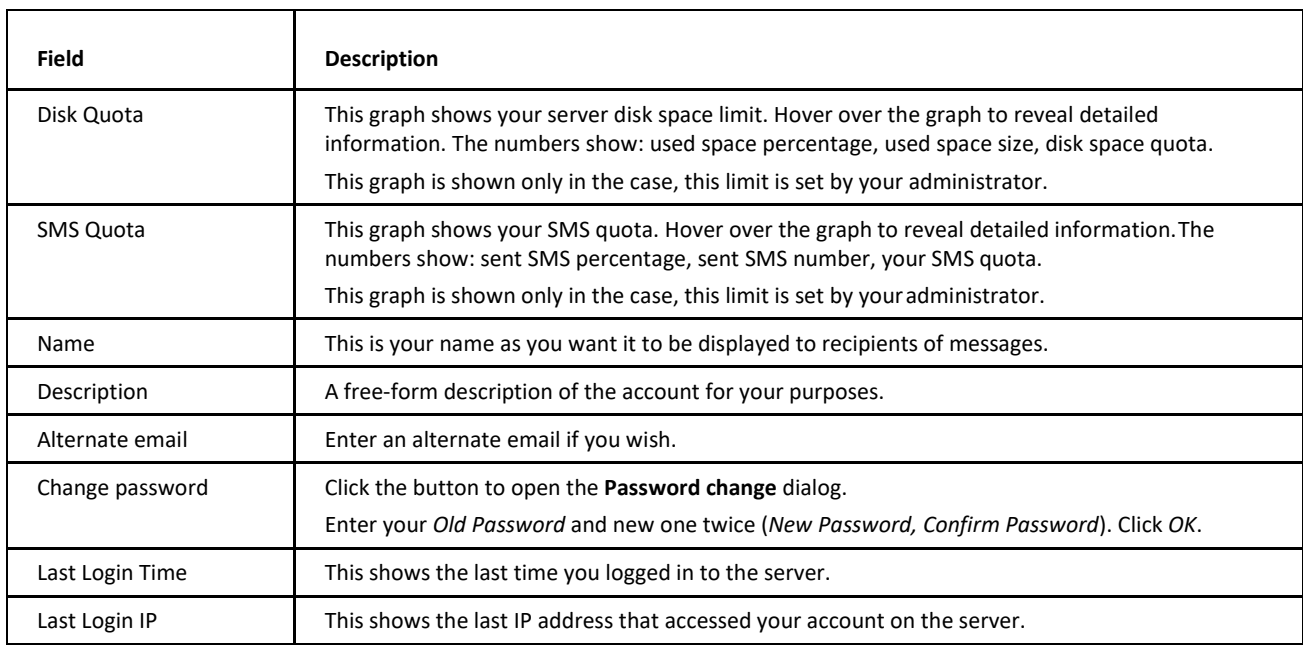

## **Private Certificates**

This page allows you to manage your personal email certificates.

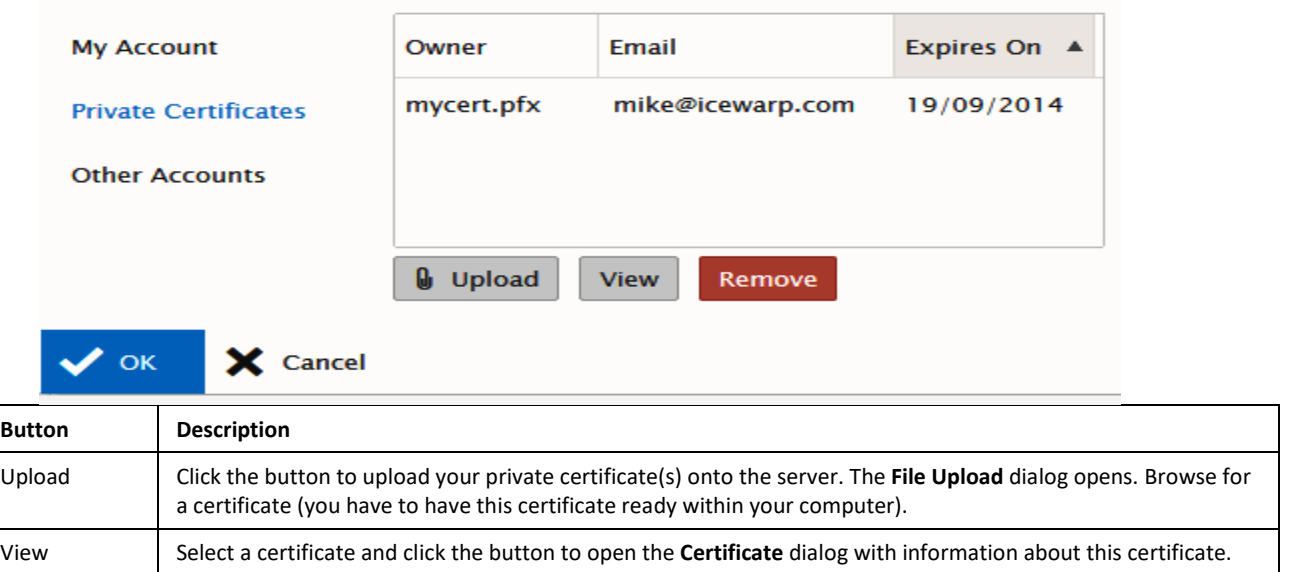

**Other Accou nts**

Use this page to define any existing email accounts you own for which you would like 4wbi WebClient to collect and process messages.

Remove Select a certificate and click the button to remove this certificate from the server.

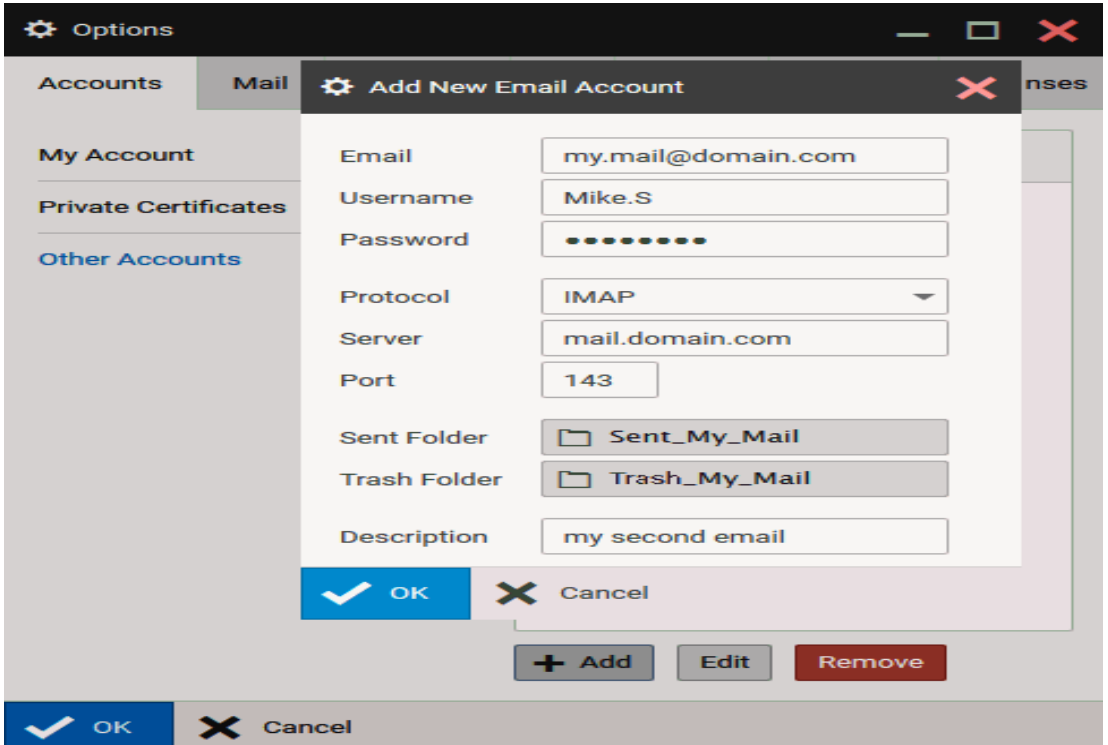

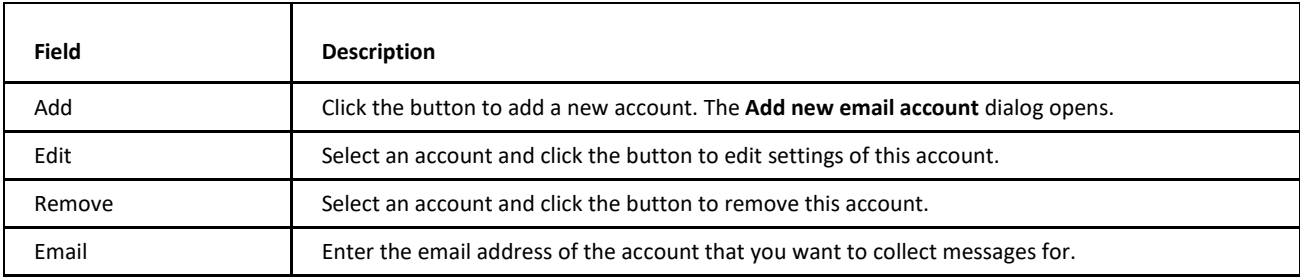

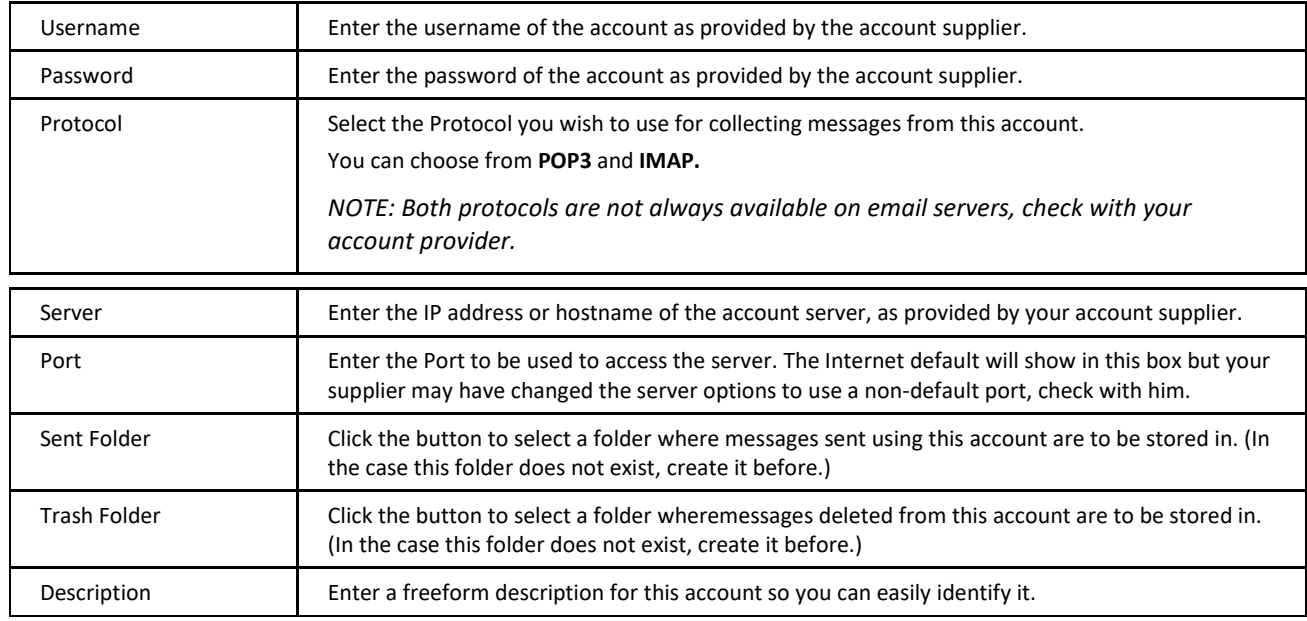

## <span id="page-29-0"></span>**Mail**

<span id="page-29-1"></span>Clicking *Options* from the **Tools** menu opens the **Options** pop-up window, with the **Mail – General** tab selected. Mail options setting is described in detail in this section.

## **General**

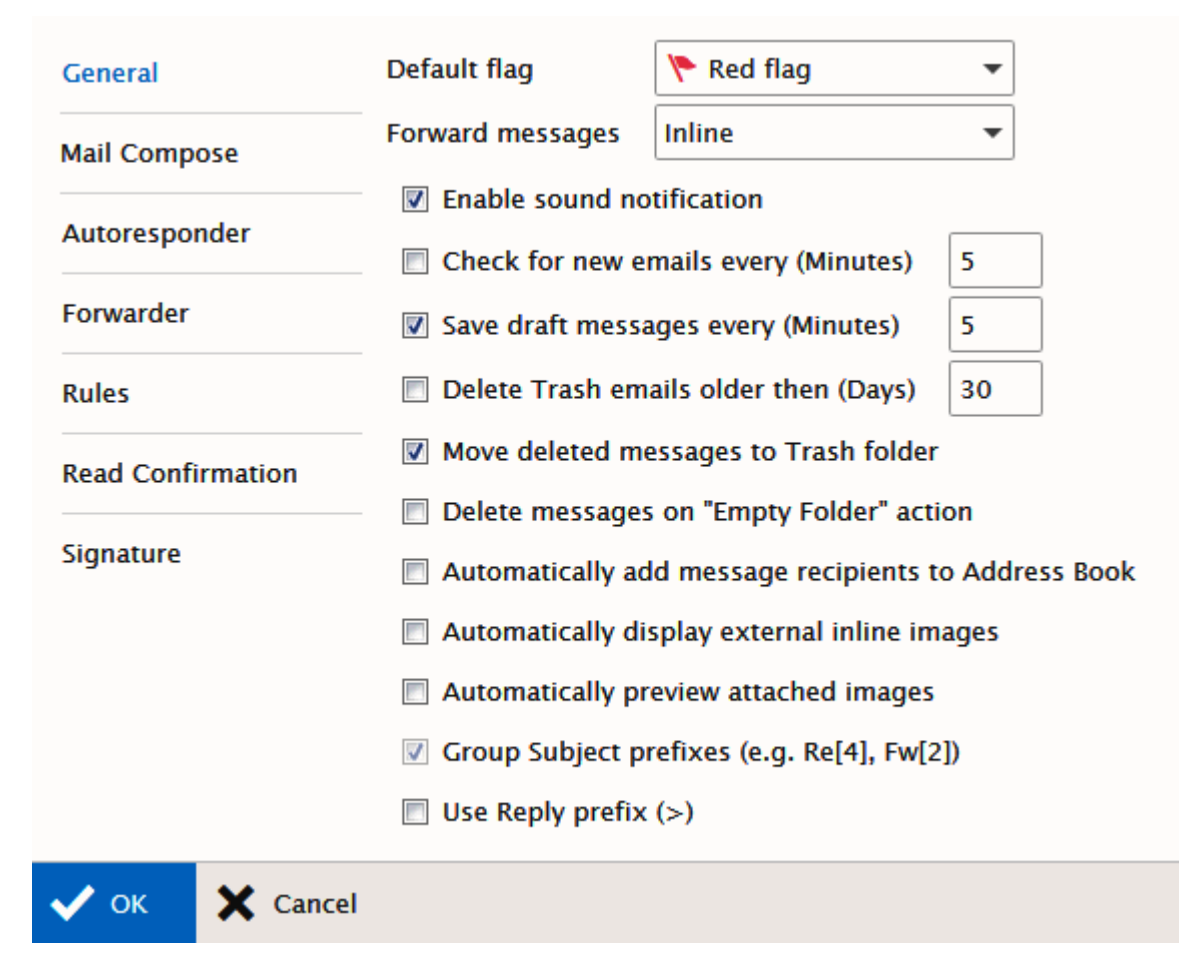

<span id="page-30-1"></span><span id="page-30-0"></span>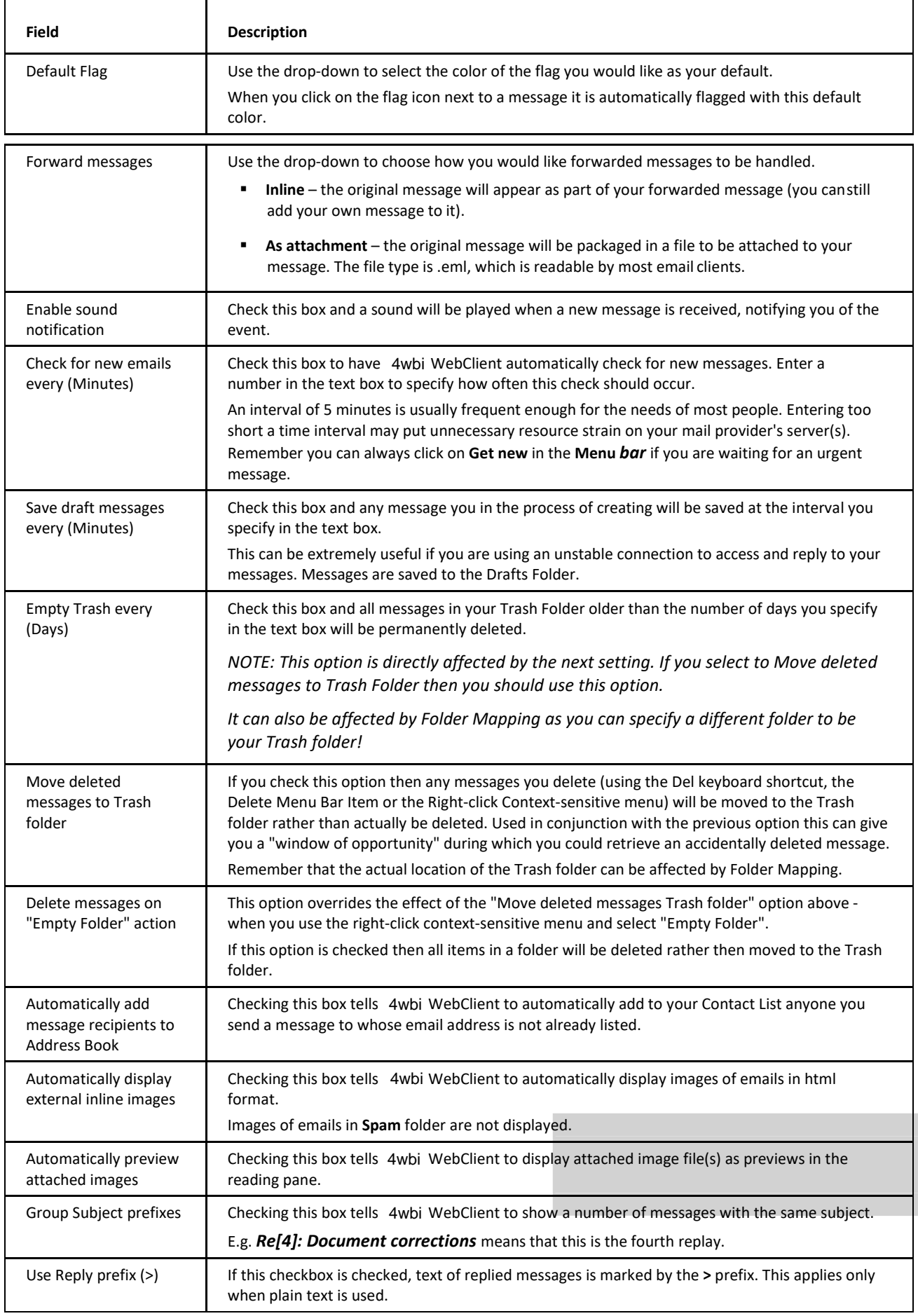

## **Mail Compose**

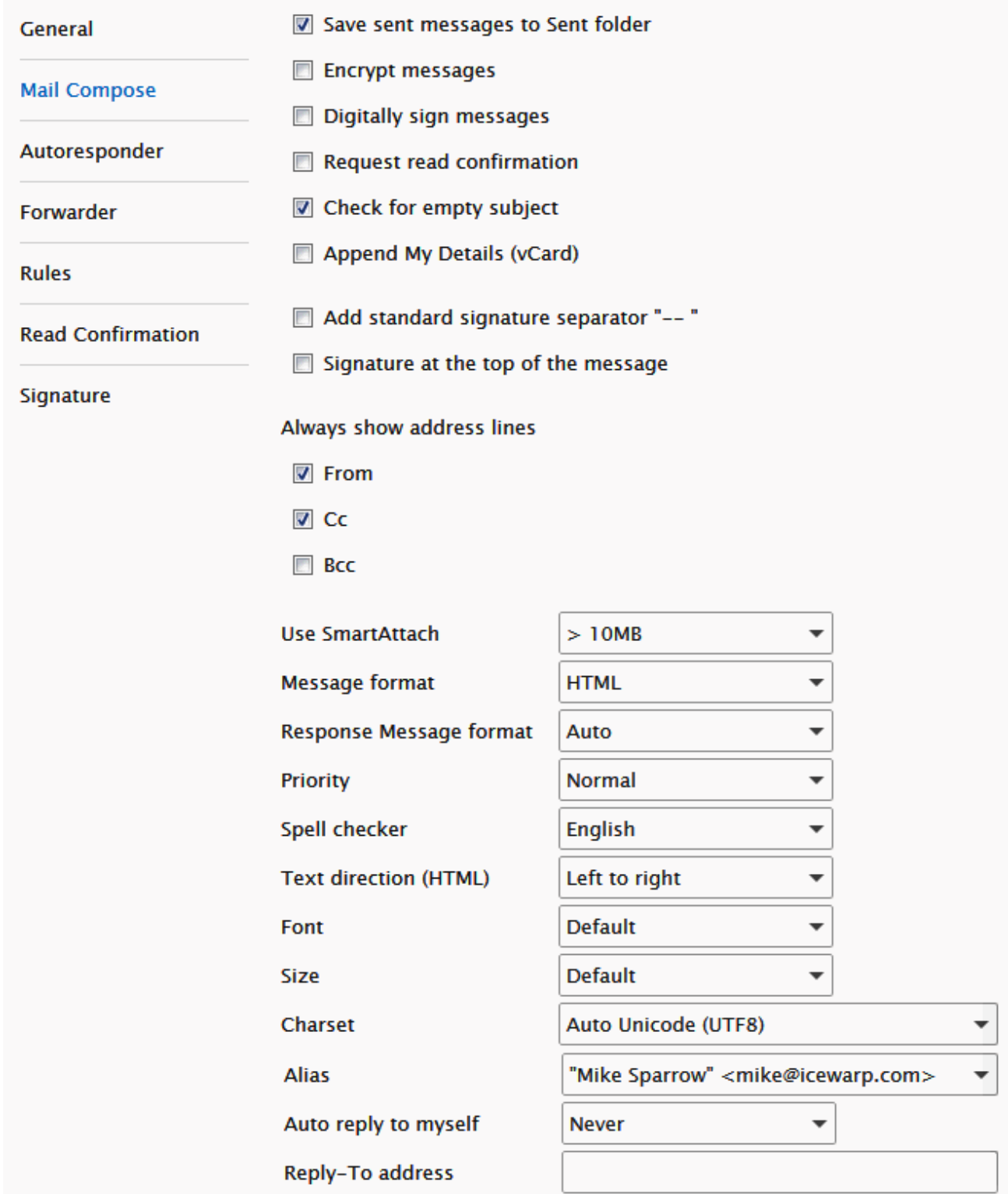

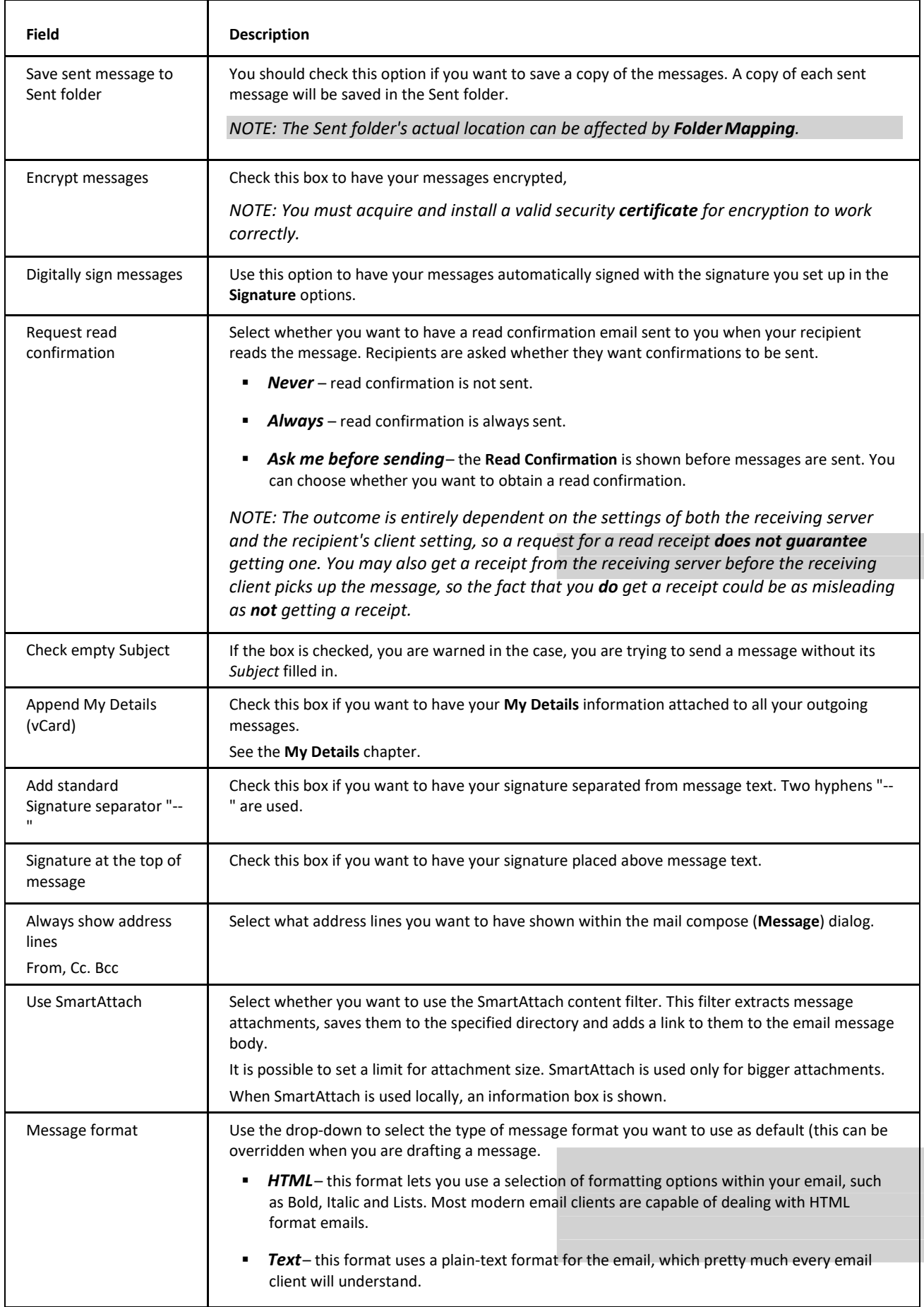

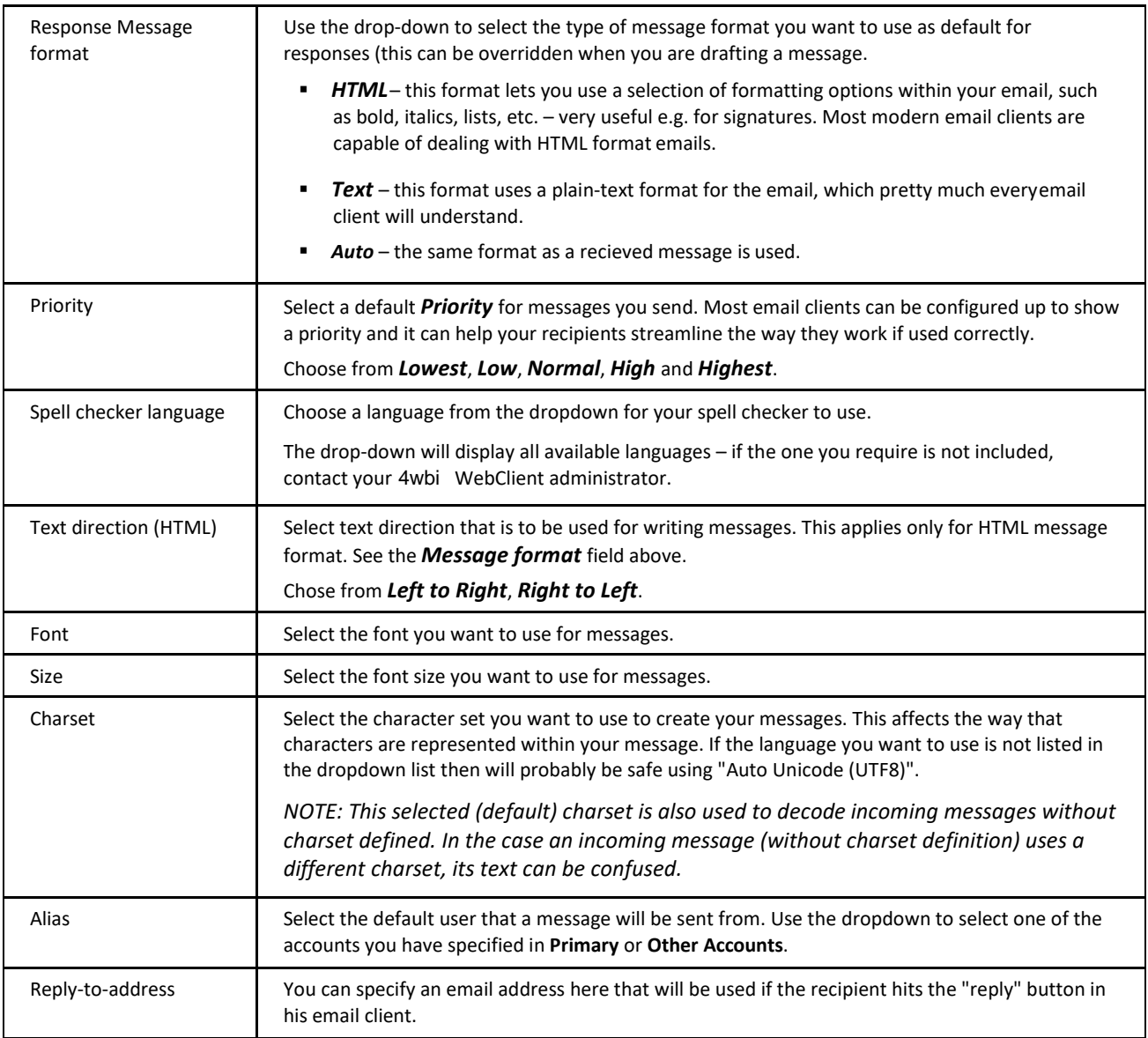

## <span id="page-33-0"></span>**Autoresponder**

The **Autoresponder** page allows you to set up an automatic reply to incoming messages.

This feature is useful for announcing that you are on vacation. However, please note that if you respond to a Spam message, you are effectively proving that you exist and that your email address is valid – thus causing a large influx of Spam messages to your address.

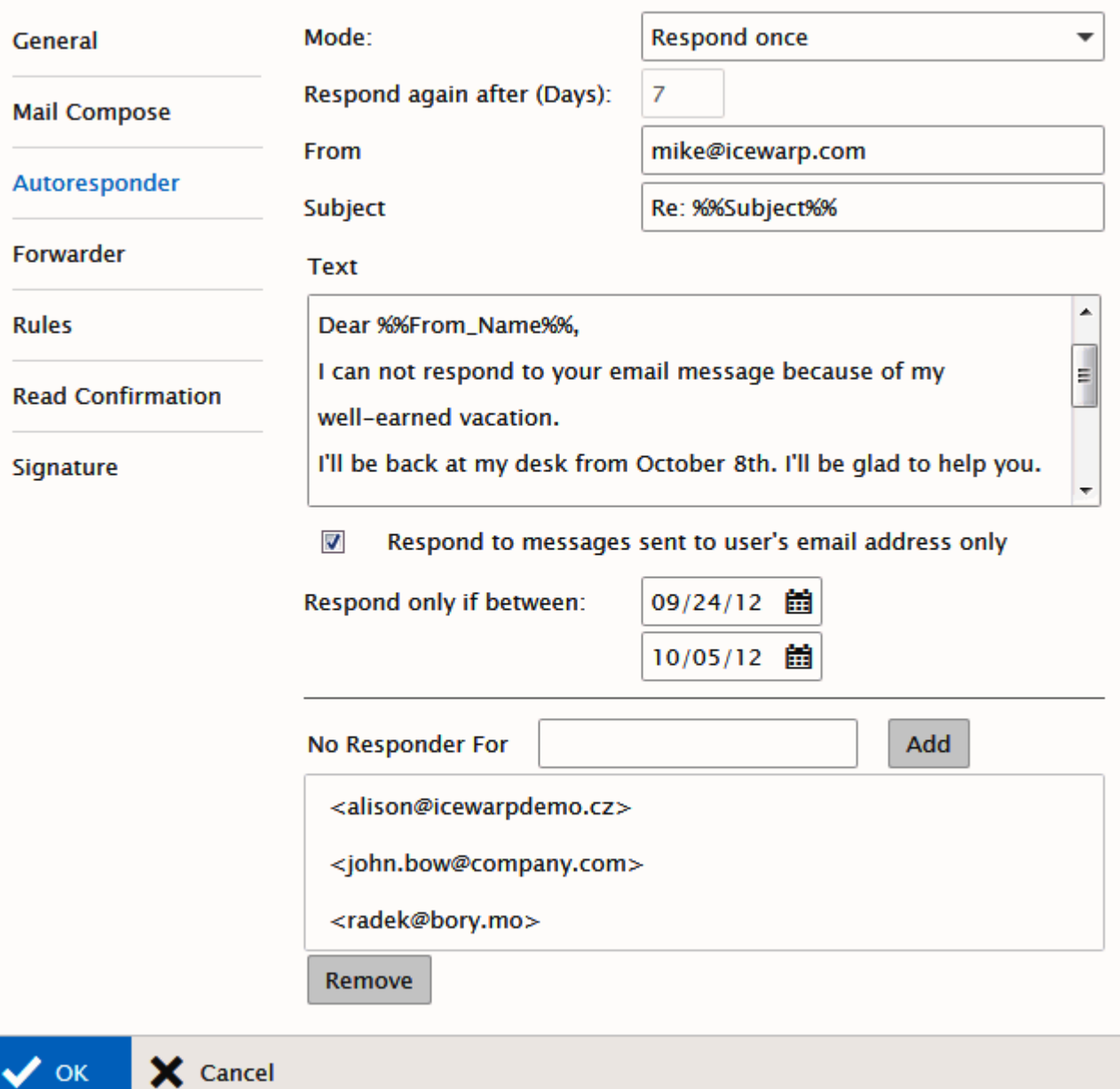

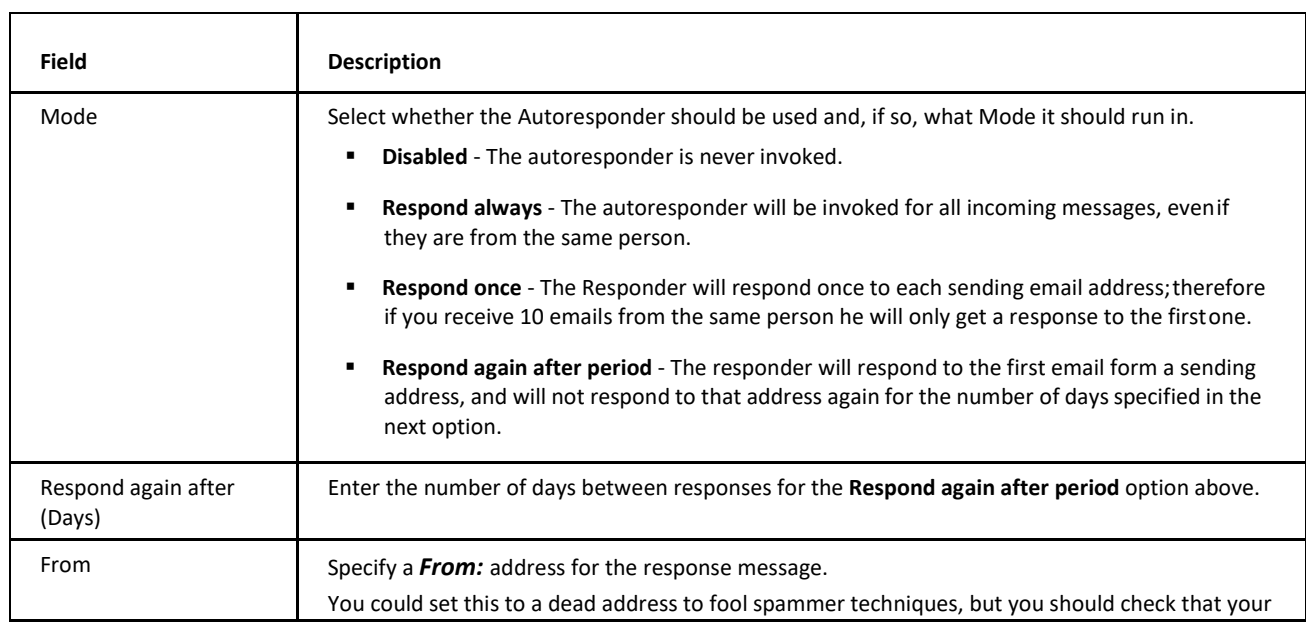

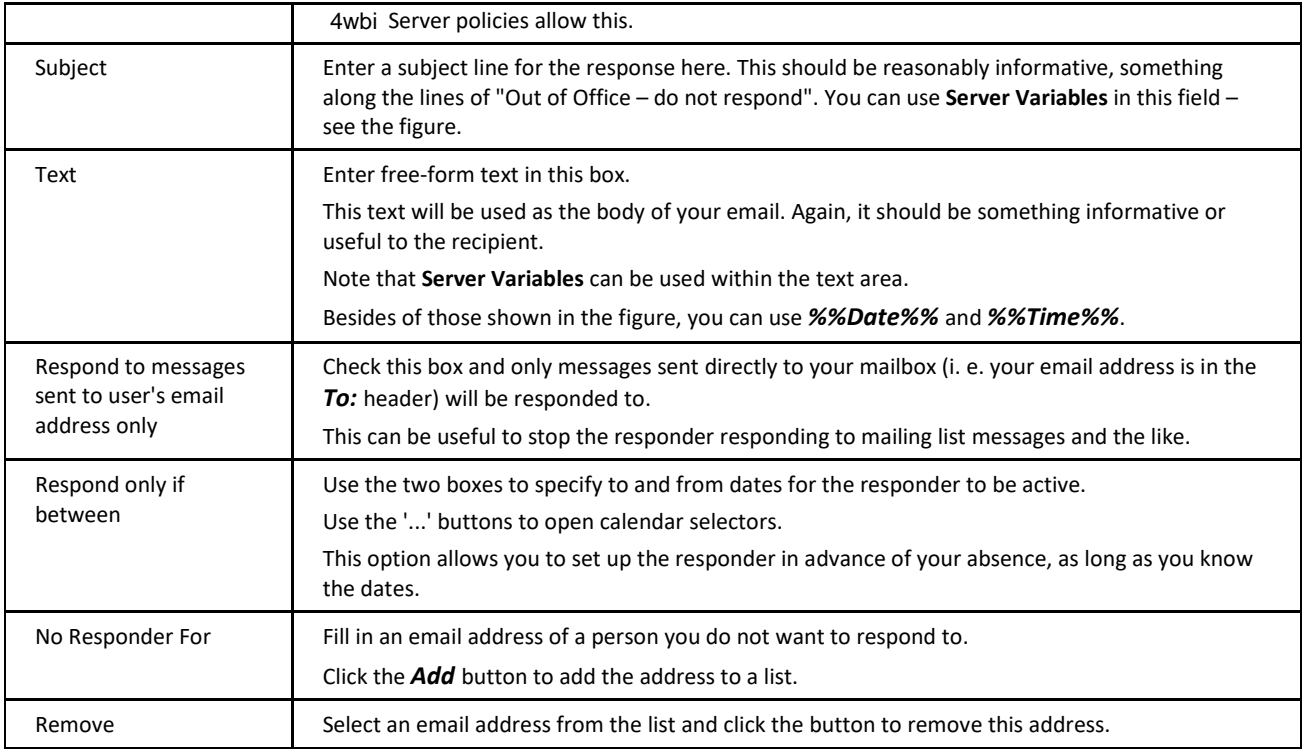

# <span id="page-35-0"></span>**Forwarder**

The mail Forwarder will automatically send your messages to other addresses, for archive or backup purposes.

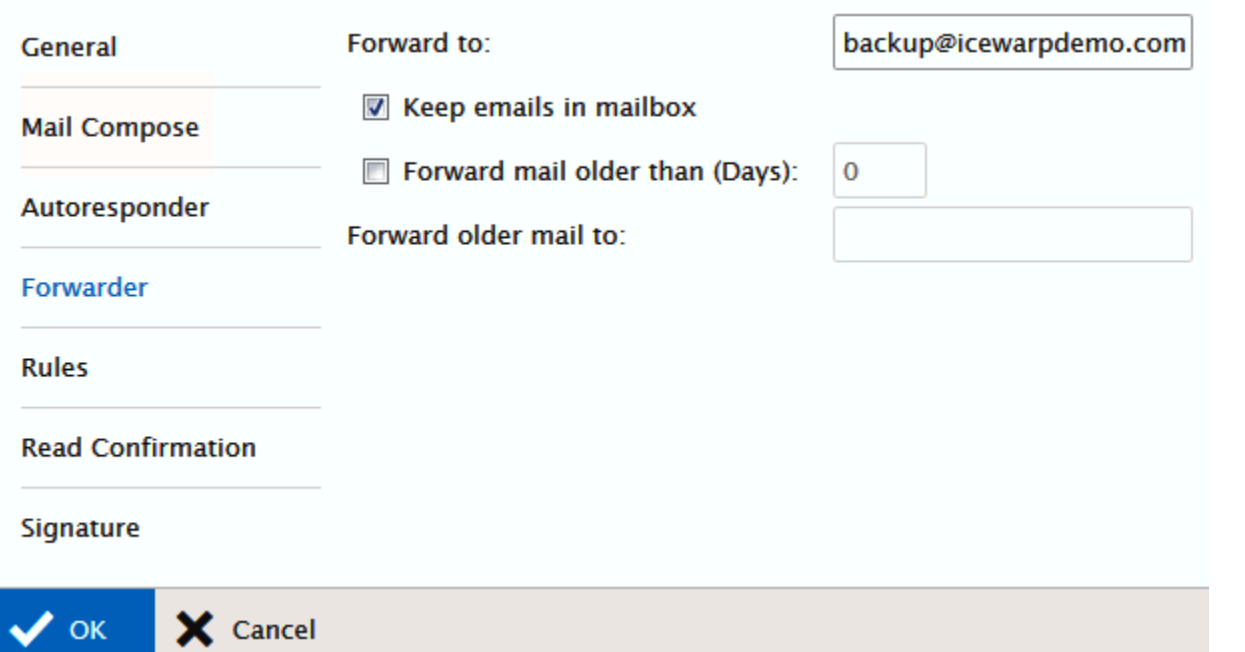

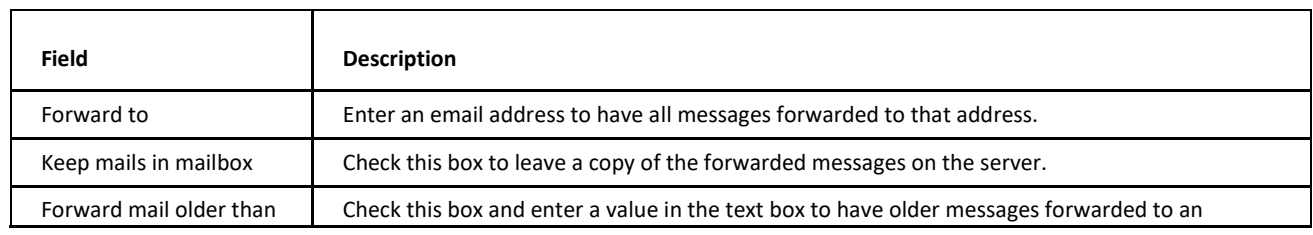
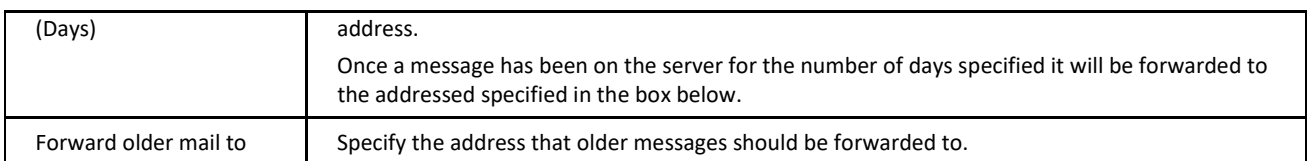

#### **Rules**

Here, you can define rules to deal with your incoming messages.

A comprehensive set of tests can be performed on incoming messages and numerous actions can be taken according to the outcome of the test(s).

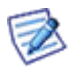

*NOTE: These rules are run on the server at the time the message comes in – you do not have to be logged on for these rules to be processed.*

The **Rules** dialog allows you to add and manage rules.

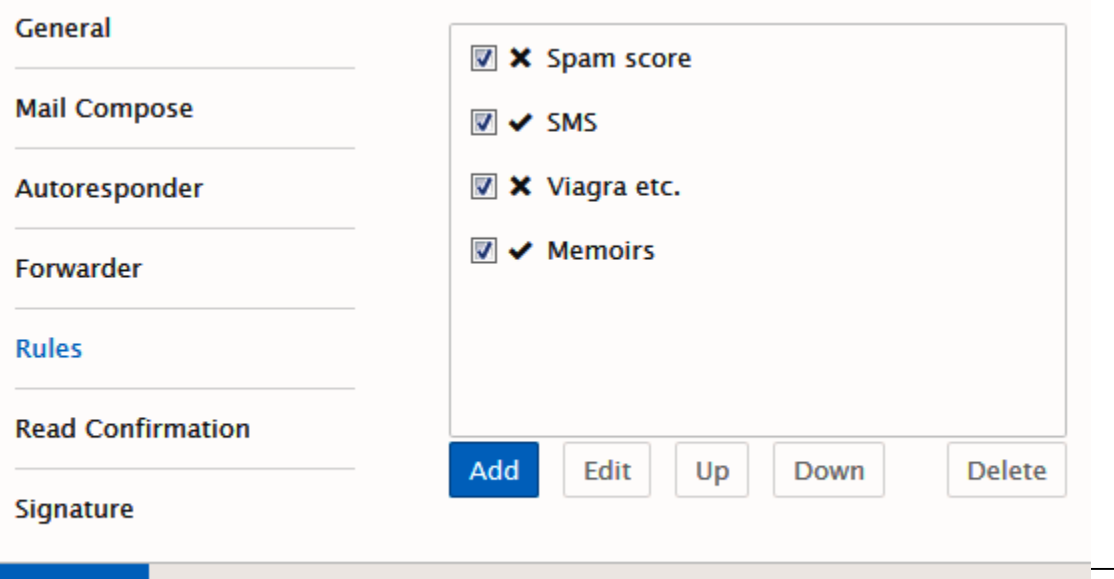

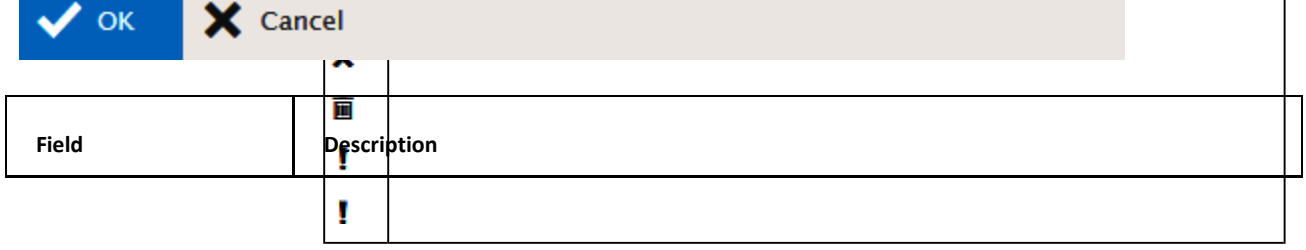

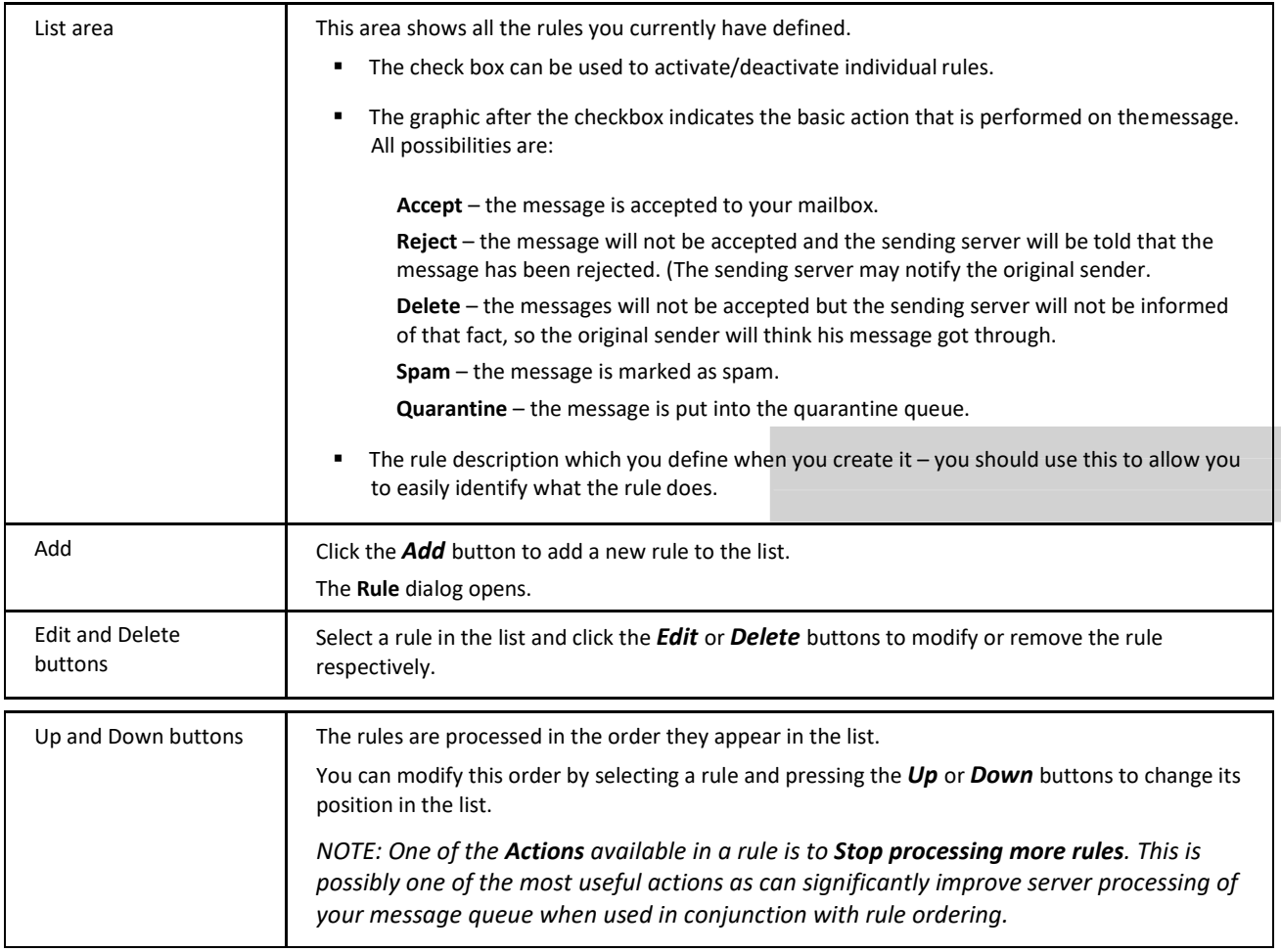

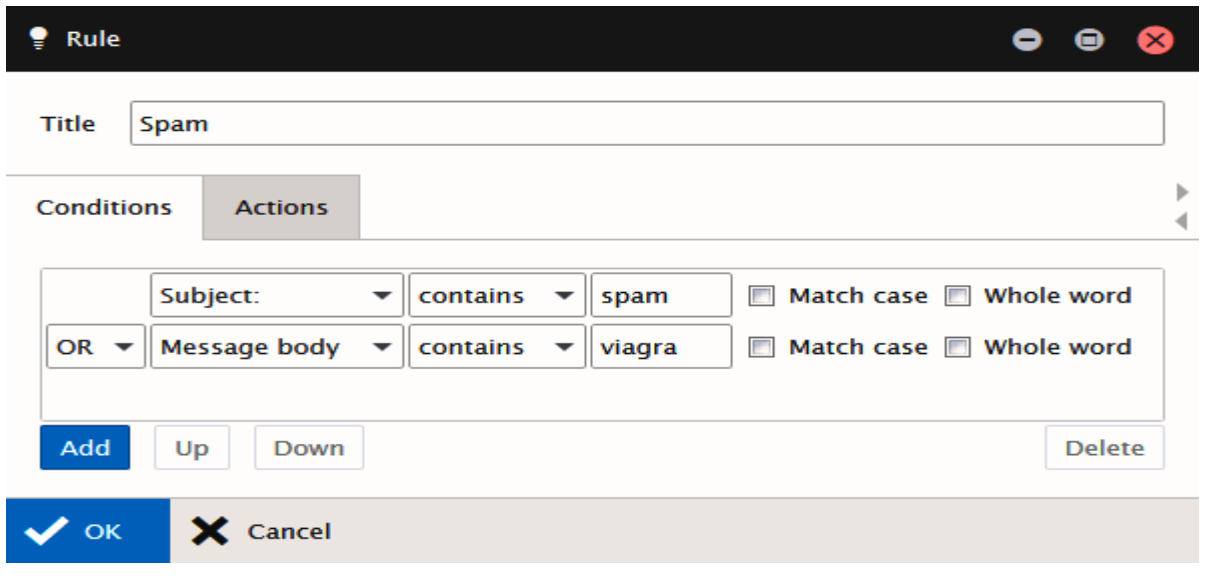

The **Rule** dialog opens when you *Add* or *Edit* a rule and allows you to define the rule description, conditions, and actions. On the **Conditions** tab, click the *Add* button again to define rule condition(s).

*NOTE: Multiple conditions can be added to a rule, and these conditions can be joined by logical AND or OR. The AND function always takes precedence over an OR so you may have to create complex condition lists when you want to check three or more items with mixed AND and OR selections. An example follows:*

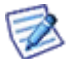

*Assume, you want to test for X AND (Y OR Z):*

*If you specify X AND Y or Z*

*this will be processed as (X AND Y) OR Z – not what you want.*

*If you specify X AND Y OR X AND Z*

*this will be processed as (X AND Y) OR (X AND Z) – this is what you want.*

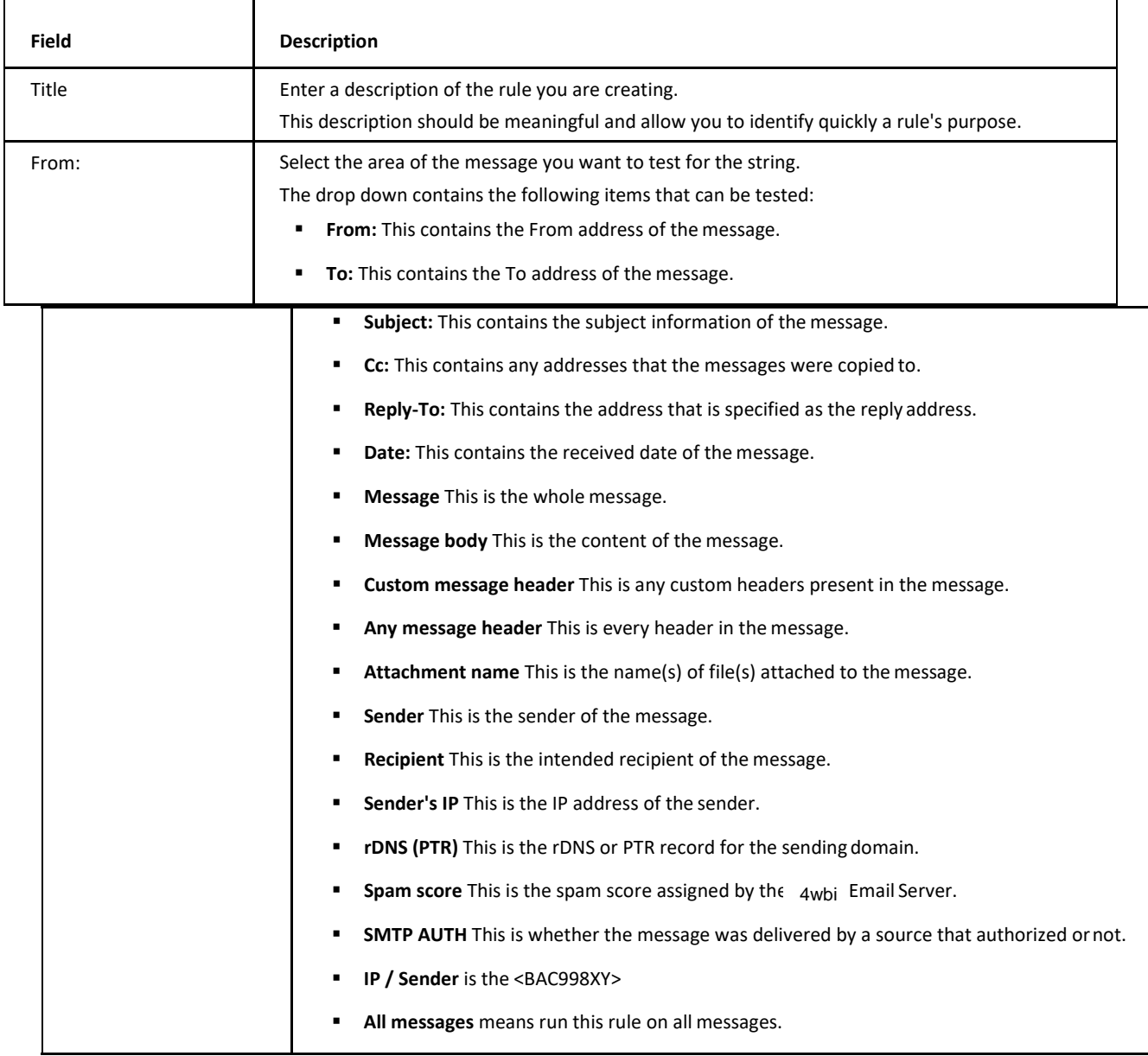

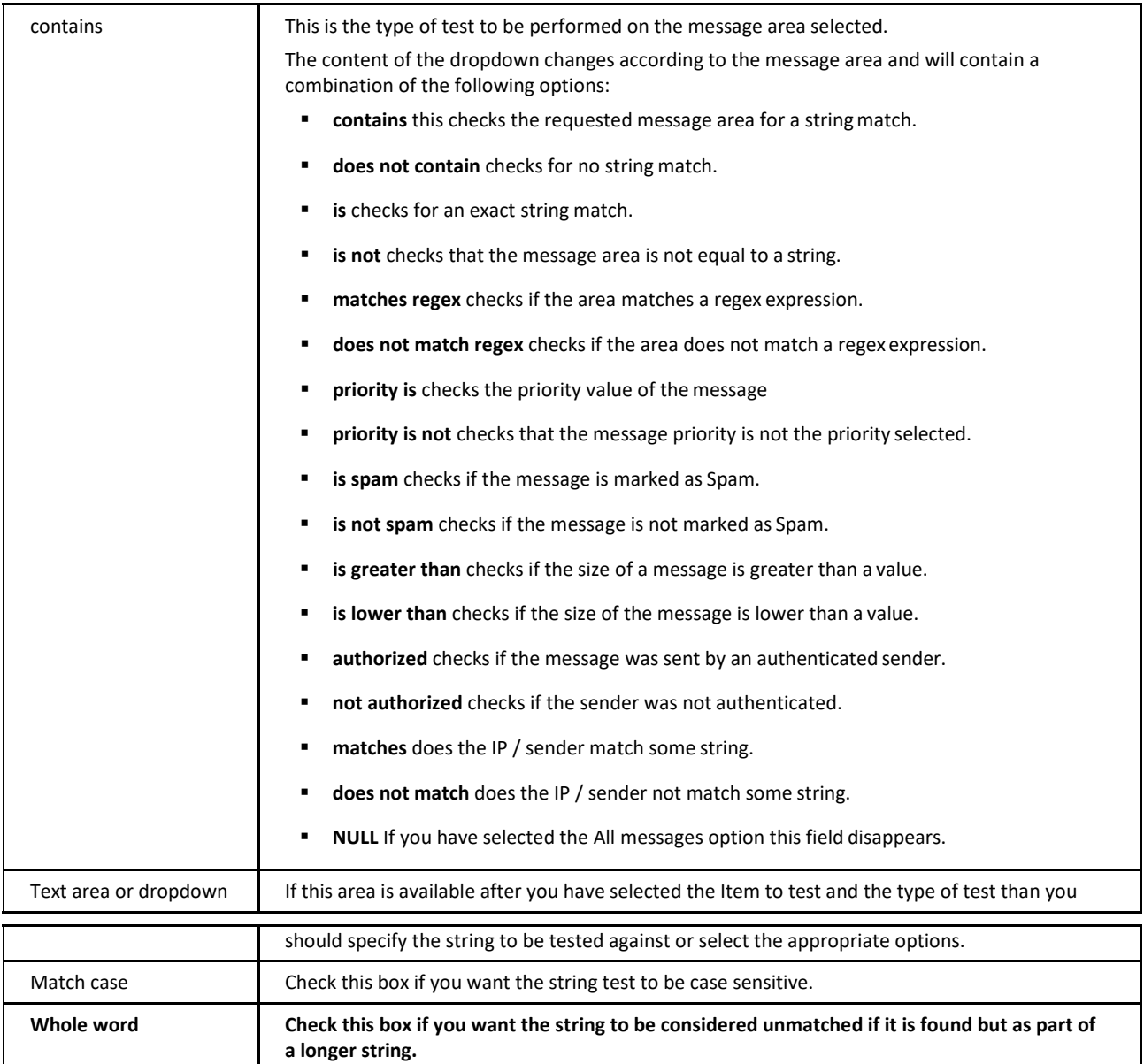

Selecting the **Actions** tab lets you choose which actions will be applied to a message if the conditions are evaluated as TRUE.

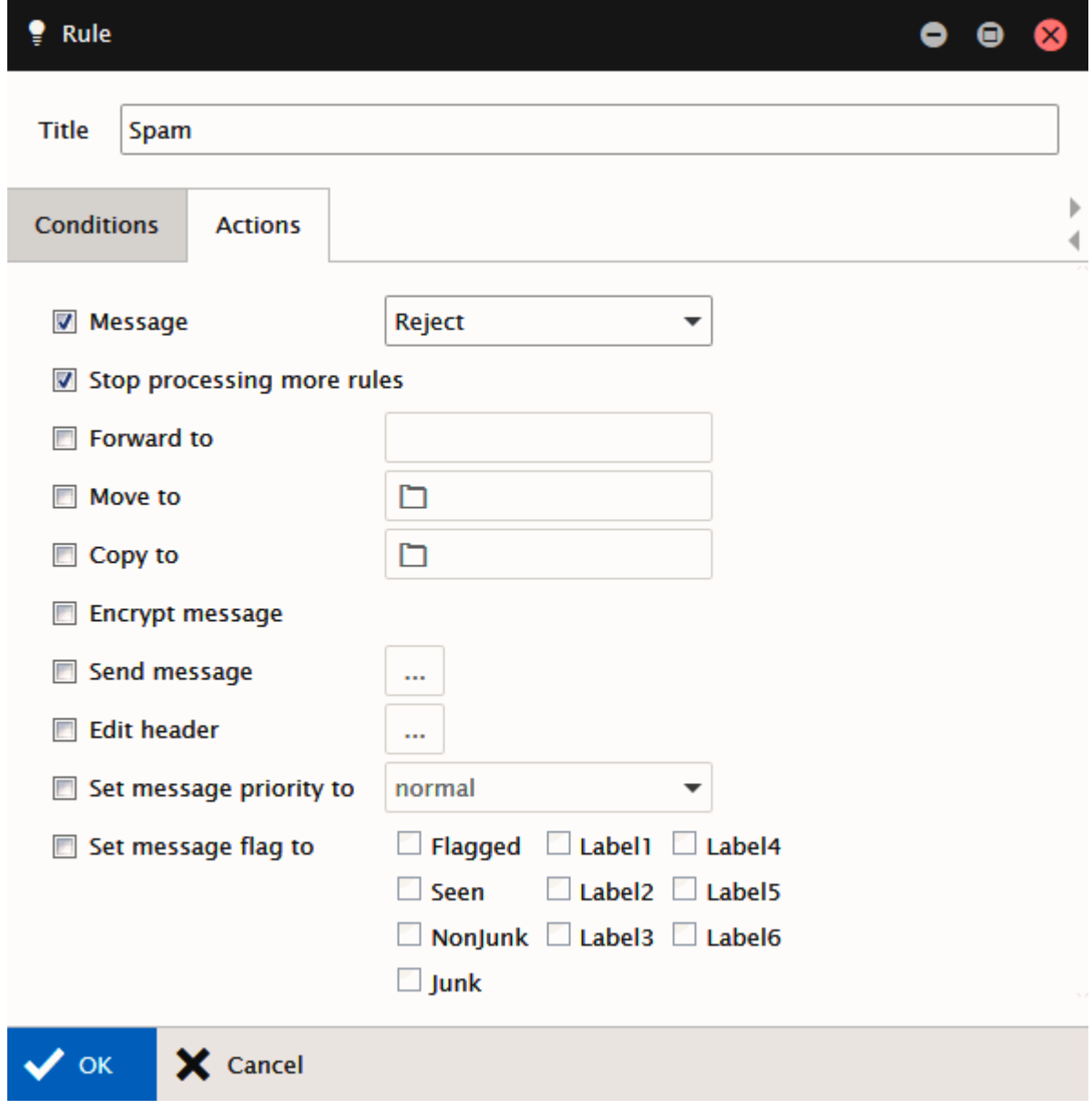

*NOTE: Multiple actions can be selected and they ALL will beperformed.*

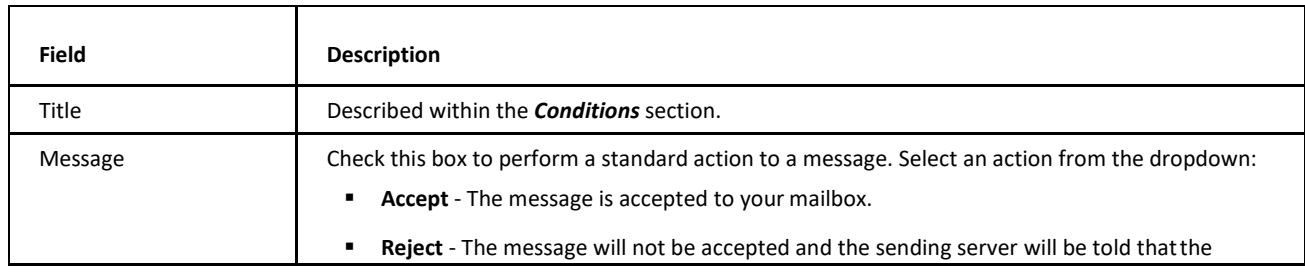

 $\mathbb{Z}$ 

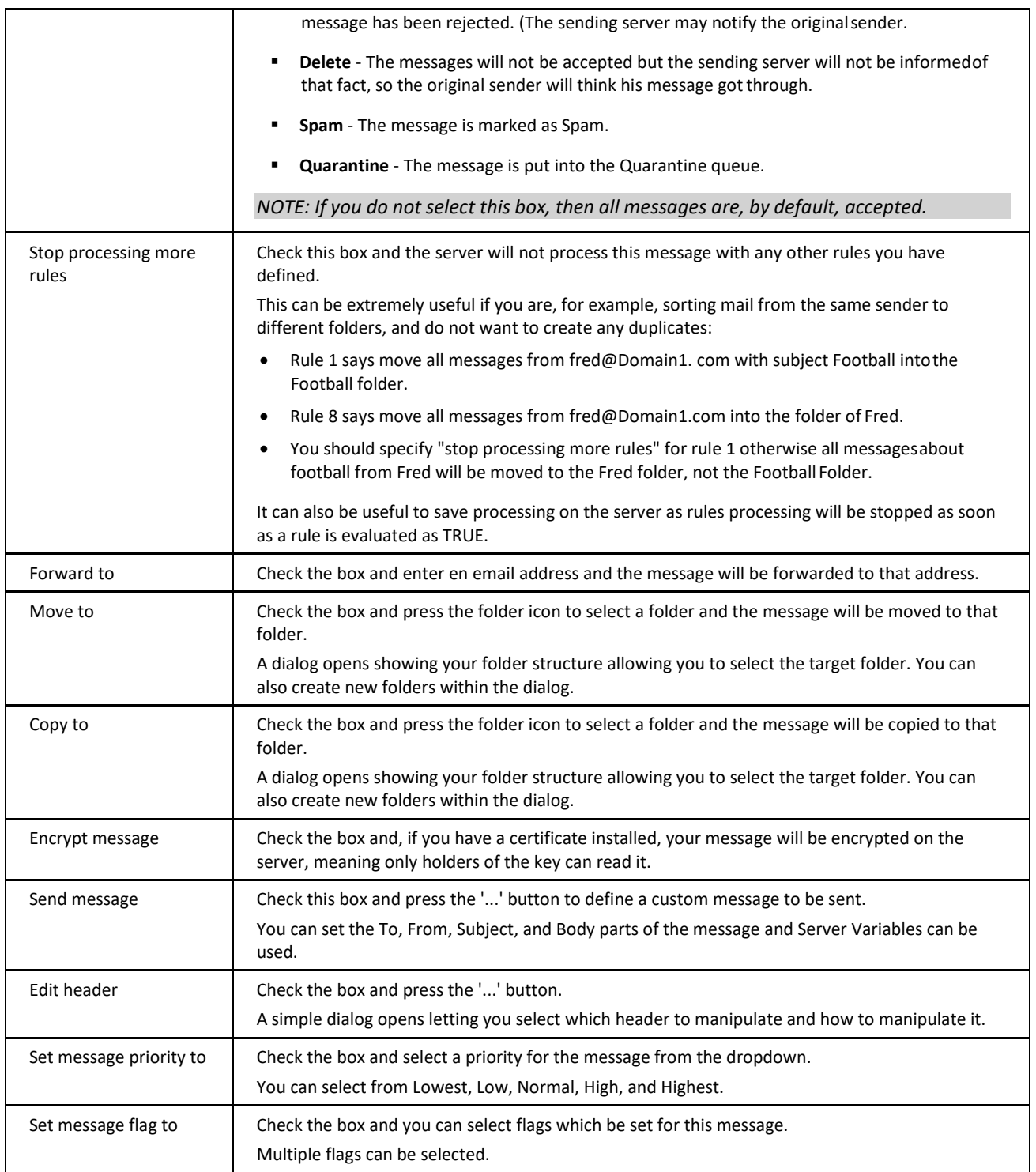

#### **Read Confirmation**

The **Read Confirmation** feature allows you to structure a standard message that will be sent if a message comes in with a request for read confirmation.

Variables can be used here to automatically add values to the message.

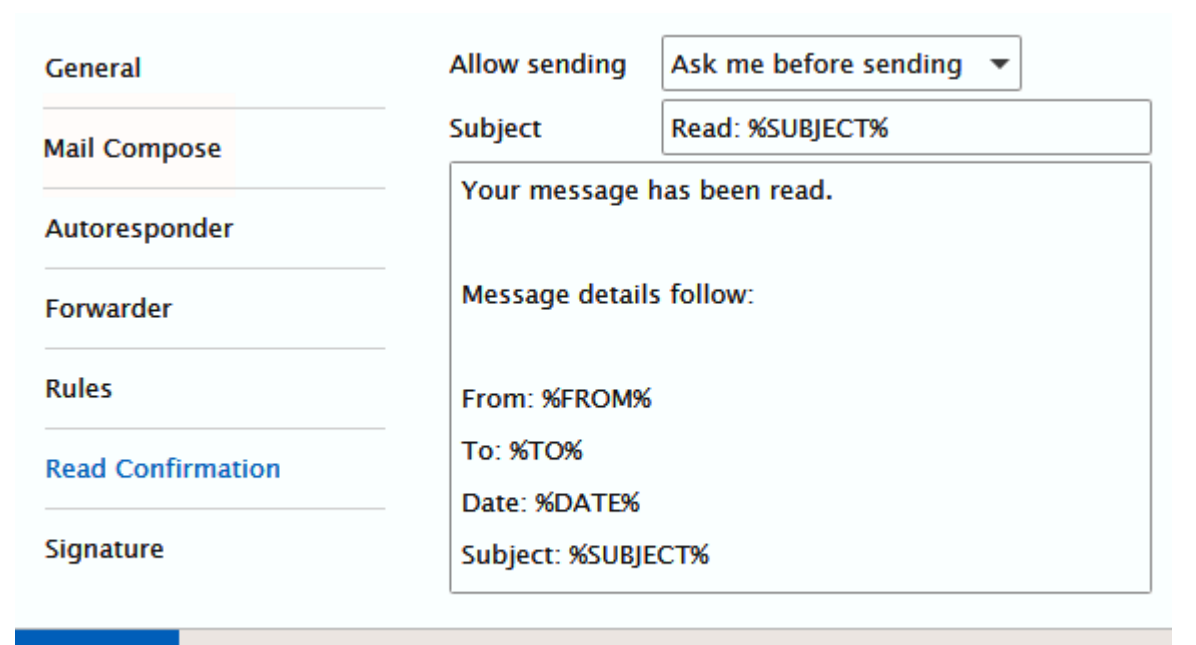

 $\vee$  ok

X Cancel

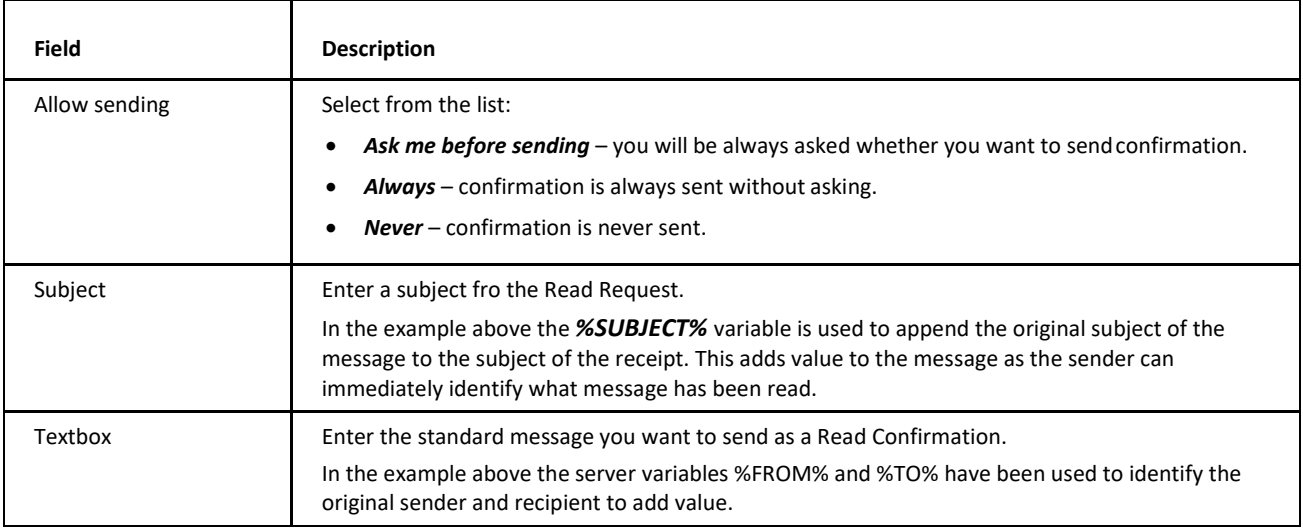

#### **Signature**

You can define a standard signature which will be applied to all outgoing messages. Another feature you can use is selecting your aliases or email addresses of groups you are a member of.

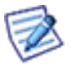

*NOTE: When you want to create/edit a signature, use the Desktop interface as lower interface levels (Tablet, Mobile) do not enable it.*

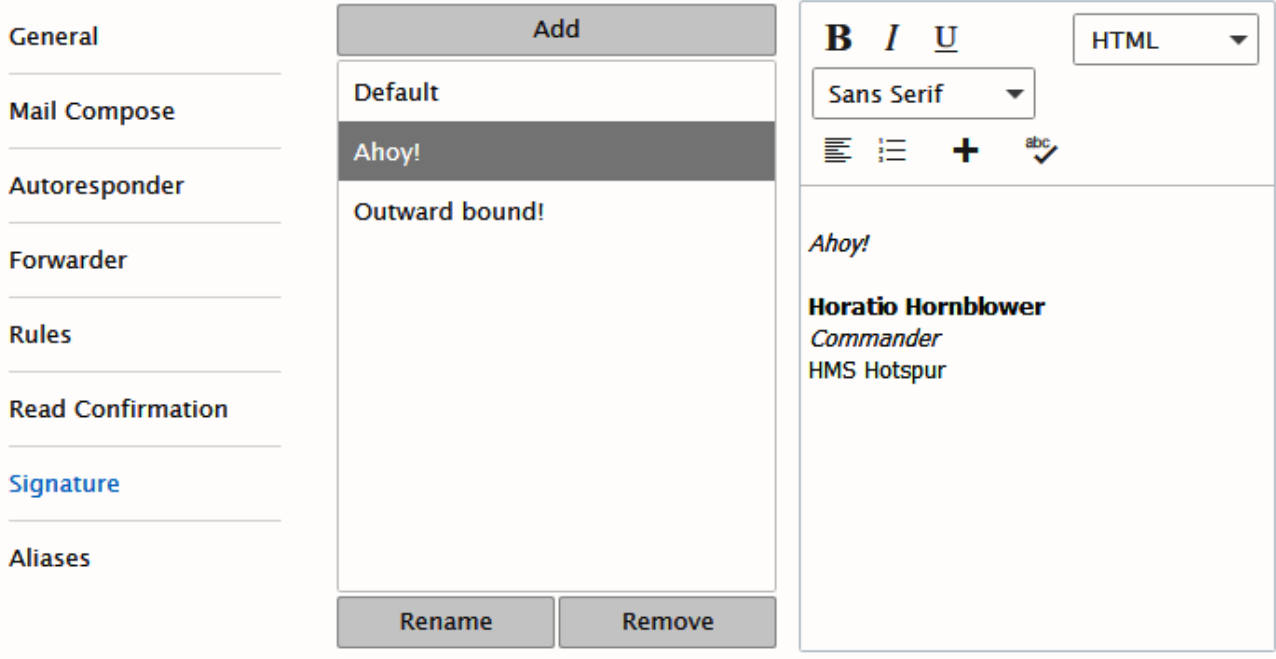

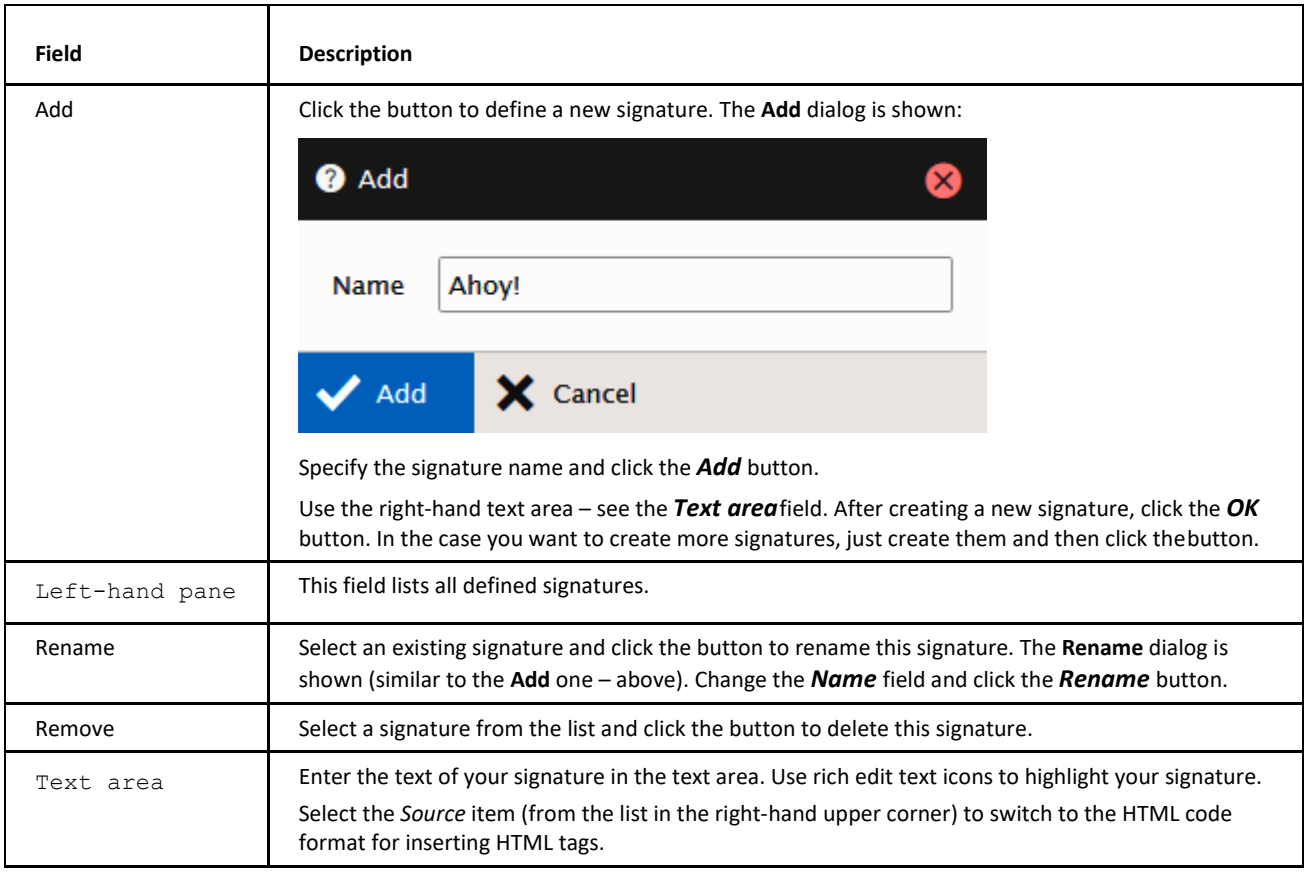

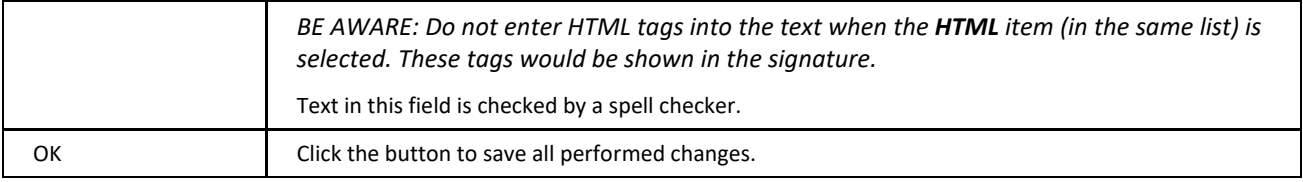

#### **Signature – Embedded Image**

To create a signature with an embedded image, do the following:

- 1. Create a signature as described above.
- 2. Upload the wished image into your **Documents**.
- 3. Within the *Text area*, place the cursor where you wish to have a figure.
- 4. Within the *Text area* text tool bar, click the image icon  $-\frac{1}{2}$ .
- 5. Within the **Insert image** dialog, select the *Internal* option and click the right-hand *Select item*icon.
- 6. Within the **Select item** dialog, select the appropriate image from your **Documents**folder.
- 7. Click *OK* (three times).

#### **Aliases**

This tab allows you to define/enable/disable your aliases, set *Full name* for individual aliases and bind them with signatures defined on the appropriate tab.

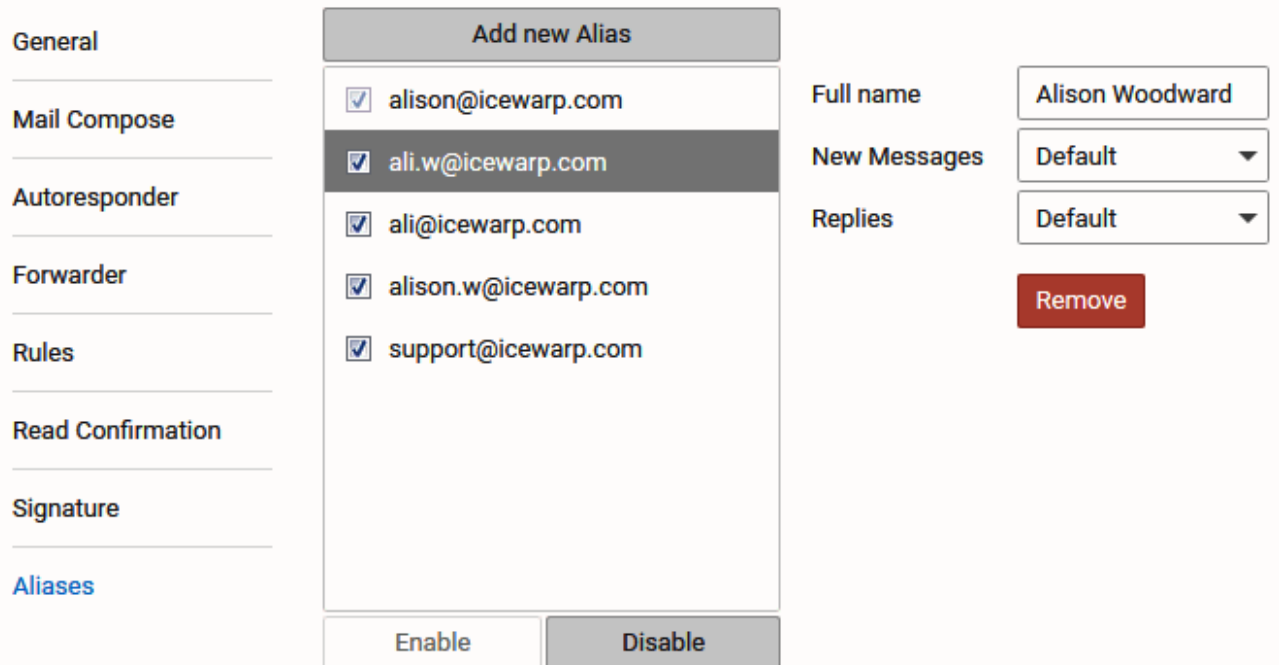

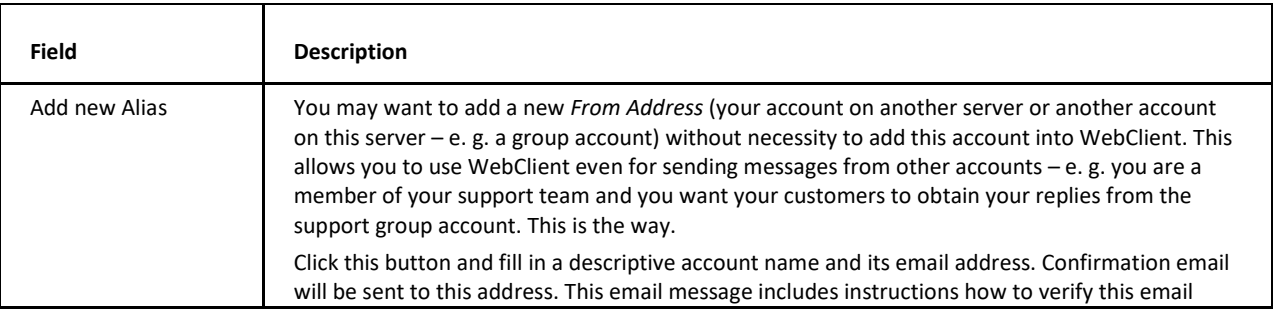

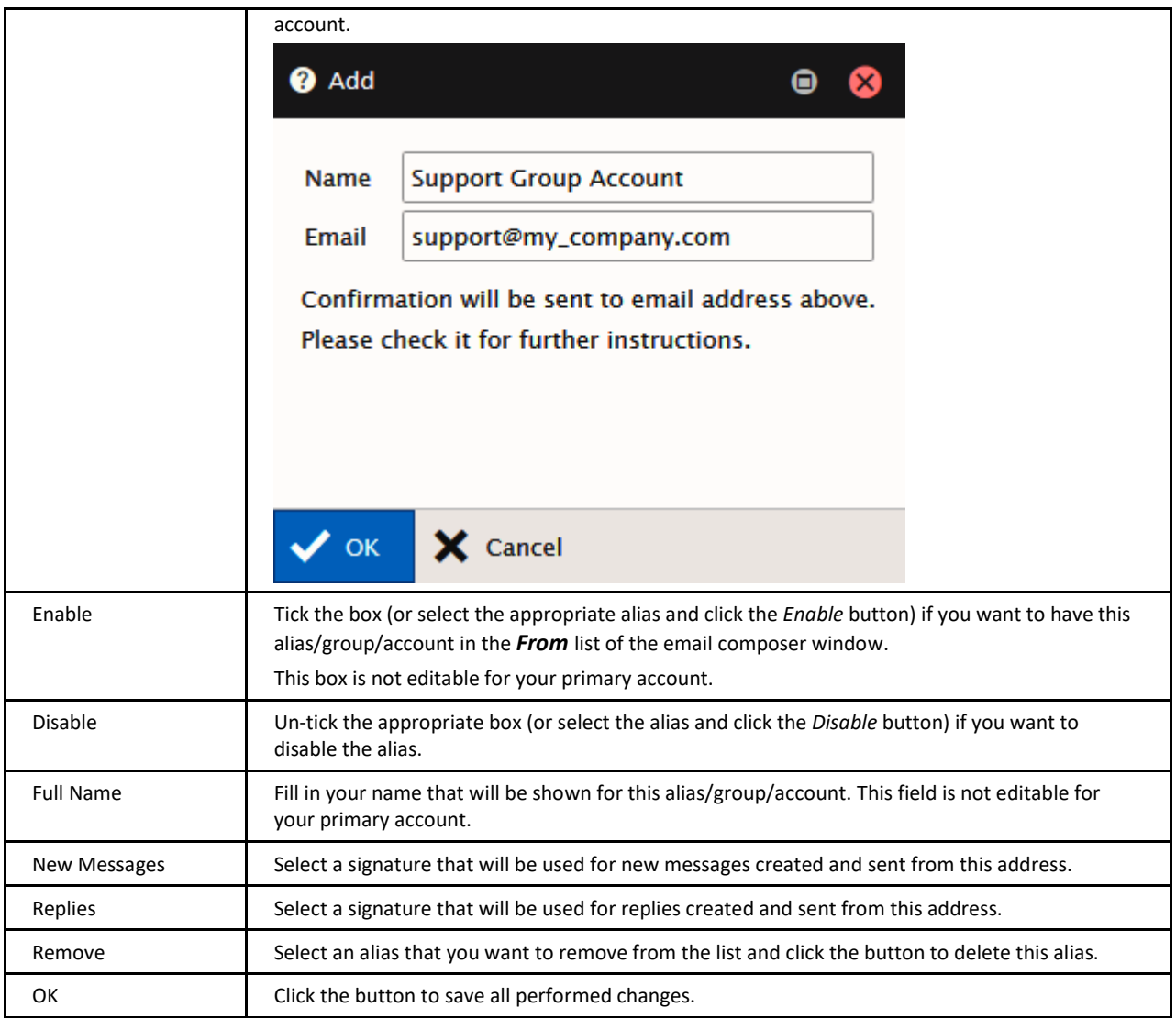

# **Calendar Options**

#### **Main**

Upon the **Calendar – Main** tab, you can set how you want certain views to be displayed.

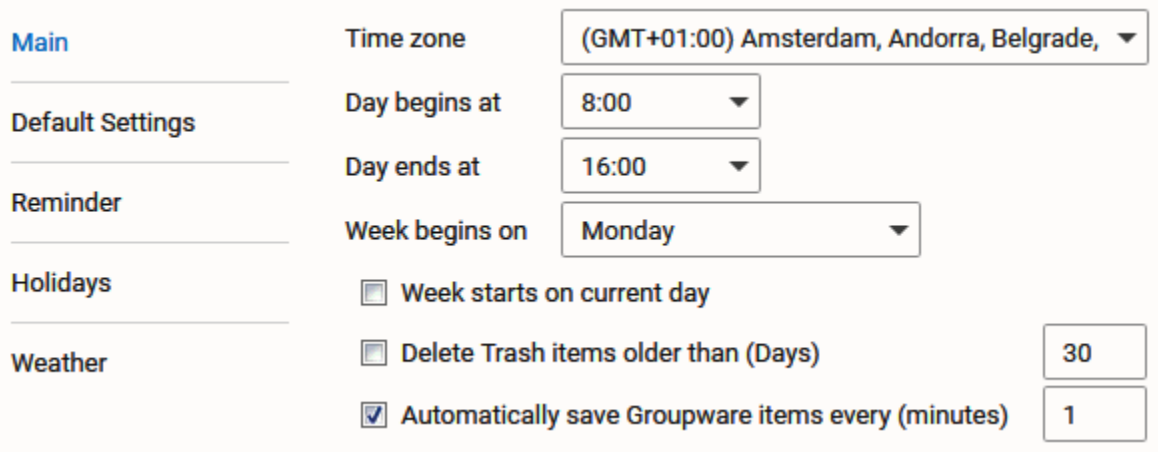

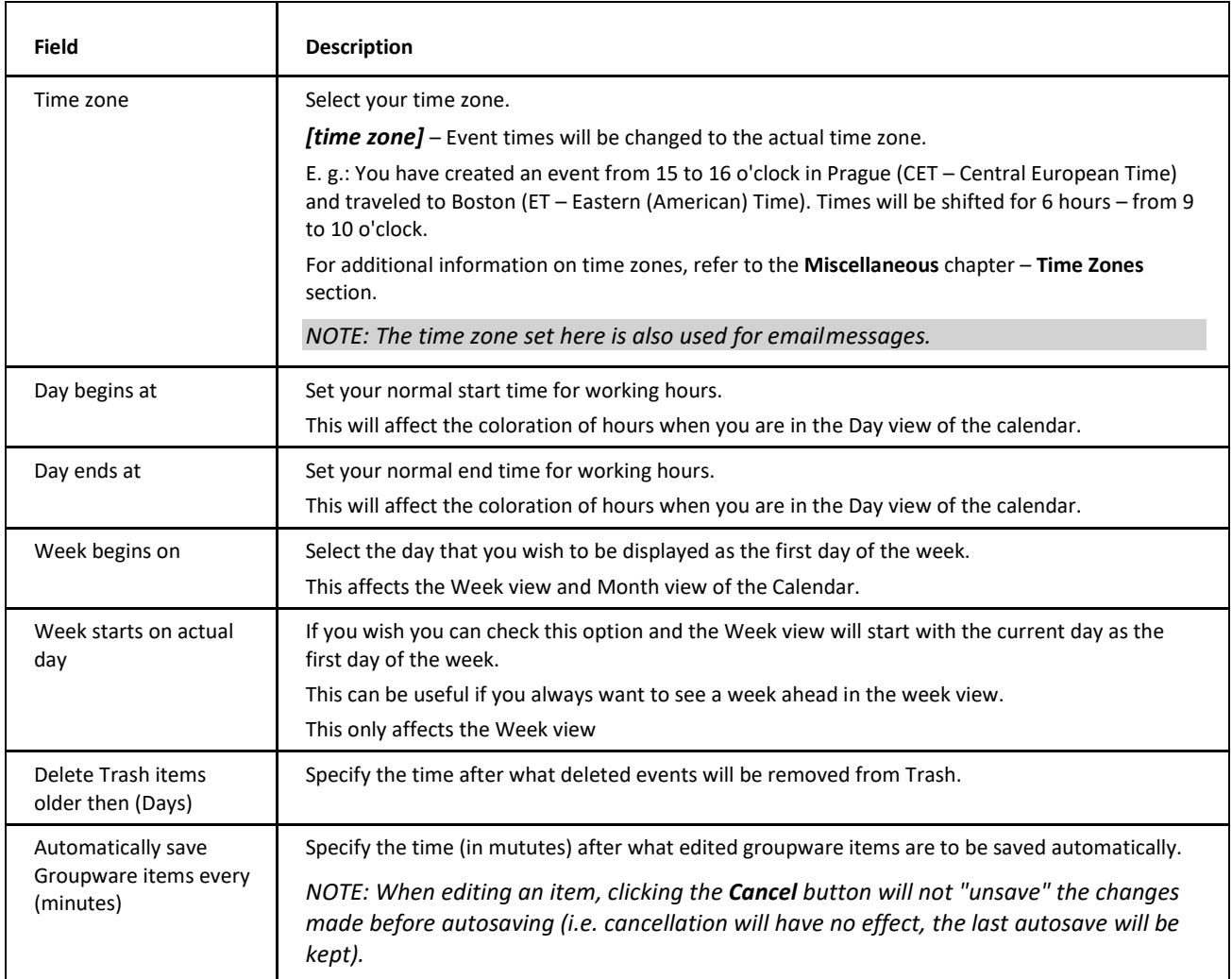

#### **Default Settings**

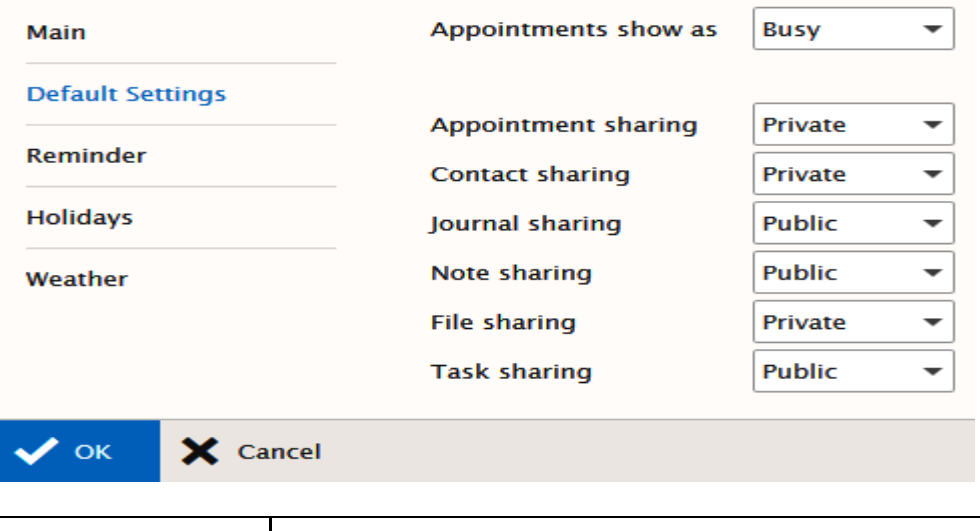

**Field Description**

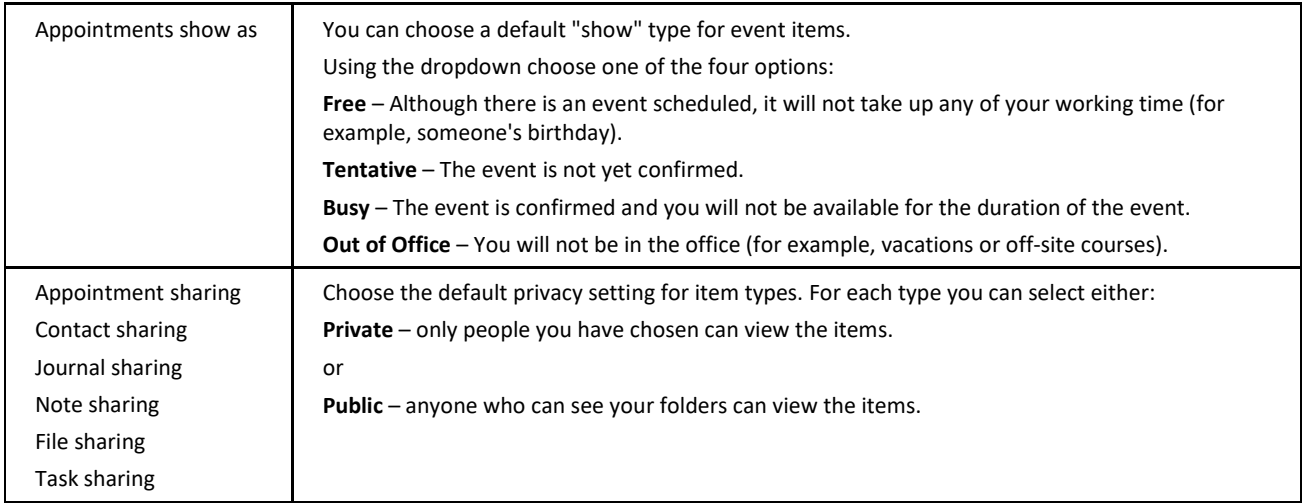

#### **Reminder**

The **Calendar – Default Reminder** tab allows you to set default options for new reminders – they do not affect or override any options for reminders you already have set.

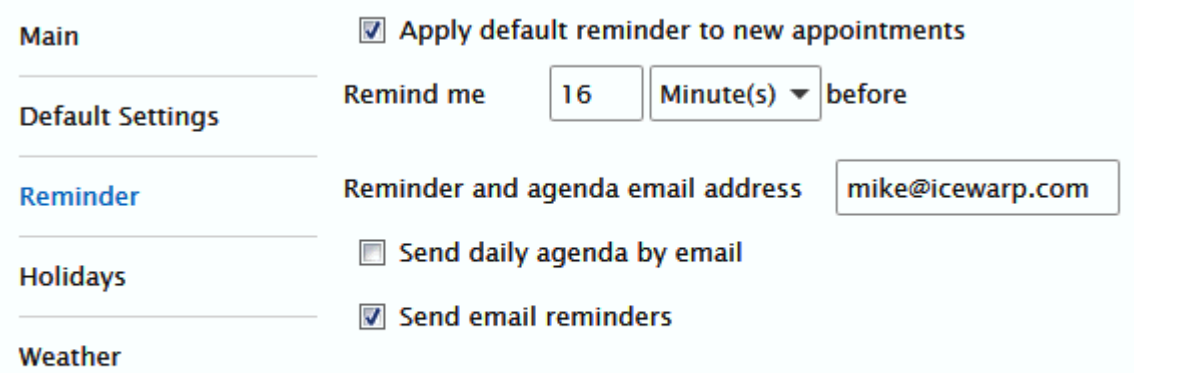

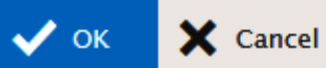

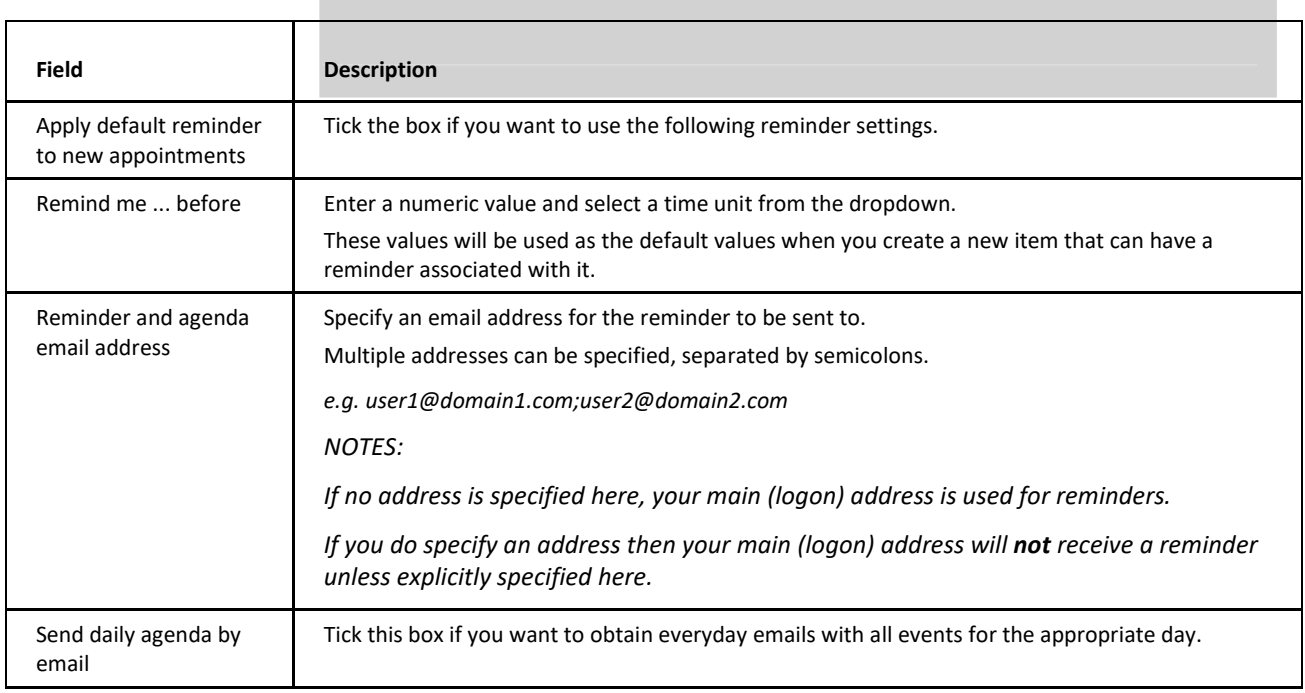

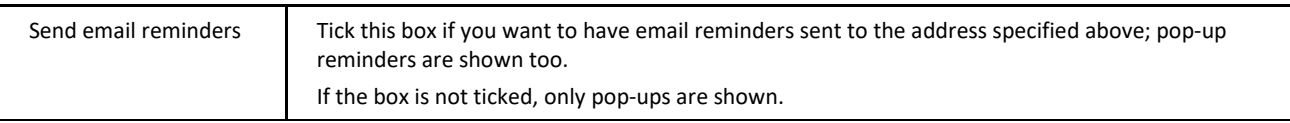

#### **Holidays**

If your administrator has loaded holiday files to the system, you can choose which country's holidays you want to have displayed in your calendar.

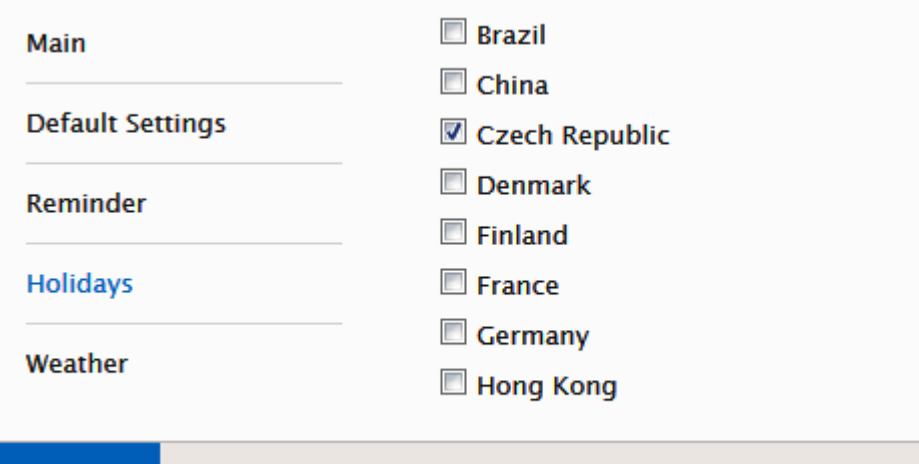

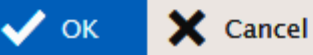

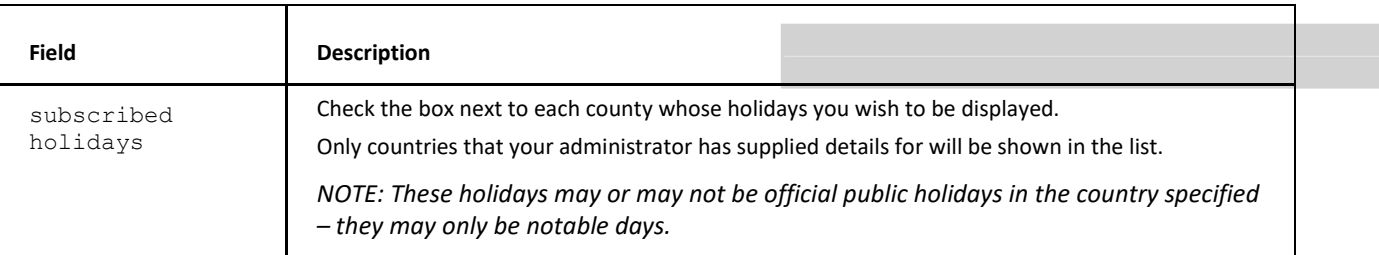

#### **Weather**

This tab allows you to add weather forecast for four days to all calendar views (day, week, month).

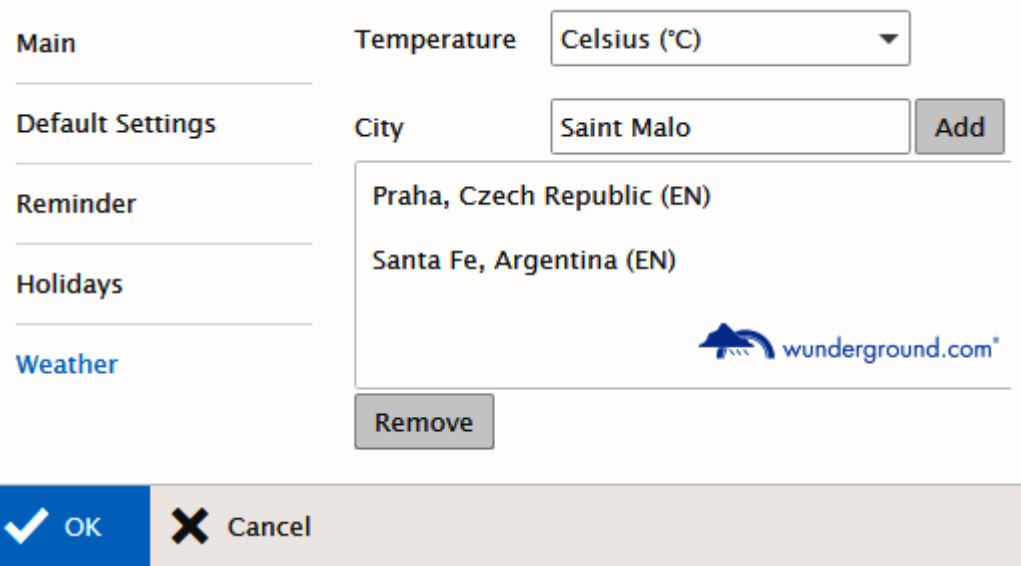

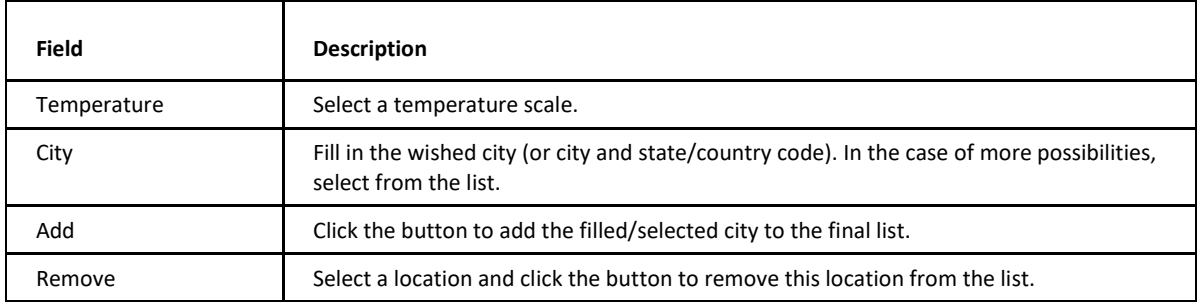

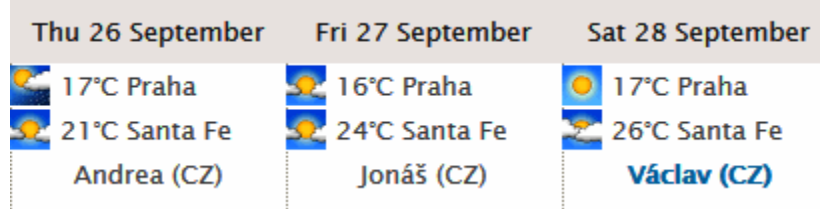

#### **General**

The General tab allows you to customize look and feel of the |4wbi WebClient.

#### **Global Settings**

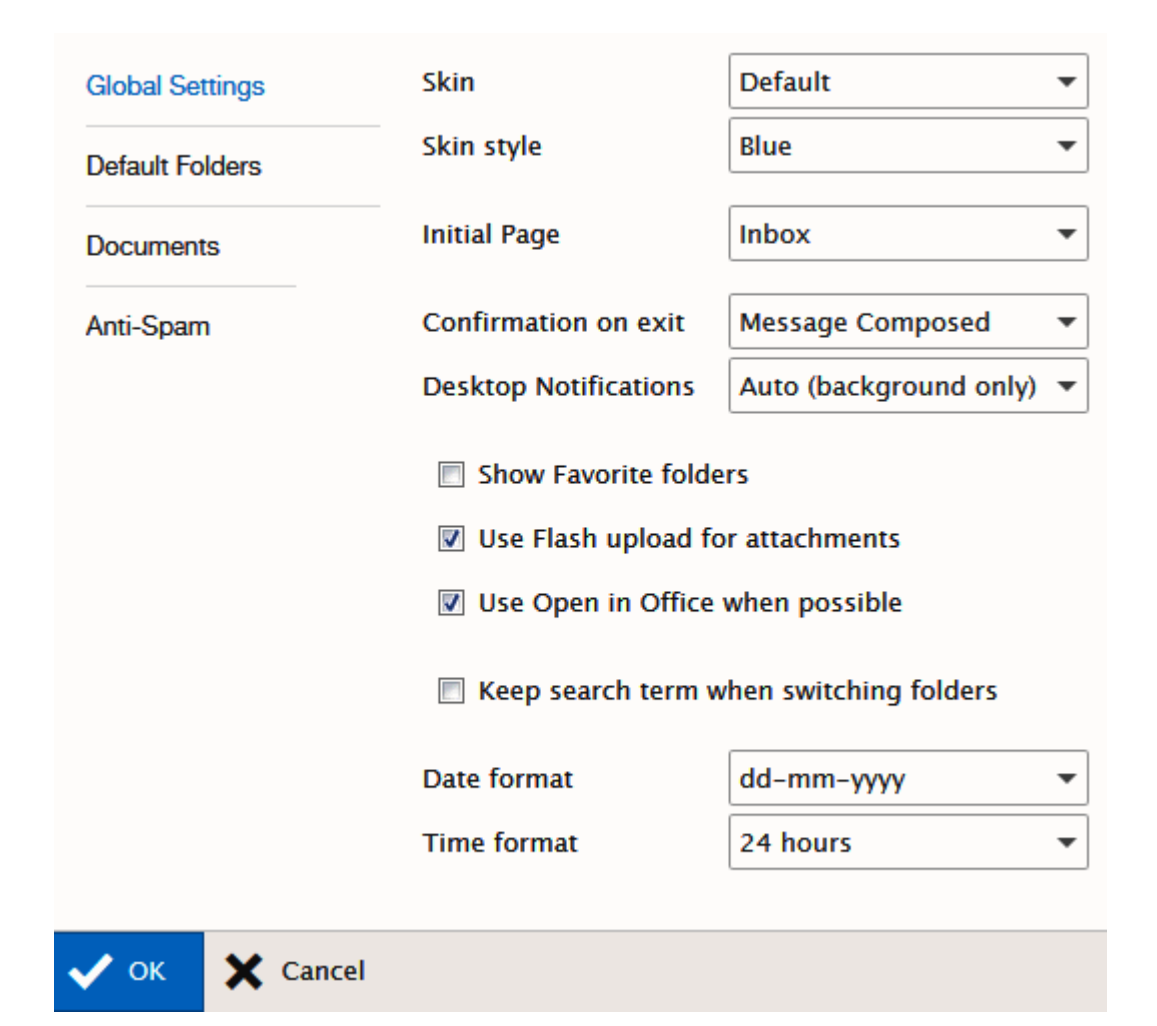

<span id="page-50-0"></span>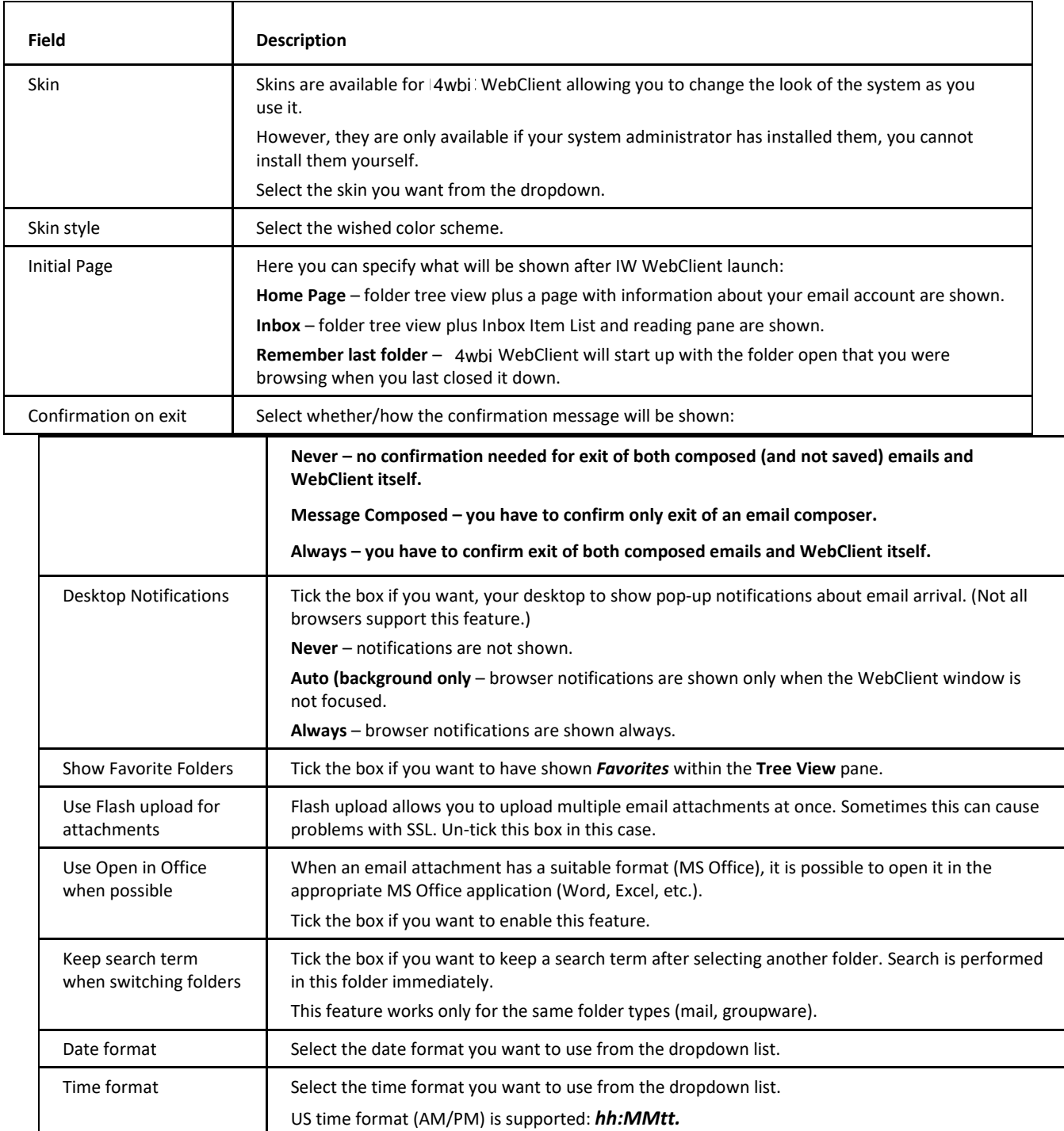

#### **Default Folders**

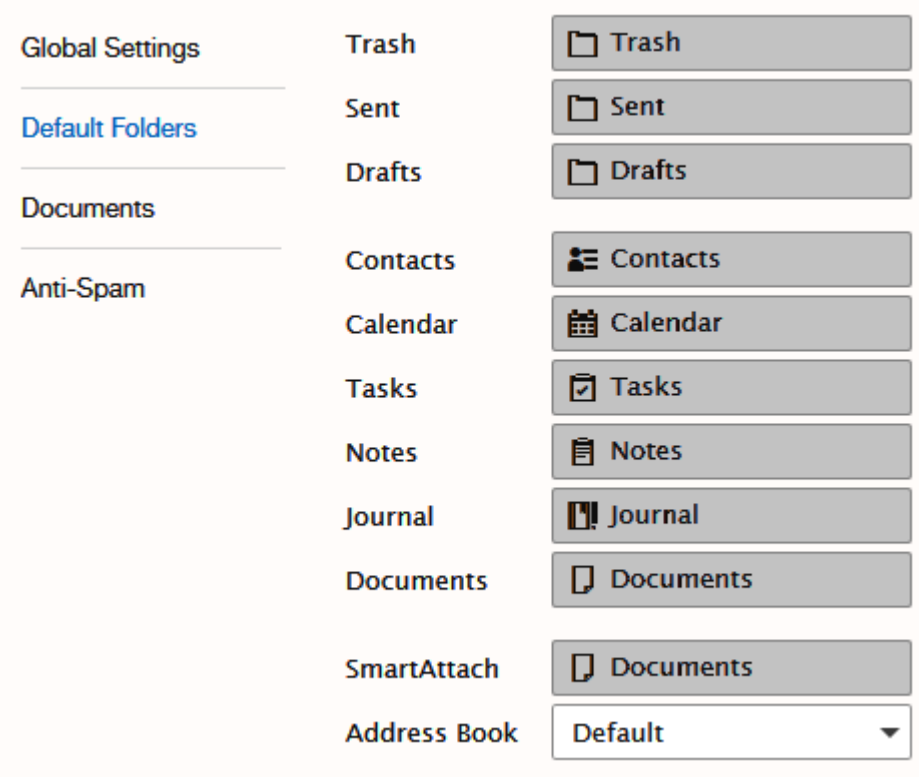

This page allows you to change mailbox folders mapping.

Click the button with an icon next to the appropriate folder to select the wished destination:

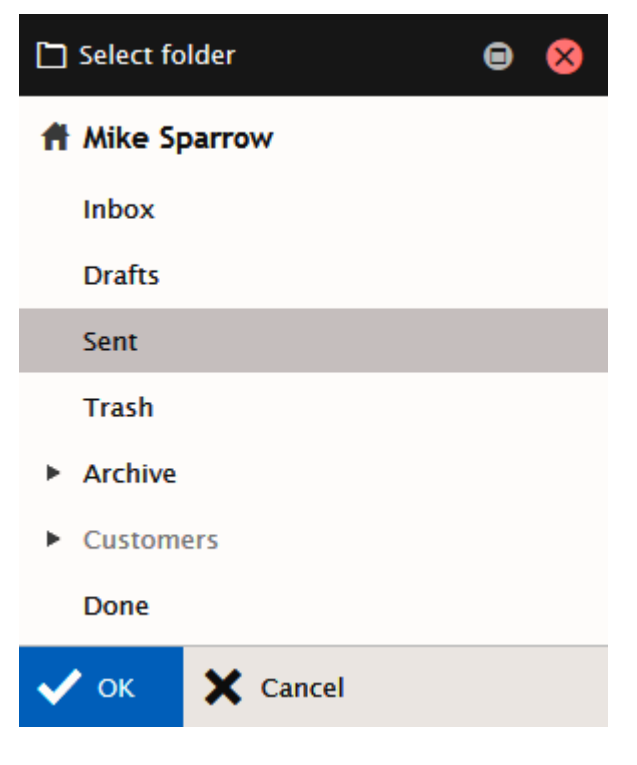

If the wished folder does not exist, create it before.

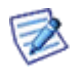

*NOTE: It is recommanded to keep default folders in the folder tree root. You will face a confrirmation dialog when trying to move a default folder anywhere else.*

#### **Documents**

This page allows you to manage documents settings.

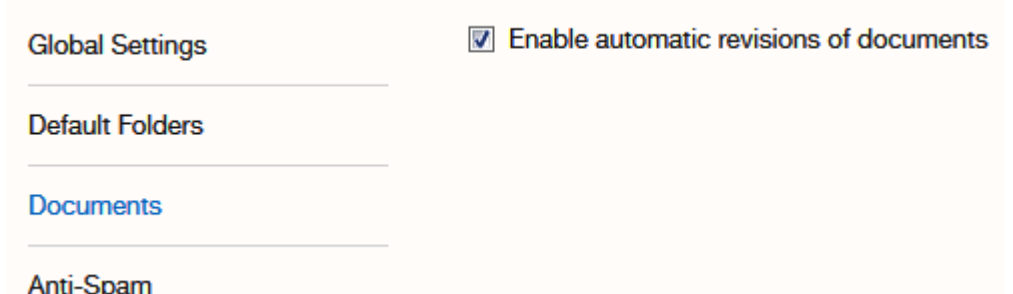

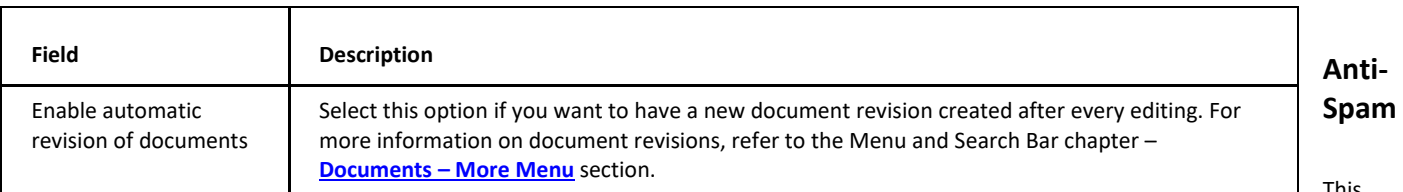

page allows you to manage anti-spam and quarantine settings.

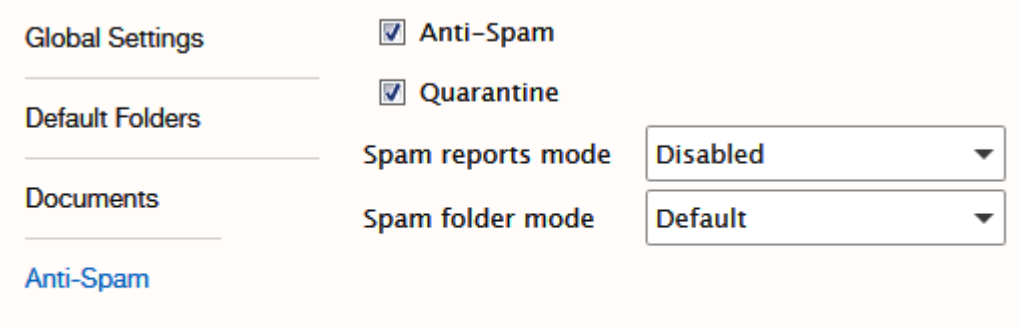

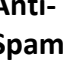

#### This

 $\vee$  ok

X Cancel

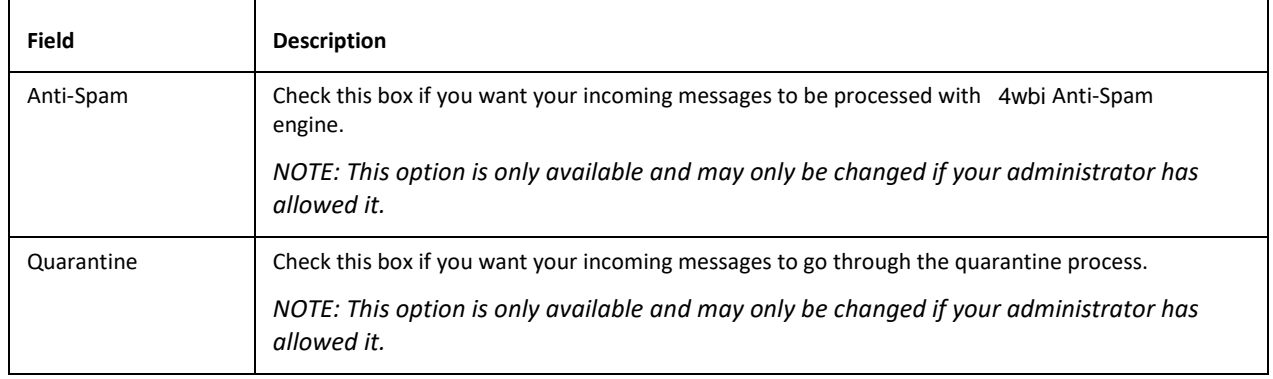

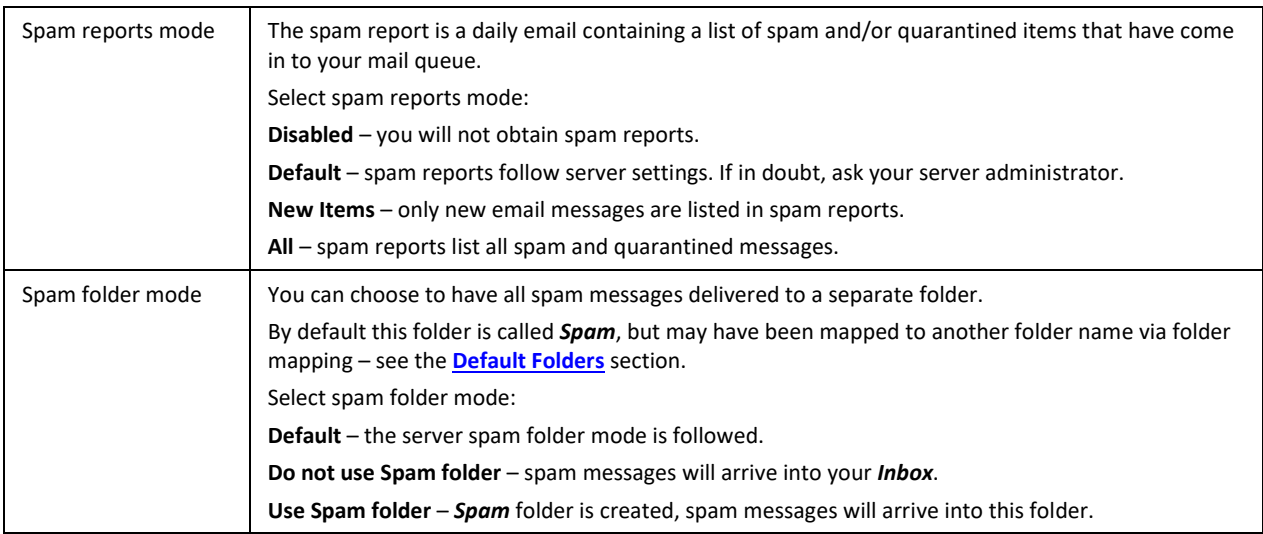

# **Import/Export**

4wbi WebClient allows you to export and import Contacts and GroupWare data to various file formats.

These files can be used as backups, allowing you to have restore points, or as a means to copy your data to other locations.

#### **Import**

The **Import** page lets you specify a source file, destination folder, column types and sharing mode to import.

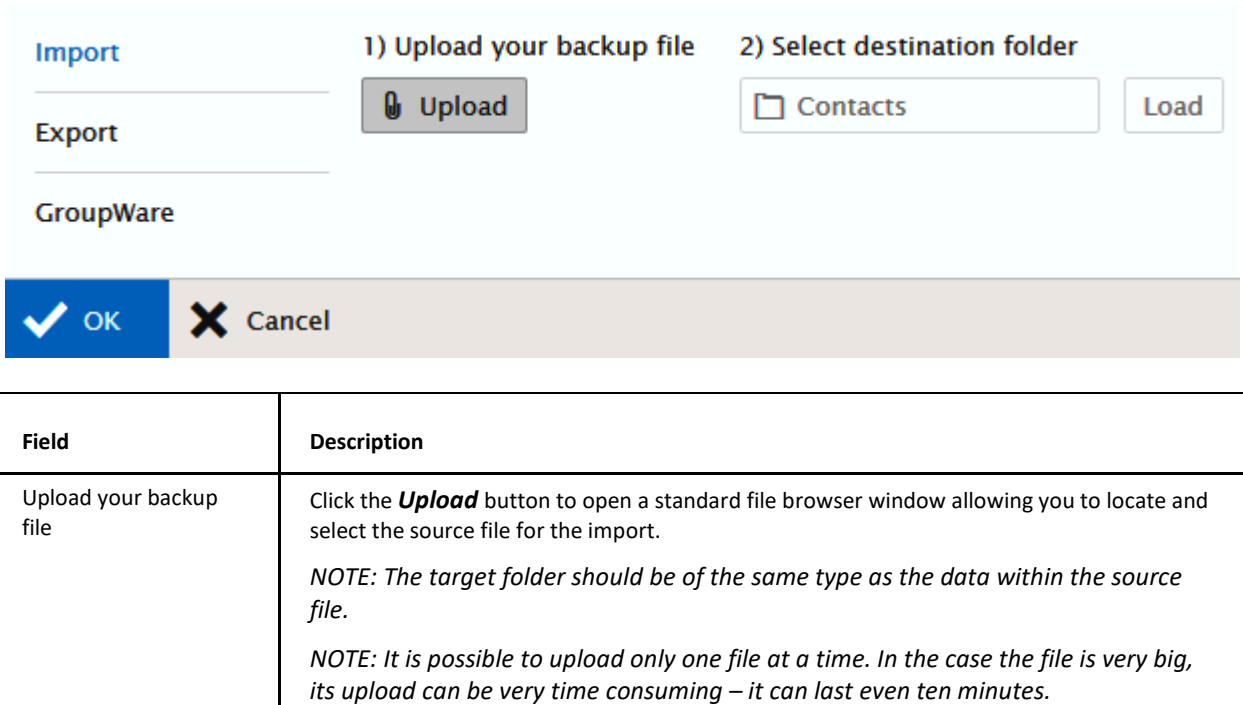

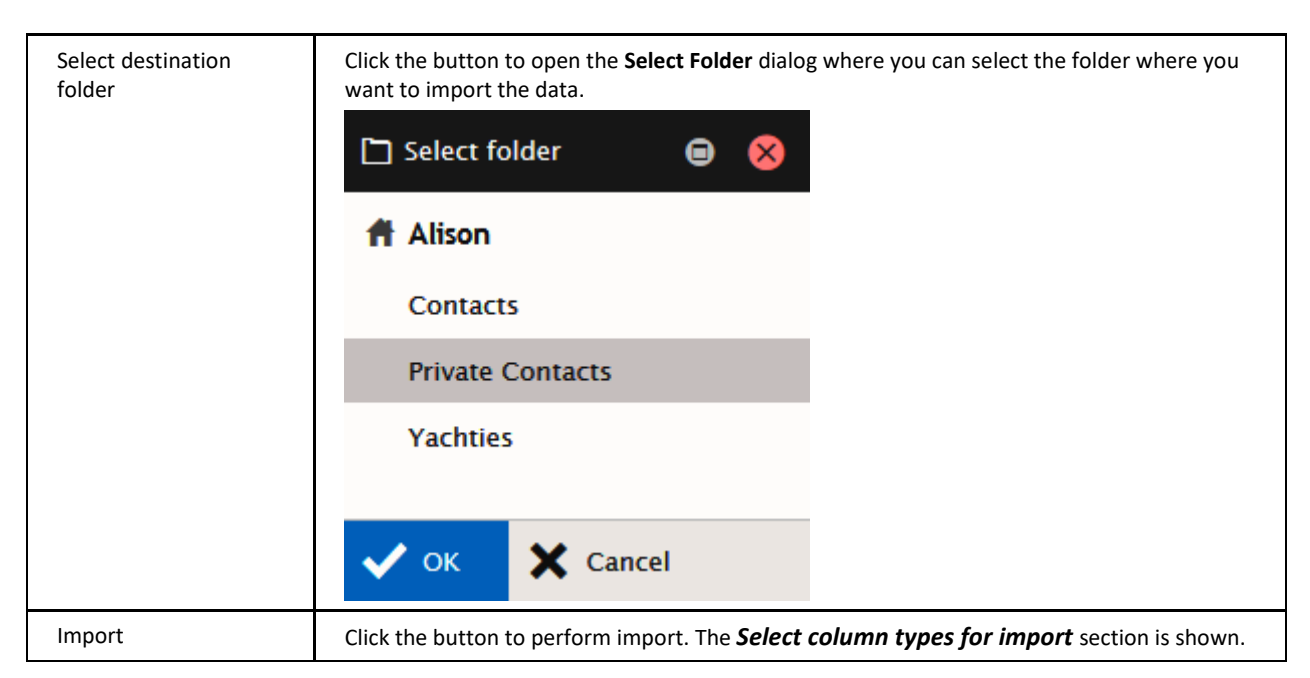

#### **Export**

The **Export** tab selects very similar items to the Import sheet, except this time the folder is the source and the file is the target.

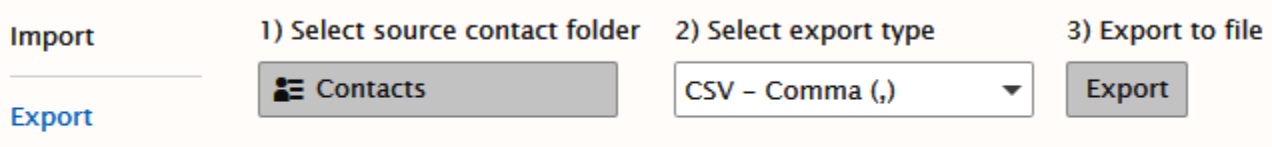

#### GroupWare

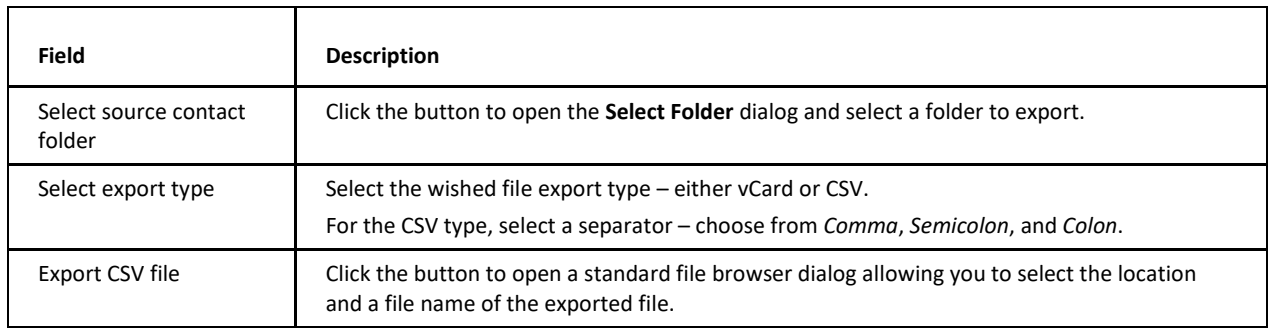

### **Device Options Dialog**

This dialog consists of three tabs that allow you to manage the selected device properties. Click the *Properties* button to open it.

#### **Folders**

This tab allows you to manage folders that are to be synchronized in the device.

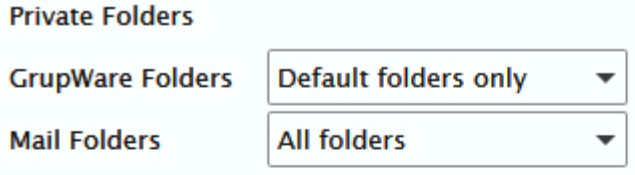

#### **Special Folders**

- Archive
- Public folders
- Shared Folders

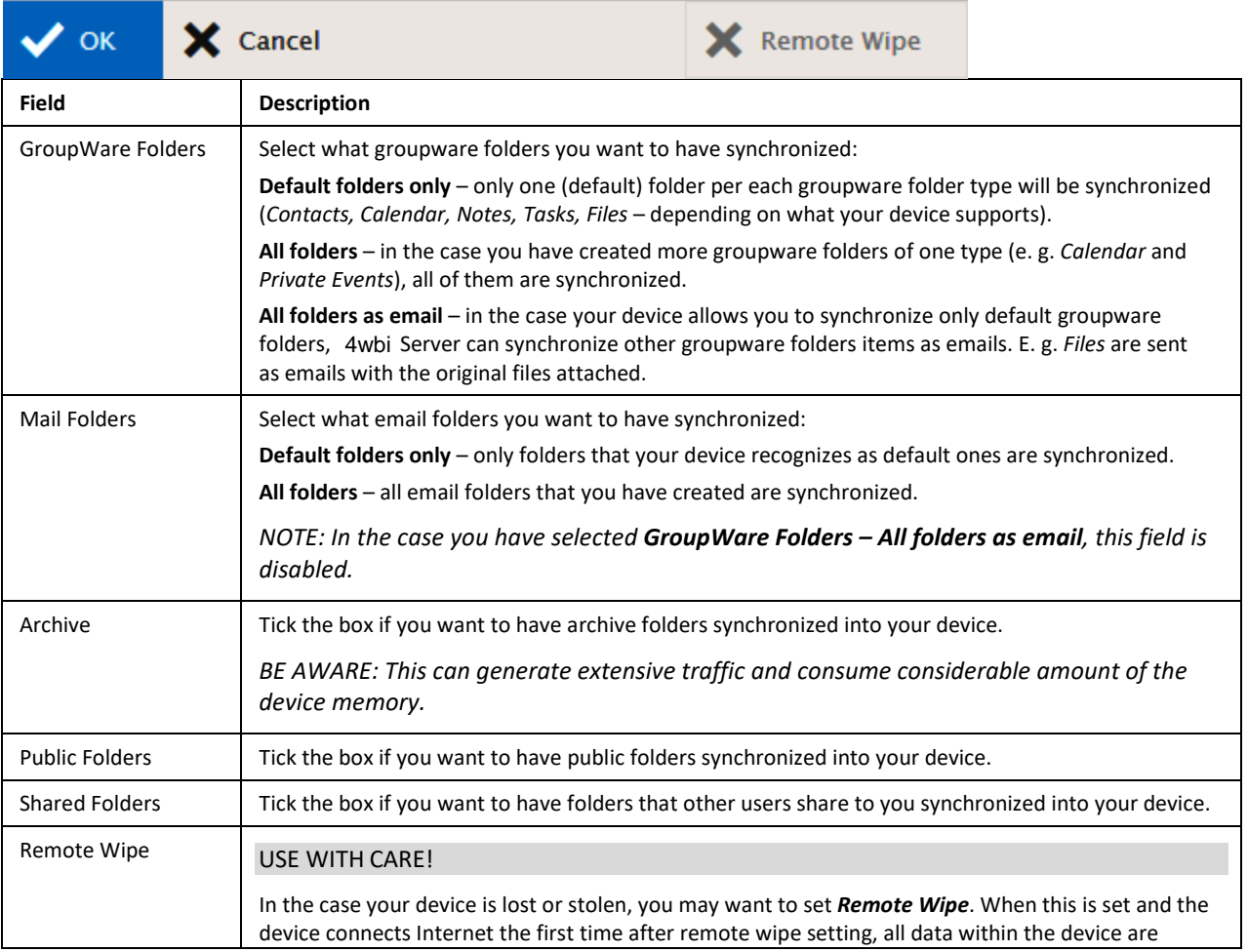

deleted. (Data on the server stay untouched.)

*NOTE: Should you set it by mistake, revoke it immediately – click the Reset Wipe button (on the same place). It is possible you will be quick enough to cancel it without data deletion.*

#### **Synchronization**

Set other synchronization details here.

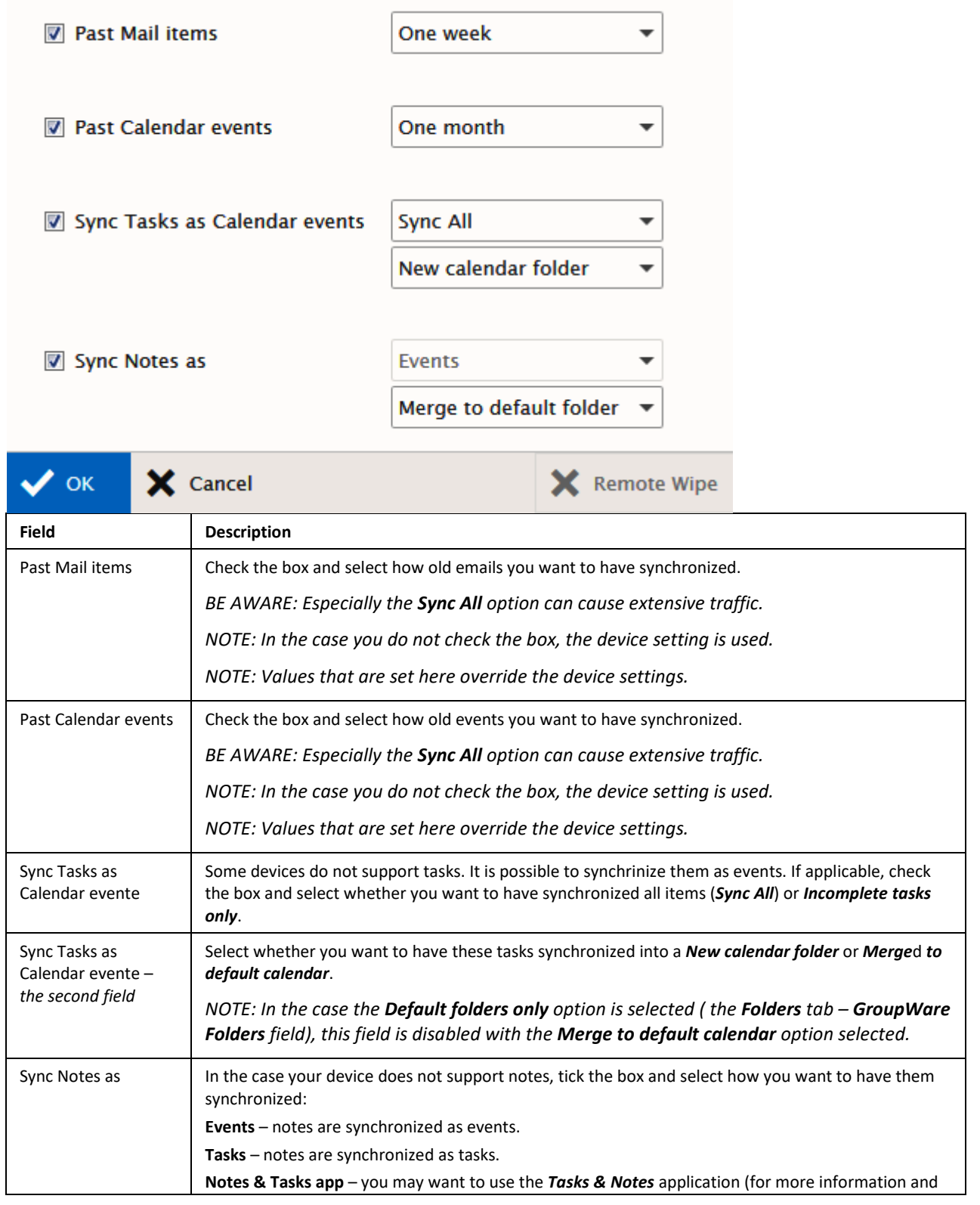

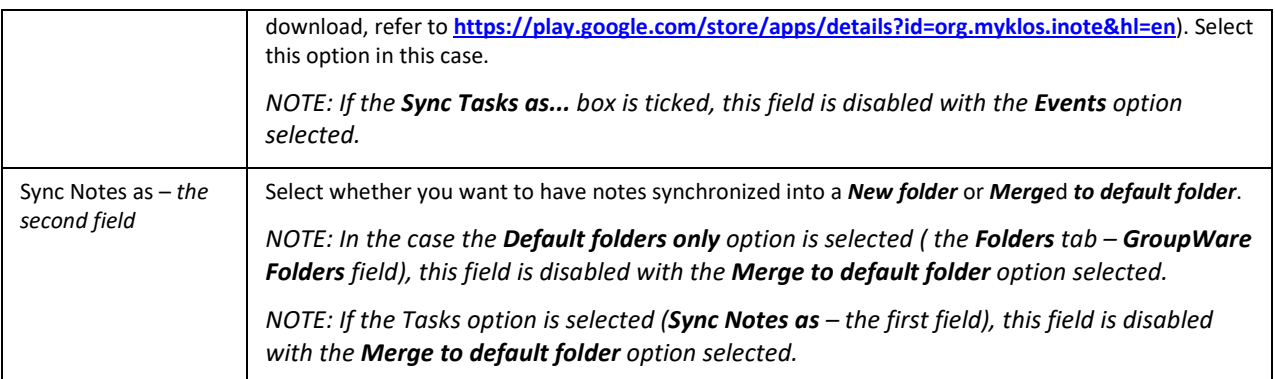

#### **Device**

On this tab, you can rename your device.

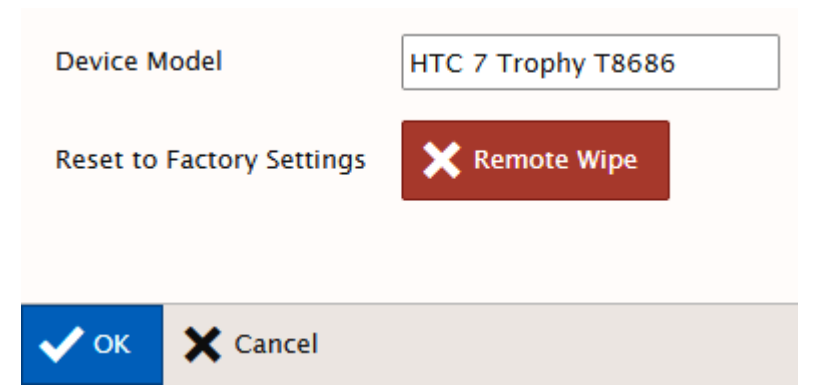

Just write the wished name into the *Device Model* field and click the *OK* button.

Use the *Remote Wipe* button to perform this action.

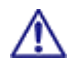

BE AWARE: Remote wipe is a total remote deletion of all device data. It is executed when the device contacts the server first time after setting it.

### **Help**

Choosing the *Help* option – **Help** tab opens a quick help guide containing some useful hints and information.

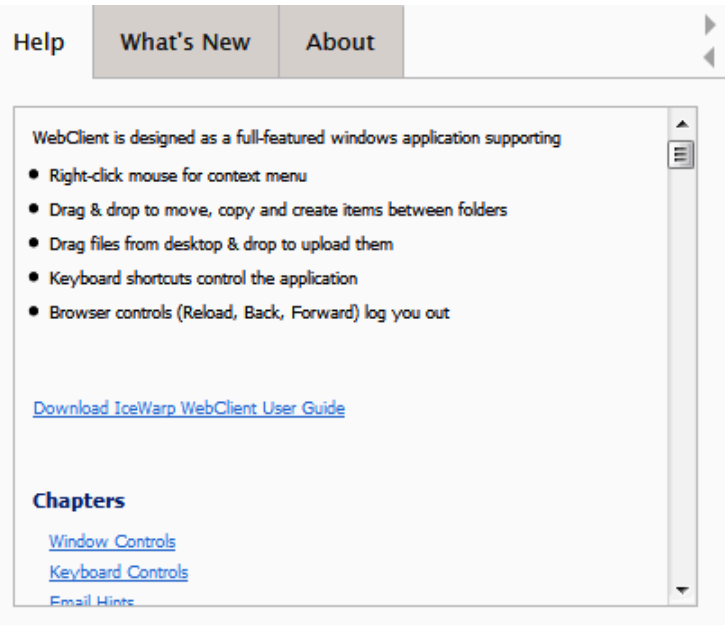

The **What's New** tab introduces 4wbiWebClient V 11 and describes its new cool features.

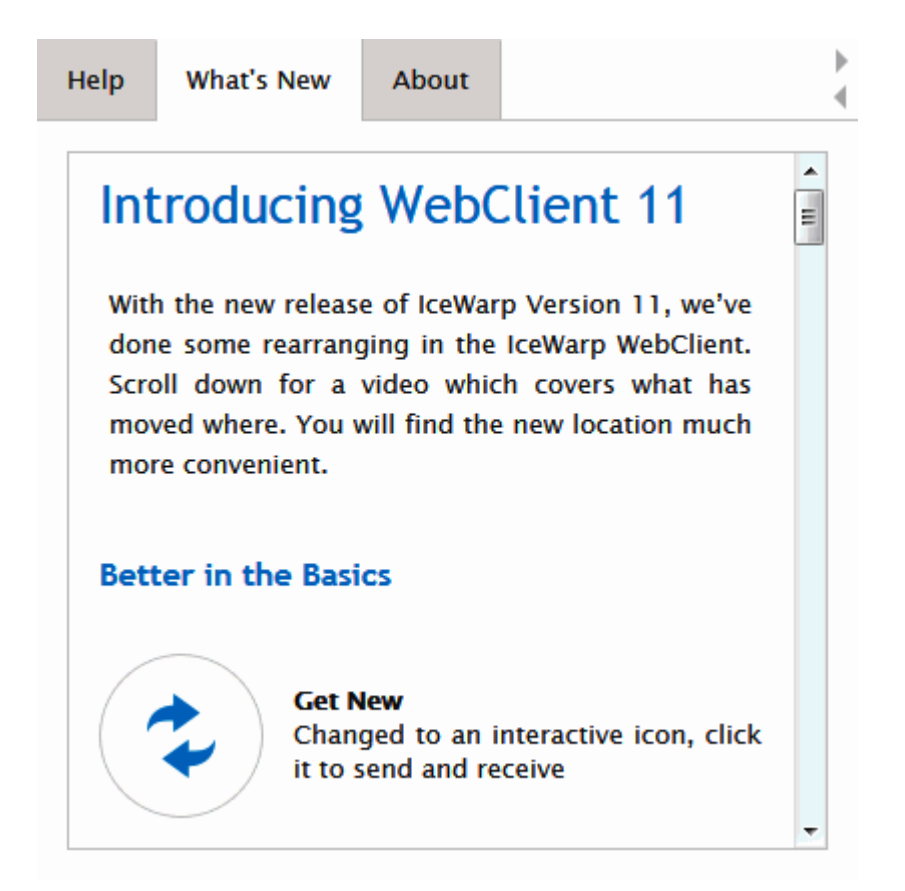

Selecting the **About** tab reveals information about the current WebClient version and its main features and highlights.

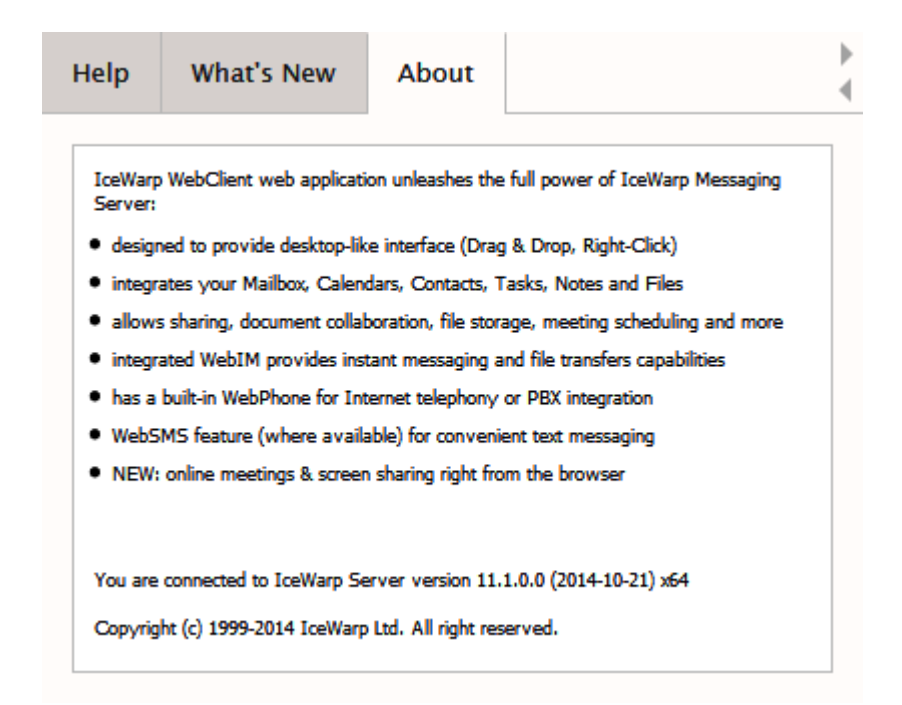

### **Switch Interface**

Choosing the *Switch to ... Interface* option switches to the given interface.

From the desktop interface, it is possible to switch into the tablet interface and subsequently into the mobile interface. When using a desktop, it is always possible to switch back.

### **Logout**

Click the *Logout* menu item to log out from 4wbi WebClient. The WebClient login screen is shown. For more information on login, refer to the Getting Started – <u>Logging into  $\,$  4wbi</u> WebClient chapter.

# **Miscellaneous**

### **Autofill**

This feature helps you to select email addresses. After a couple of characters is written, autofill suggests email addresses that contain these characters. It offers:

- all contacts from the user's contact type folders (even if contacts only created, but never used),
- all contacts (even if only created, but never used) from GAL (Global Address List) if GAL is used,
- plus 10 to 15 last written contacts that are stored at cookies.

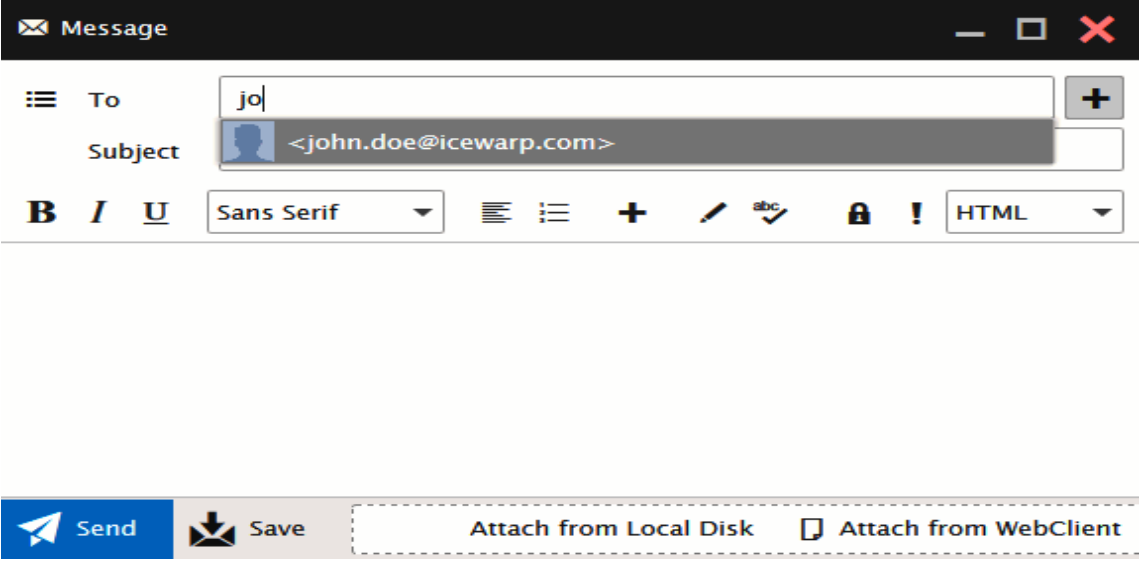

### **Inserting Pictures into Email Body**

4wbi WebClient offers an elegant way how to insert figures directly into an email body.

To insert a figure, do the following:

composer window, select the **HTML** item from the list. (Can be switched into *Text*.) il body where you want to insert a figure to.

- 3. Click the *Insert* icon (**+**  within the text editor pane) to reveal the list.Select the *Image* item. The **Image** dialog opens.
- 4. Select the *Uploaded* option and upload the wished figures use the *Upload* button  $\Box$
- 5. From the *Uploaded* list, select the appropriate image and click the *OK* button. Repeat for otherimages.

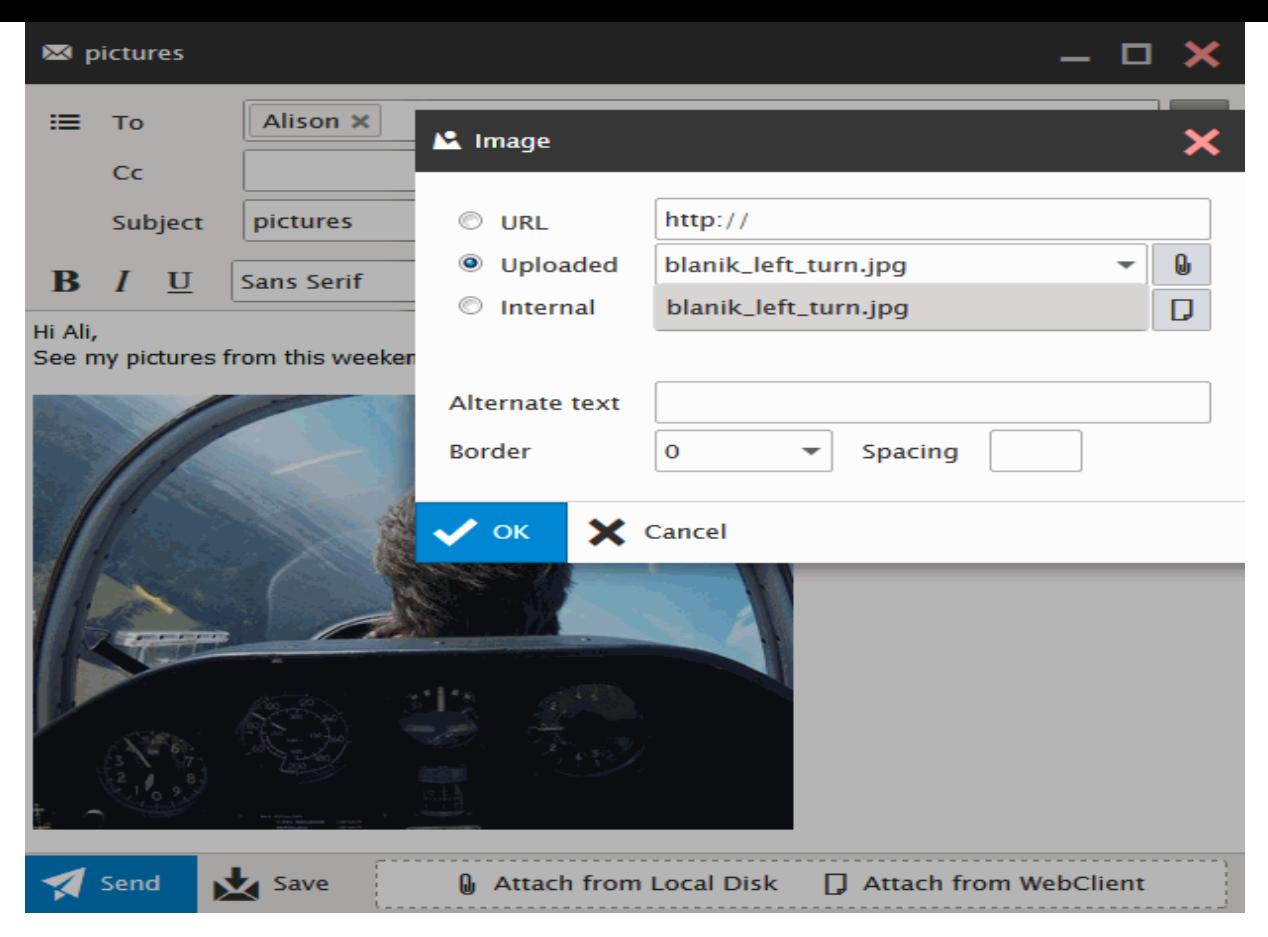

(As an alternative to steps 3 to 5, you can fill in the *URL* field or use the *Internal* option for figures stored within WebClient and click *OK*.)

# **Forwarding Multiple Messages as Attachments**

You can forward multiple email messages as an email attachment. Just select them using SHIFT + click or CTRL + click, right-click these selected emails and choose the *Forward As Attachment* option. Email messages will be attached to your email message that you are just composing – see lower.

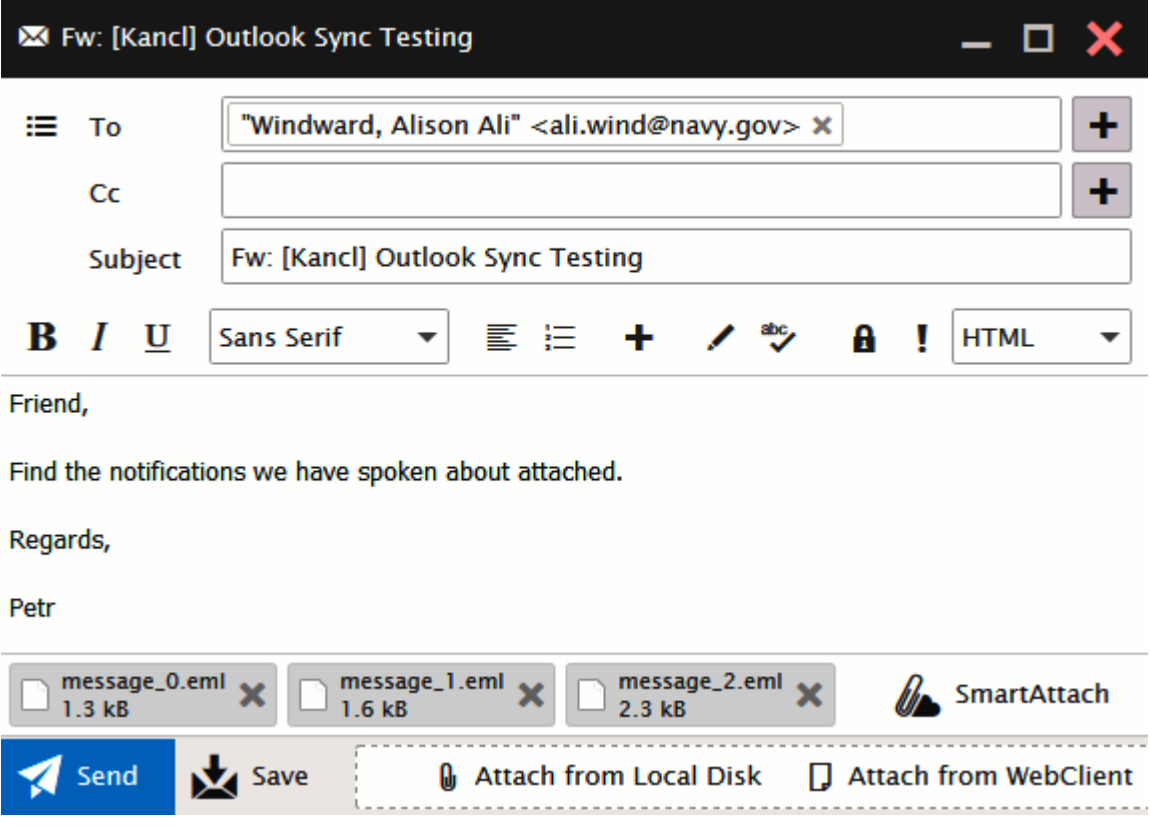

# **Attaching Multiple Files**

You can attach multiple files to an email message using one upload dialog for all files (provided that they all are placed in one folder):

- 1. Within a composer window, click the *Upload* button. The **File Upload** dialog opens.
- 2. Select the desired files using *CTRL + click* or *SHIFT + click* shortcuts.
- 3. Click the *Open* button to upload files.

### **File Upload Progress Indication**

WebClient indicates file upload progress within the *Attach from Local Disk* button. It is very useful when uploading big files or bigger number of files.

This applies for email attachments as well as for uploading files into the **File** folder.

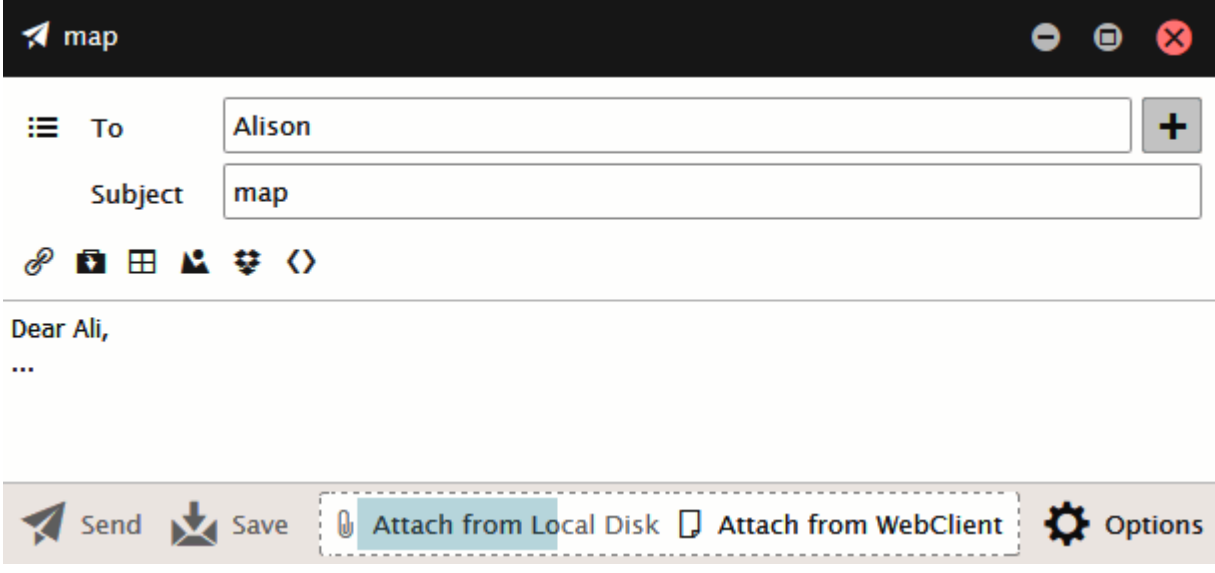

### **Recurrent Event Deletion**

In the case, you want to delete a recurrent event, you can choose one of the following possibilities:

- **Only this one** only the currently opened item is deleted.
- **All following** the currently opened item and all following ones (to the end of the whole series) are deleted.
- **All the series** the whole series is deleted.

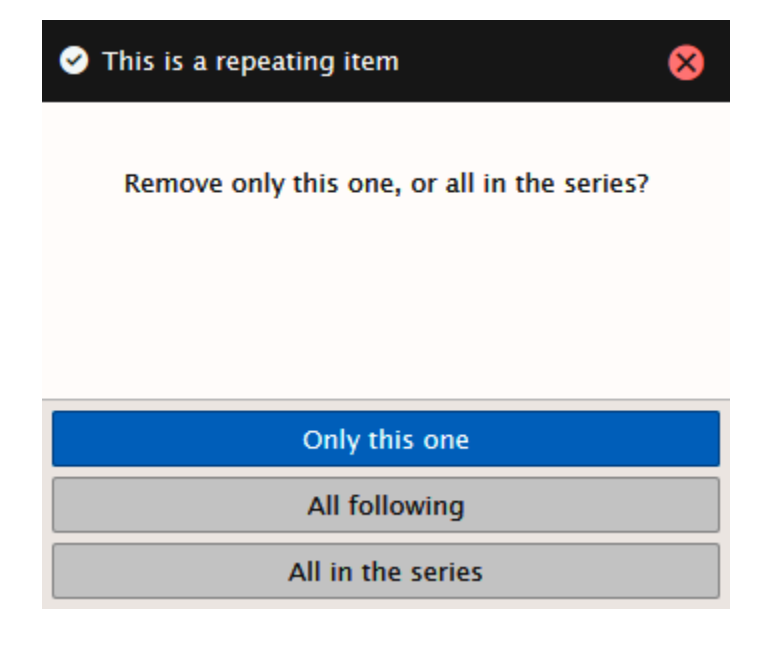

# **Saving Email Messages**

You can save email messages as *.eml* files. To do it, follow these steps:

- 1. Select the messages you want to save. Use *CTRL + click* and/or *SHIFT + click* to select moremessages.
- 2. Right-click the selected messages and choose the *Save As – EML* items.

If you get the *Pop-up blocked* message, click the message bar and select the *Always Allow Pop-ups from This Site* item.

3. In the opening/saving dialog, select the *Save File* option, click *OK* and in the Save As dialog, select the appropriate directory and click the *Save* button.

# **Address Book Selection Dialog**

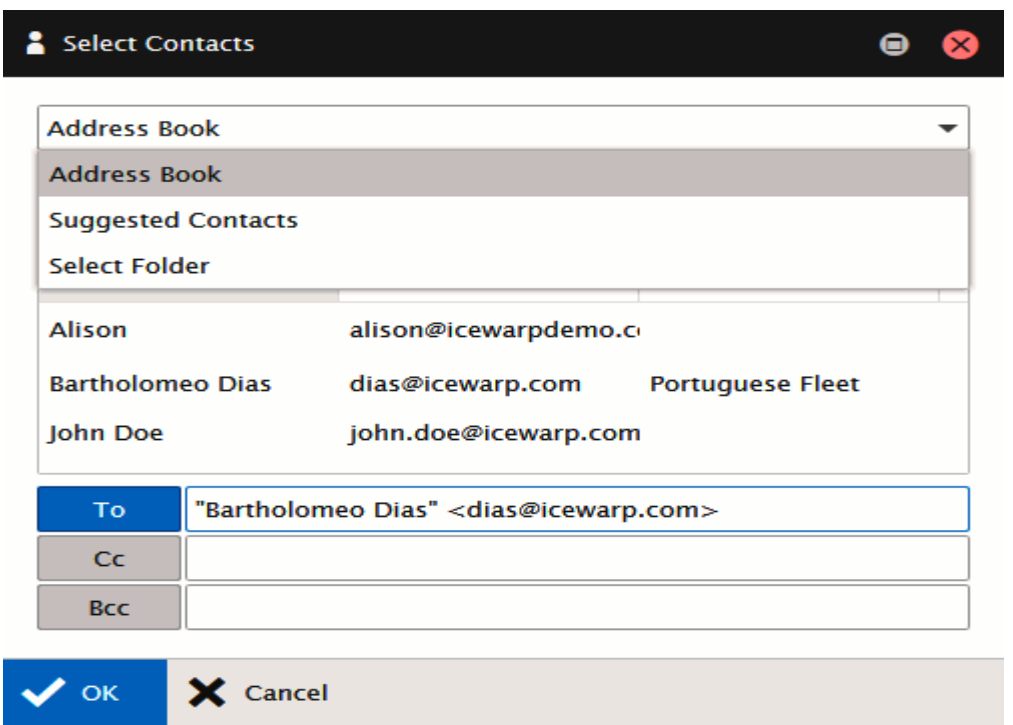

This dialog makes contact selection smooth and easy. To open it, click the "**+**" (plus) button next to the *To* field within the email composer window.

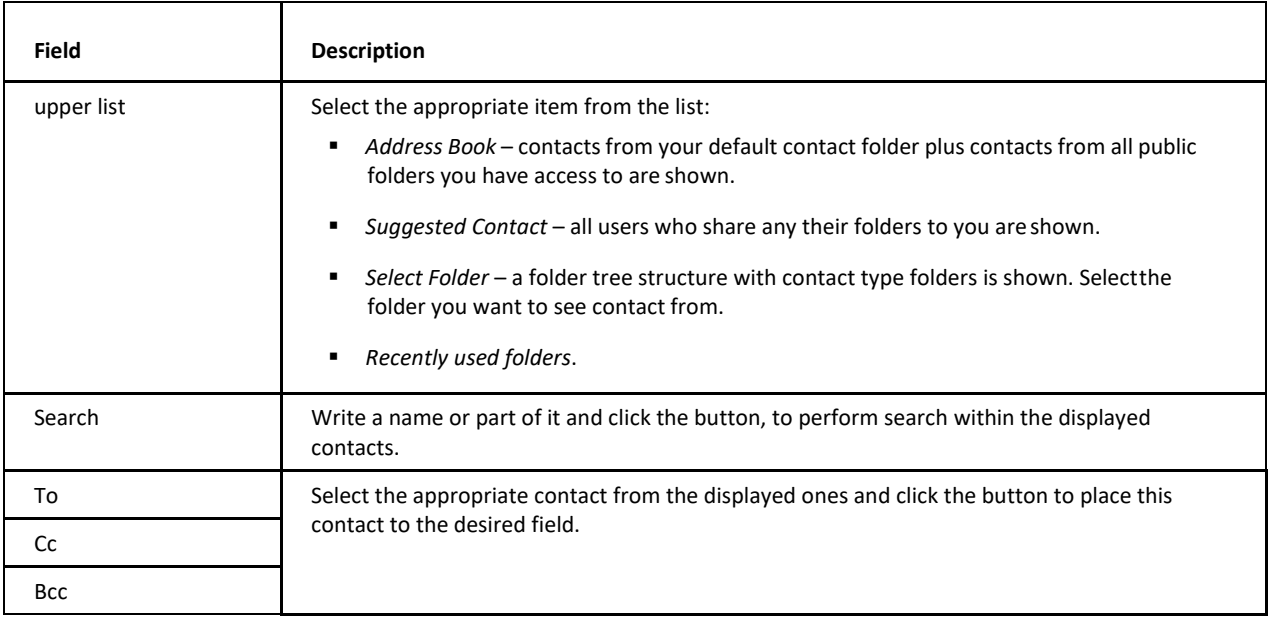

### **Email Address in Mail View Context Menu**

Right-click any email address within an email message window – a context menu is shown. Its items allow you to do these actions:

- *Send Message*  an email composer window opens.
- *Create New Contact*  the **Add Contact** dialog opens.
- *Add To Existing Contact*  the **Select Item** dialog opens. The email address is added to the selected contact.
- **Add To IM** the Add IM Contact dialog opens.
- *Invite To Appointment*  the **Appointment** dialog opens.

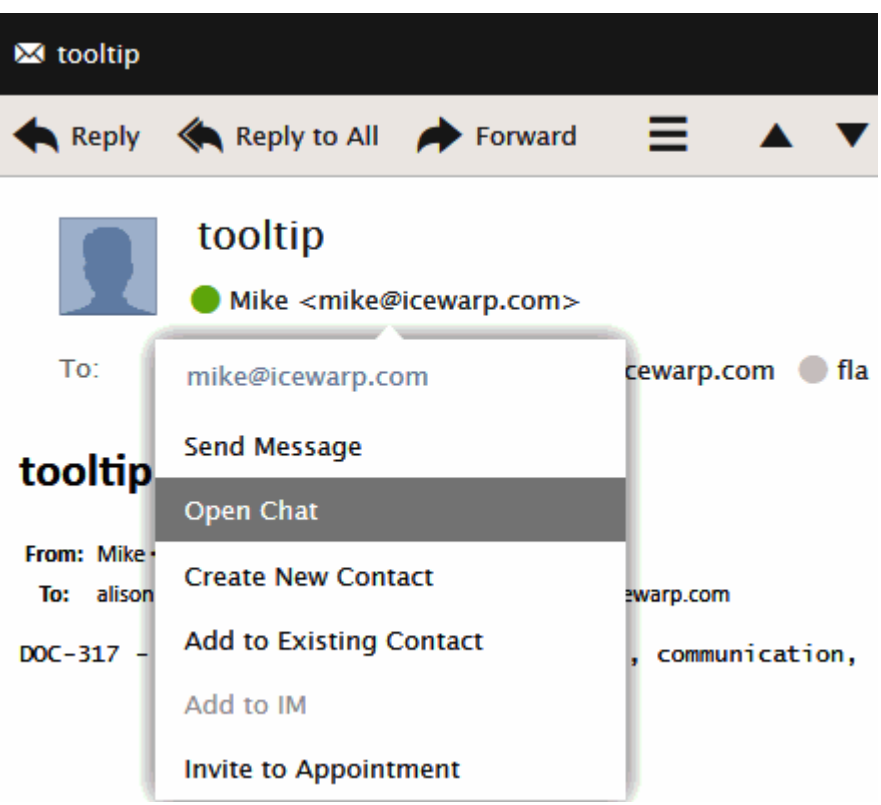

From the *Show As* list, you may want to select the combination that you prefer.

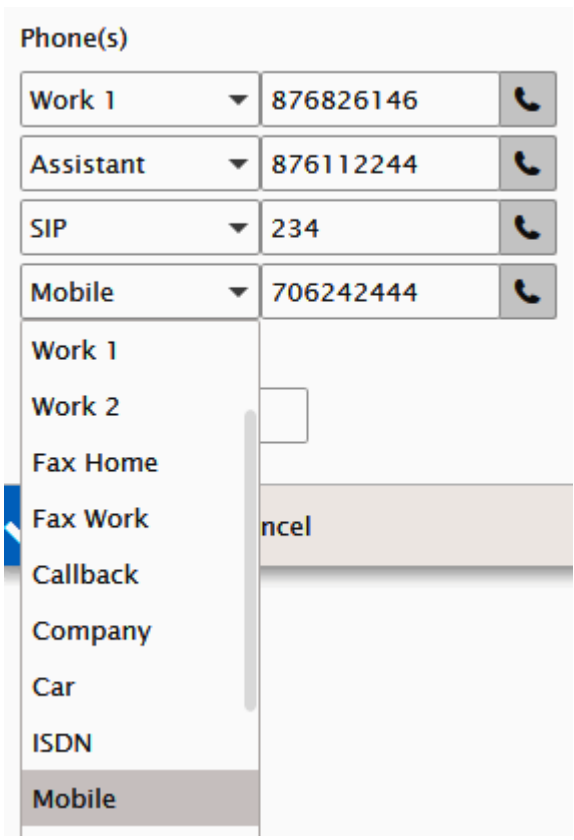

You can use the enhanced *Phone(s)* option that allows you to store not less than 19 phone number types. These phone numbers are set using four *Phone(s)* fields within the **Contact** dialog.

Just select a phone number type and insert the appropriate phone number into the field next to it. Once inserted, this number is saved. Select another number type and repeat the procedure. To change a number, just rewrite it.

To reveal wished numbers, just select their types. You can reveal four numbers at once.

### **Next/Previous Message Switching**

This feature allows you to switch between email messages within the selected folder when you have one message dialog opened. Use the right arrow to get the previous message (lower in the list) or the left one to open the next message.

You may want to sort messages by other columns (*From*, *Subject*, etc.), the message order in this sorted list is followed. Sort messages by *Date* to switch chronologically.

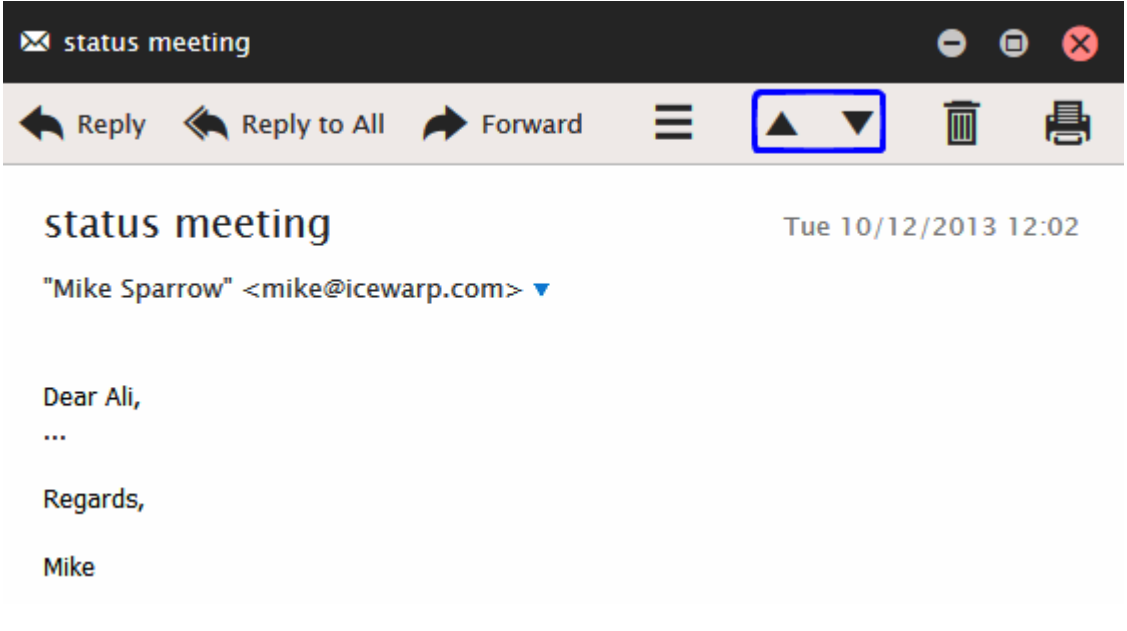

### **Folder Tree Smart View**

When selecting any folder type tab, only folders of this type are shown in the folder tree structure (contact folders in the figure). To reveal the whole tree structure, click the *Show All* icon.

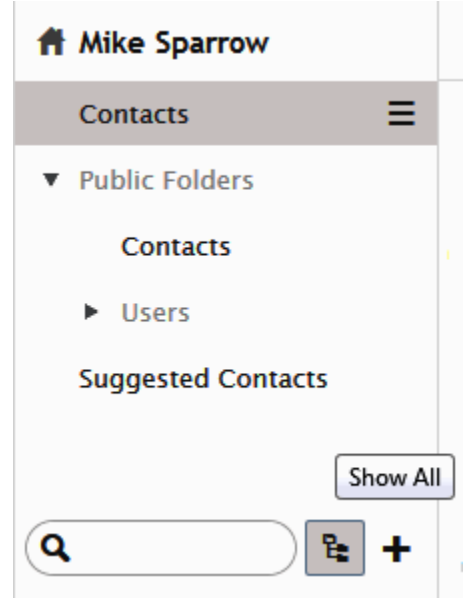

### **Event – Quick Edit**

In the Calendar view, just select the wished time and start writing without a need to open the **Appointment** dialog. To edit an existing event, select it and hit the F2 key. You can also easily change start and/or end times – click and pull the appropriate event edge.

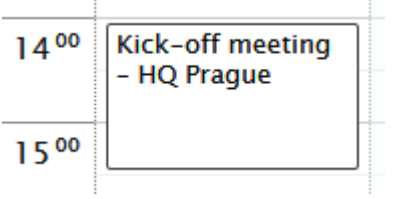

# **Drag 'n' Drop a File**

∕!∖

This feature allows you to attach files without necessity to browse for them using the *Upload* button. Having them found in a file manager you can just drag and drop them to the message composer window.

The same works for uploading files into *File* type folders.

BE AWARE: To be able to use this beautiful feature, you have use a web browser that supports HTML5. Currently (October 2014), those are FireFox, Google Chrome, Internet Explorer and Safari.

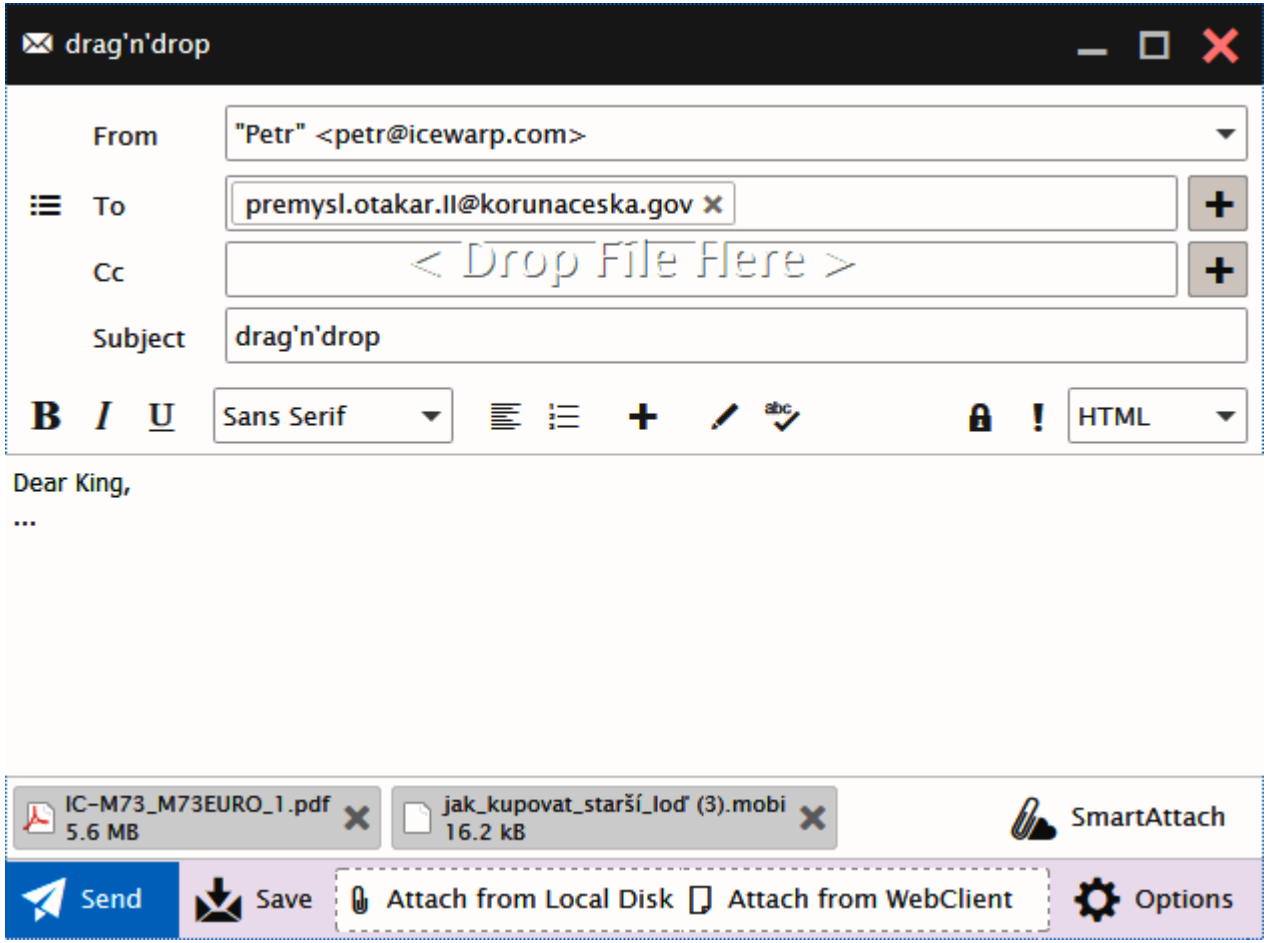

### **Attachments Icons**

You can easily see what file types are attached to incoming messages. WebClient supports more than 30 attachment icons out of more than 60 file types including:

- PDF
- Word and text editors
- **Excel and spreadsheets**
- PowerPoint and presentations
- **Text**
- Images
- Audio
- Video
- Archives
- and more

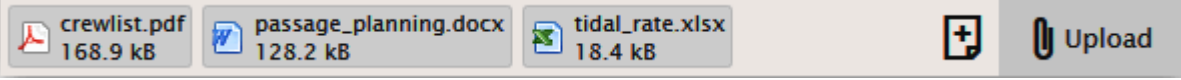

#### **Item Preview**

This feature lets you preview all  $\,$  4<sub>Wbi</sub> WebClient items without necessity to open them. You can preview any item type (mail, file, task, contact, note, etc.) but even items in the **Recovery Items** folder which is a mixture of item types. Just select the preview type (Normal, Wide – see the **Main Screen** chapter).

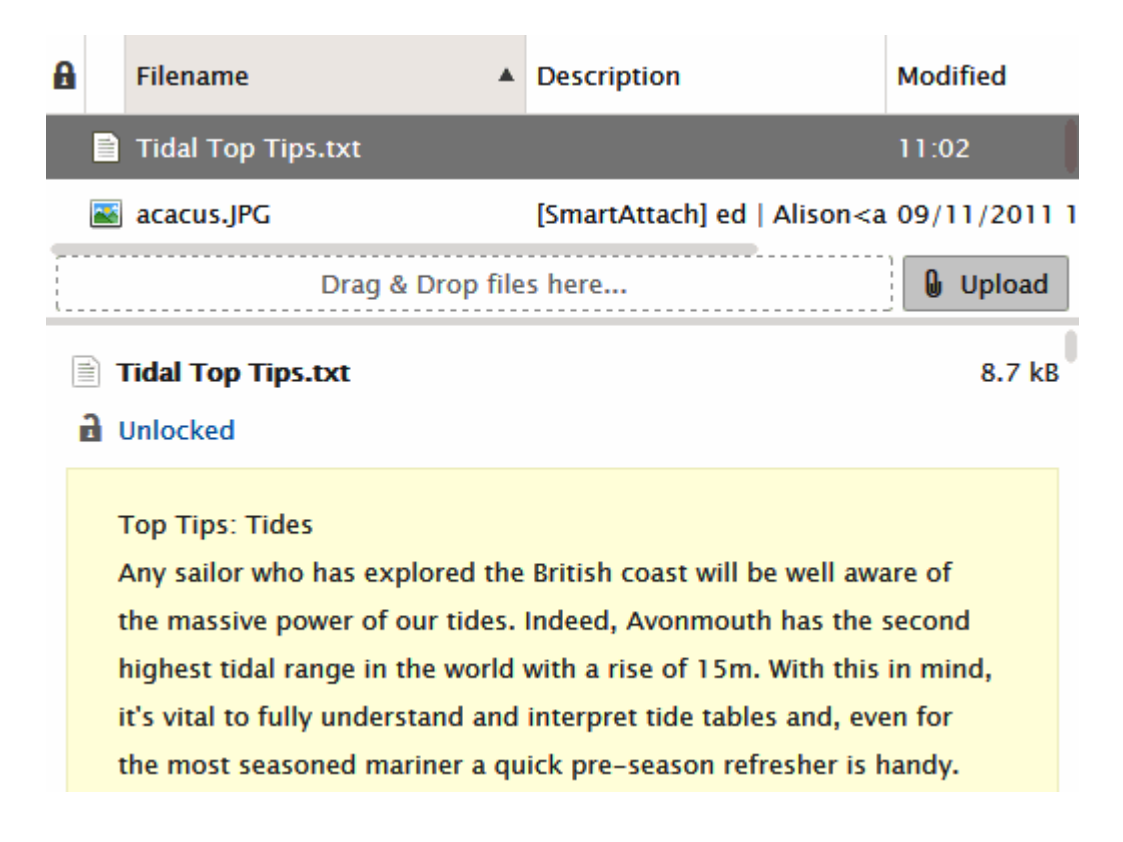

# **Drag and Drop to Trash**

Whatever you want to delete – any item type (email message, folder, IM contact ...) – just use drag 'n' drop. Drag the item onto the trash bin icon within the **Navigation Pane** and drop it when the icon becomes highlighted red. It is the whole magic.

Hold the *CTRL* key when dragging and dropping not to be asked to confirm deletion.

### **Multiple Calendars**

This feature allows you to display more calendars in combined view. It can be very handy when planning your events. Just tick the calendars you want to have displayed.

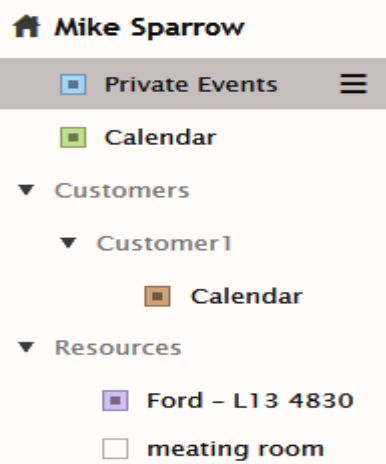

Every calendar has its own color – its events too. Double-click the wished event to edit it. Events keep their flag colors.

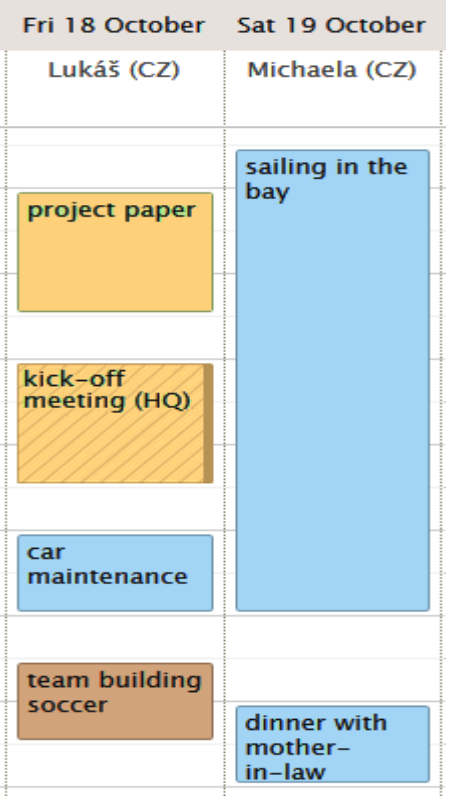

To add a new event to some calendar in this mode, un-tick all other calendar folders (within the tree pane) and make sure that the appropriate calendar is highlighted bold (by clicking it).

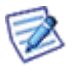

*NOTE: This multiple display mode can also be used in the list item view.*

*NOTE: Unresponded events (i.e. those where attendees have not responded yet (Accept / Decline) are marked with a background pattern. See the kick-off meeting within the above figure.*

### **Whitelisting/Blacklisting Items**

This is another feature that can ease your work. In the case any genuine email falls into your **Spam** folder, just drag and drop it into the **Inbox** folder (or the **Whitelist** one, of course). Done – the email sender is whitelisted.

Any spam message in your **Inbox**? Drag and drop it into the **Spam** folder (or the **Blacklist** one).

### **Files On-Line Editing**

This powerful option allows you to edit files saved within the **File** folder directly without necessity to open them via a file manager.

Select the file, click the *Open* main menu item (visible only when a file type folder is selected), (the **OpenDocument** message can be shown – click *OK*), in the **Windows Security** dialog, fill in your *User name* and *Password* (for your server) and edit the file.

Refer to the **Element IT** web site (**[http://www.element-it.com/online-edit-in-openoffice-and-microsoft-office.aspx#formatslist](http://www.element-it.com/online-edit-in-openoffice-and-microsoft-office.aspx#formatslist))**) to find out all supported file formats.

### **Redirect Emails**

This feature allows you to re-send obtained email messages to another persons with original senders kept in the *From* filed (and your name/address in the *To* field). Contrary to the *Forward* feature, when you are the sender.

Just select the message, right-click it and select the *Forward – Redirect* pop-up menu item.

A copy of this message is kept in your *Inbox*.

In the case the final receiver uses the *Reply* function, their answer is sent to the original sender – not to you.

### **Distribution List – SMS Support**

<product> supports sending SMS messages within distribution lists. When creating a distribution list – adding users, besides email addresses just add phone numbers of users SMS messages are to be sent to. For the *Selected* field, use the following syntax: *sms:<phone\_number>*

Example: *sms:+420123456789*

### **Tablet Interface Shortcuts**

When using the Tablet interface, you can smooth your work by utilizing these shortcuts:

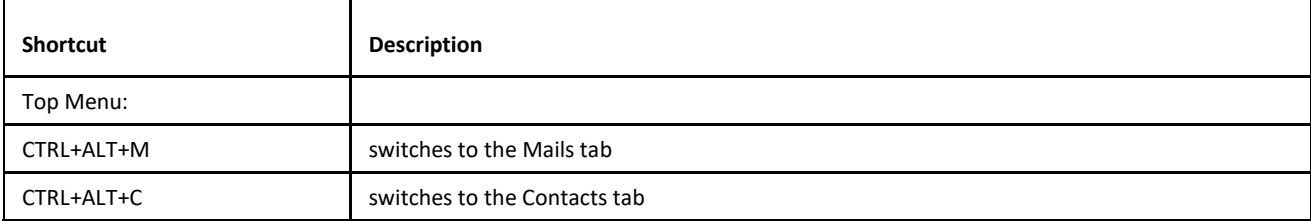

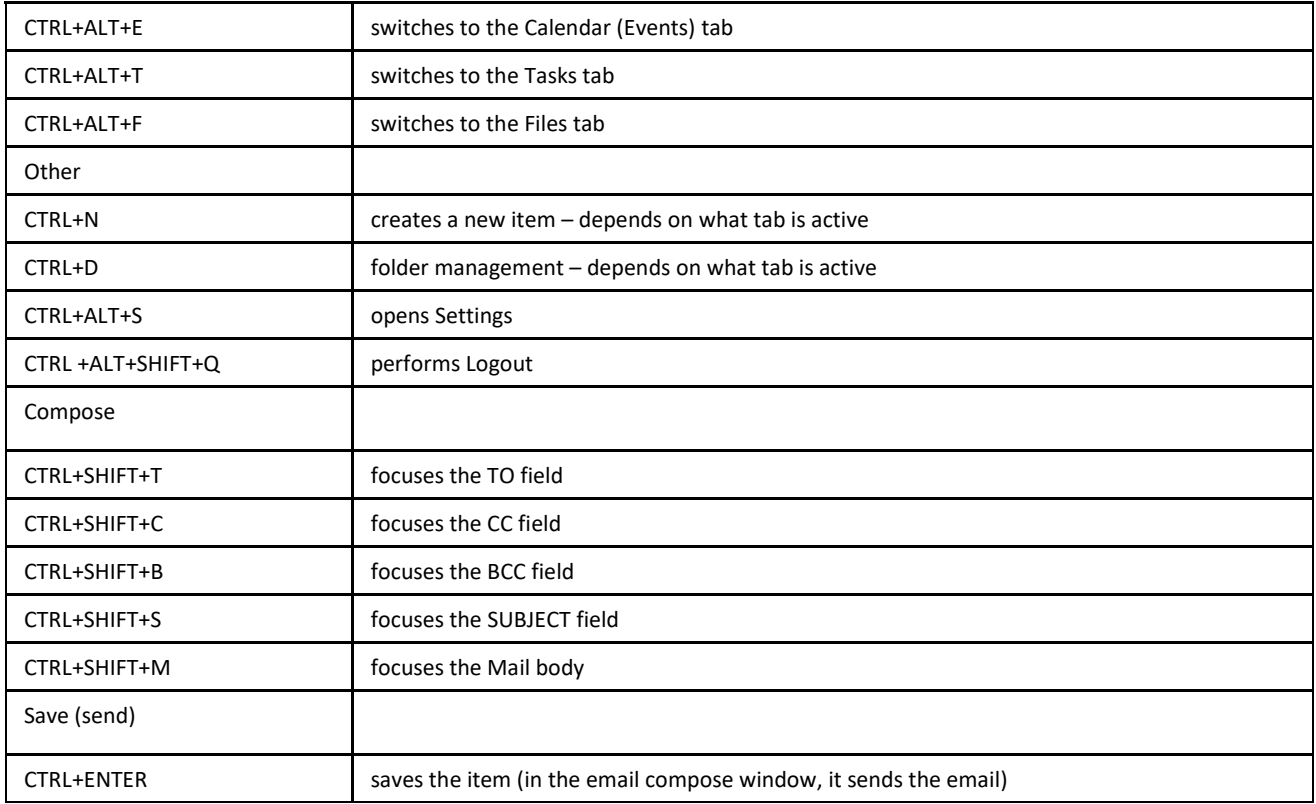

# **Tasks from Emails**

You can easily convert an email message into a task. Just select it within the **Items View** pane and drag and drop it onto the **Tasks**  folder in the **Tree View** pane. The email body content is converted into the task text (the **General** tab). The whole email message is attached to this task (the **Attachments** tab) as an *eml* file.

Double-click it to answer the message easily.

# **Message Templates**

Utilizing this feature can help you to ease your work in the case you send out many same or similar email messages. Just select the *Message Template* item (**Menu** bar – **New**) – the *Template* window opens:

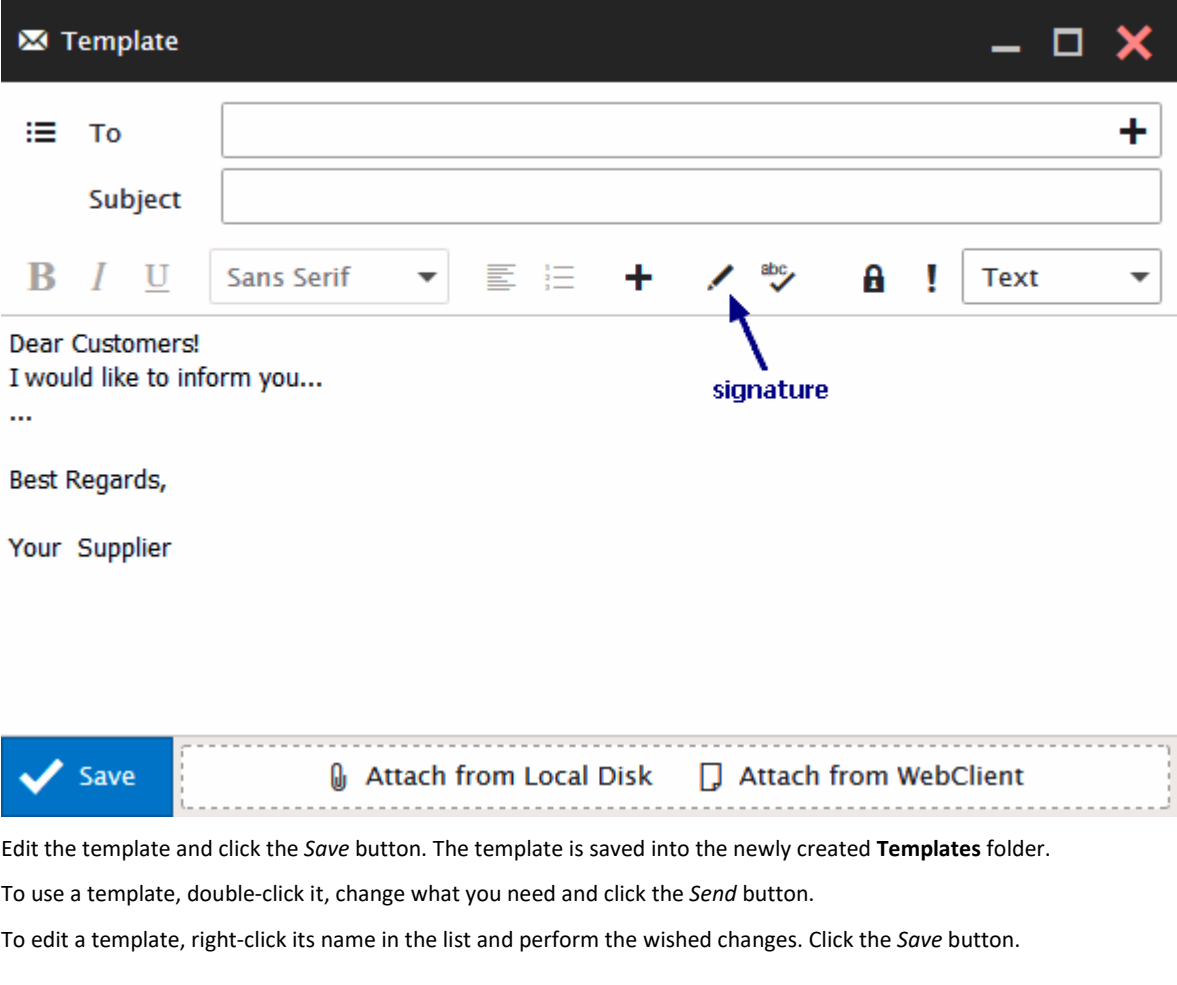

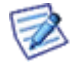

*NOTE: Defined signatures are not inserted automatically. It is necessary to do it manually. Use the Signature icon – see the figure.*

### **Shared Documents**

It is possible to share also **Documents** (**Files**) folders. The context menu within such a folder (right-click a file to reveal it) includes also the *Download* and *Open* items. Even when the *Open* item is selected, the selected file is downloaded in the read-only mode. You can use the *Enable Editing* feature to work with the document.

This is a by design attribute.

### **Calendar – Event Duration**

When hovering over an event in WebClient's calendar view, a popup appears which shows the event name, start and end times, and duration. There are to ways how the event duration is shown:

- Event is up to 120 minutes duration is shown in minutes.
- Event is longer than 120 minutes duration is rounded and shown in hours.

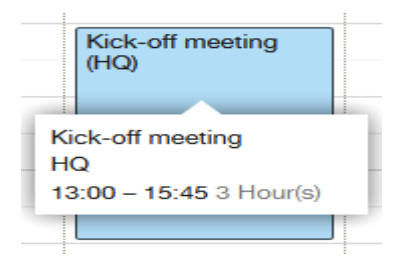

# **Mail Type Folders Deletion**
It is possible to have moved deleted mail type folders with their contents (messages, subfolders) into **Trash**. This useful feature works in the following manner:

- You have to tick the *Move deleted messages to Trash folder* box (**Options – Mail – General**).
- It works only for mail type folders that are not default ones.
- It does not work for shared folders.
- Even if the *Delete Trash emails older than (Days)* box (**Options – Mail – General**) is ticked, this rule is not applied for these deleted folders and their contents. If you want to delete them, you have to do itmanually.

## **New Event – Calendar Folder Picker**

When creation a new event, you can easily select a calendar folder the event is to be placed into. Just click the calendar name (or path) within the event title (see the figure). The **Select folder** dialog opens. Navigate to the wished folder and click *OK*.

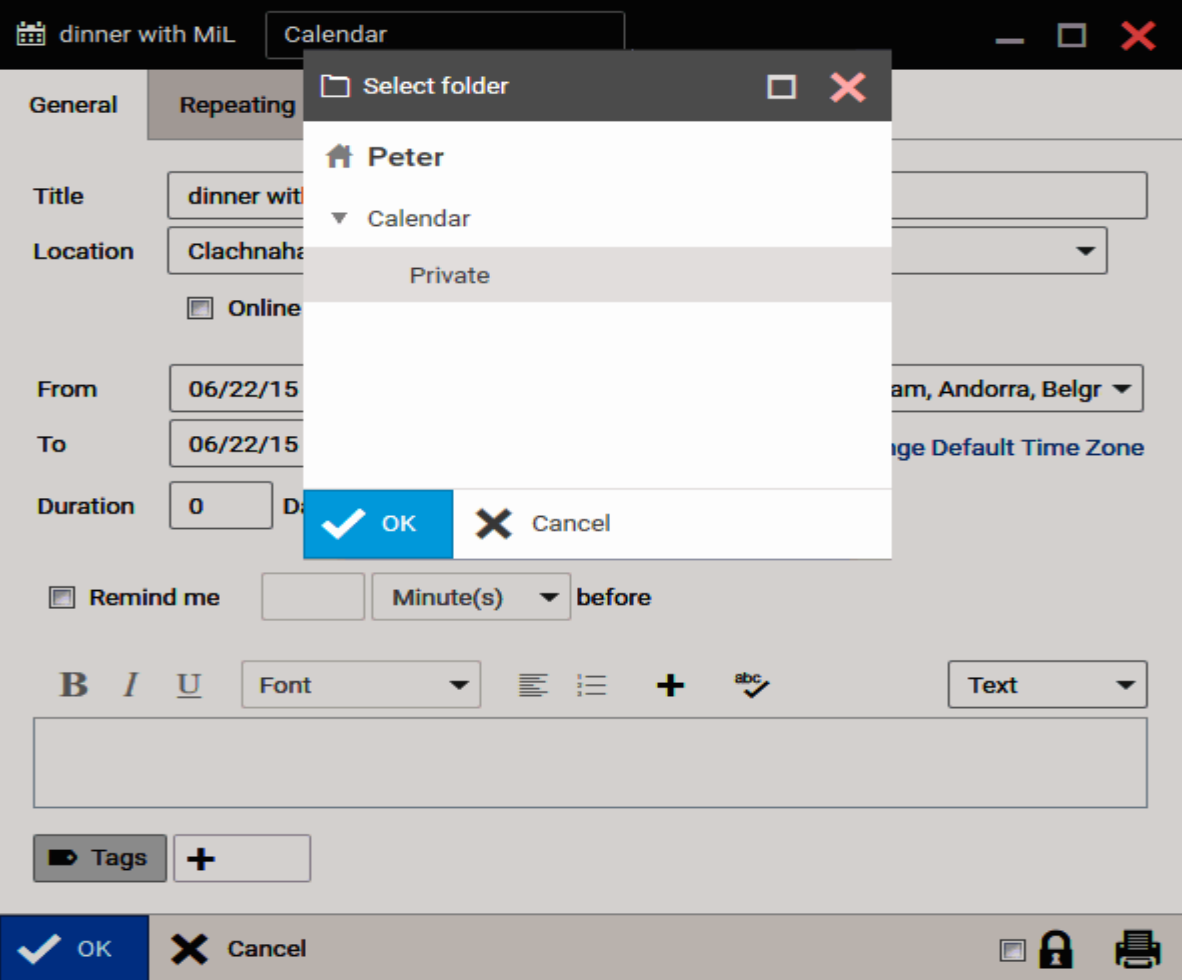

#### **Whitelist/Blacklist Whole Domain**

It is easily possible to whitelist/blacklist a whole domain. Just right-click the sender (within the email items list) and select the Manage Sender menu item. From the sub-menu, select the wished action. The whole domain this sender belongs in is whitelisted (blacklisted respectively).

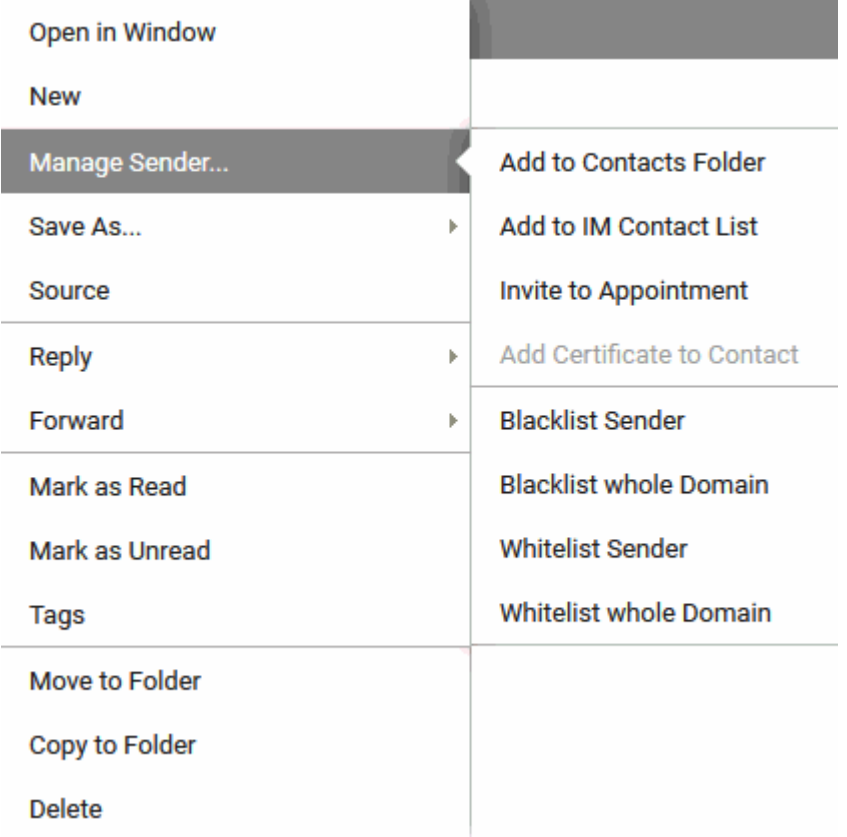

# **Hiding Folder Tree**

To get more space for and **Reading Pane**, you can collapse or auto-collapse **Tree View**. Just right-click the account name (within the **Tree View**) and select the *Dock Appearance* item. Here, choose the wished behavior.

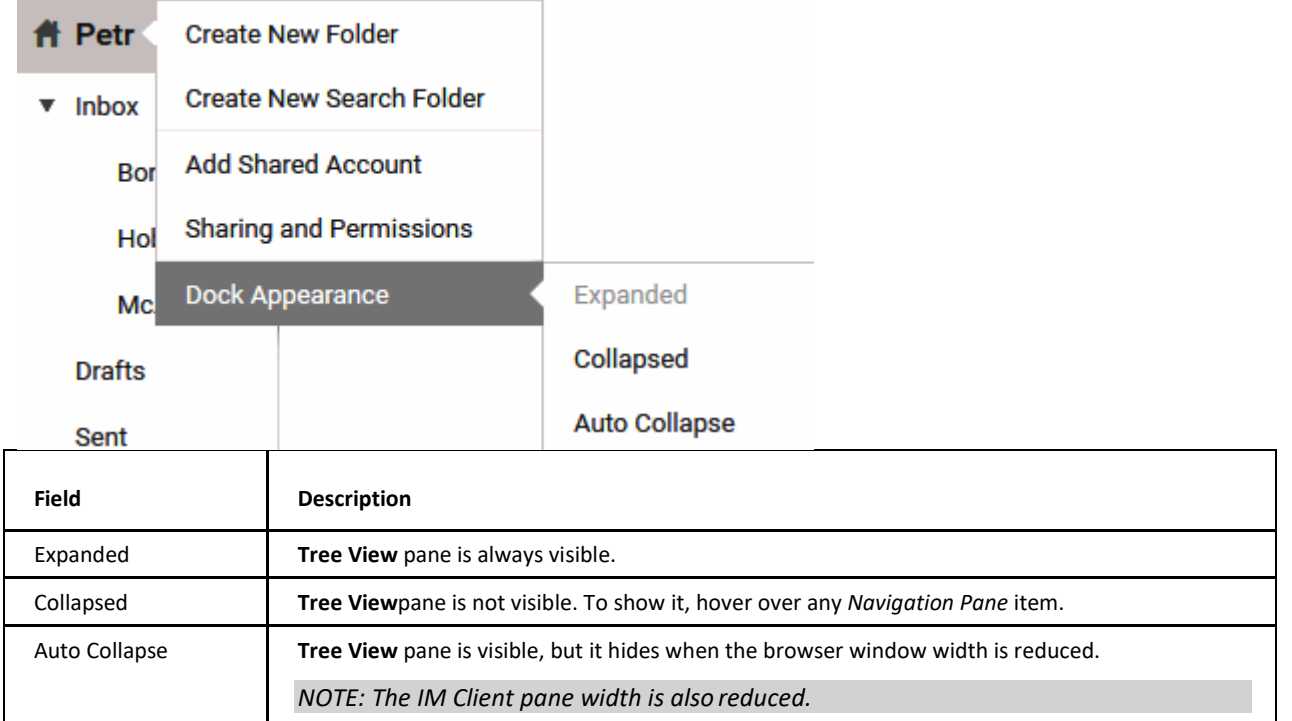

## **Calendar – Event State**

Calendar events can have different states – Free, Busy, Tentative, Out of Office. To distinguish these states easily, events are marked with narrow stripes in the following manner:

*Free* – white filling

*Busy* – nothing

*Out of Office* – dark shade of the event color

*Tentative* – background filling as the event, one pixel oblique hatching

This stripe is placed either at the bottom part of the event (for the week view) or on the event left side (for both day or month views).

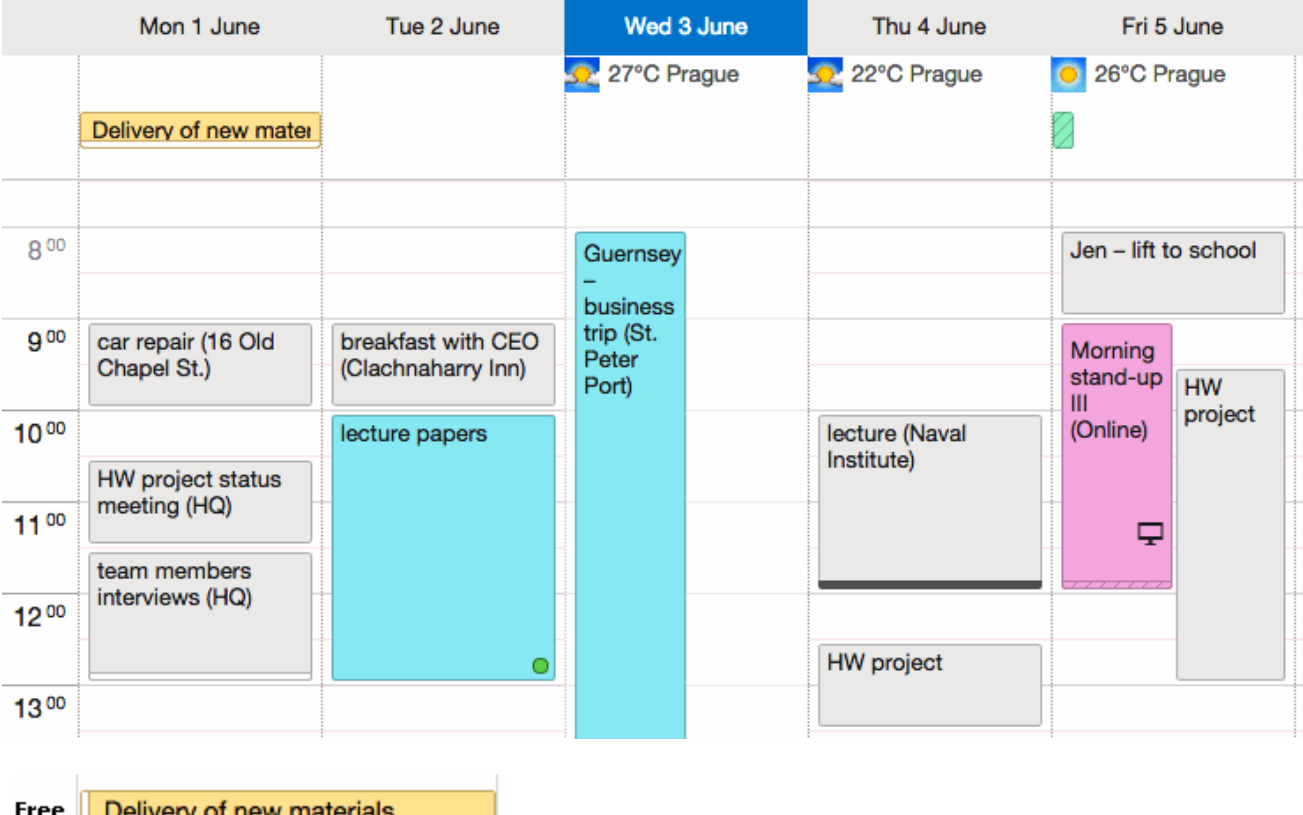

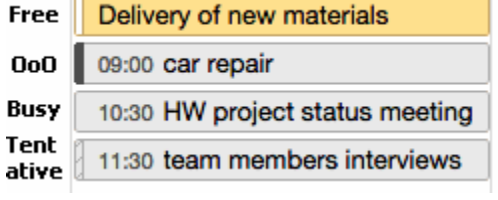

## **Calendar – Expand Day in Month View**

When using the month calendar view to see events at glance, you may want to see detail of some event or event edit them. Now, it is not necessary to switch the view to the week or day one.

Just click the calendar icon in the left-hand upper corner of the appropriate day (see the first figure).

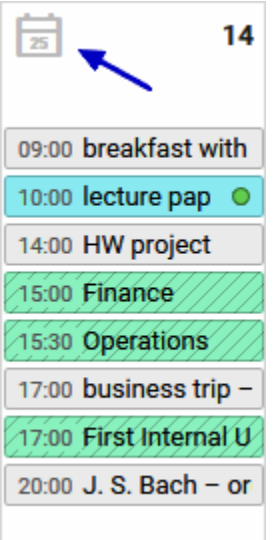

This day will expand to the view you are used to work with in the week mode. Double-click any event to open and edit it. You can also add new events as usually.

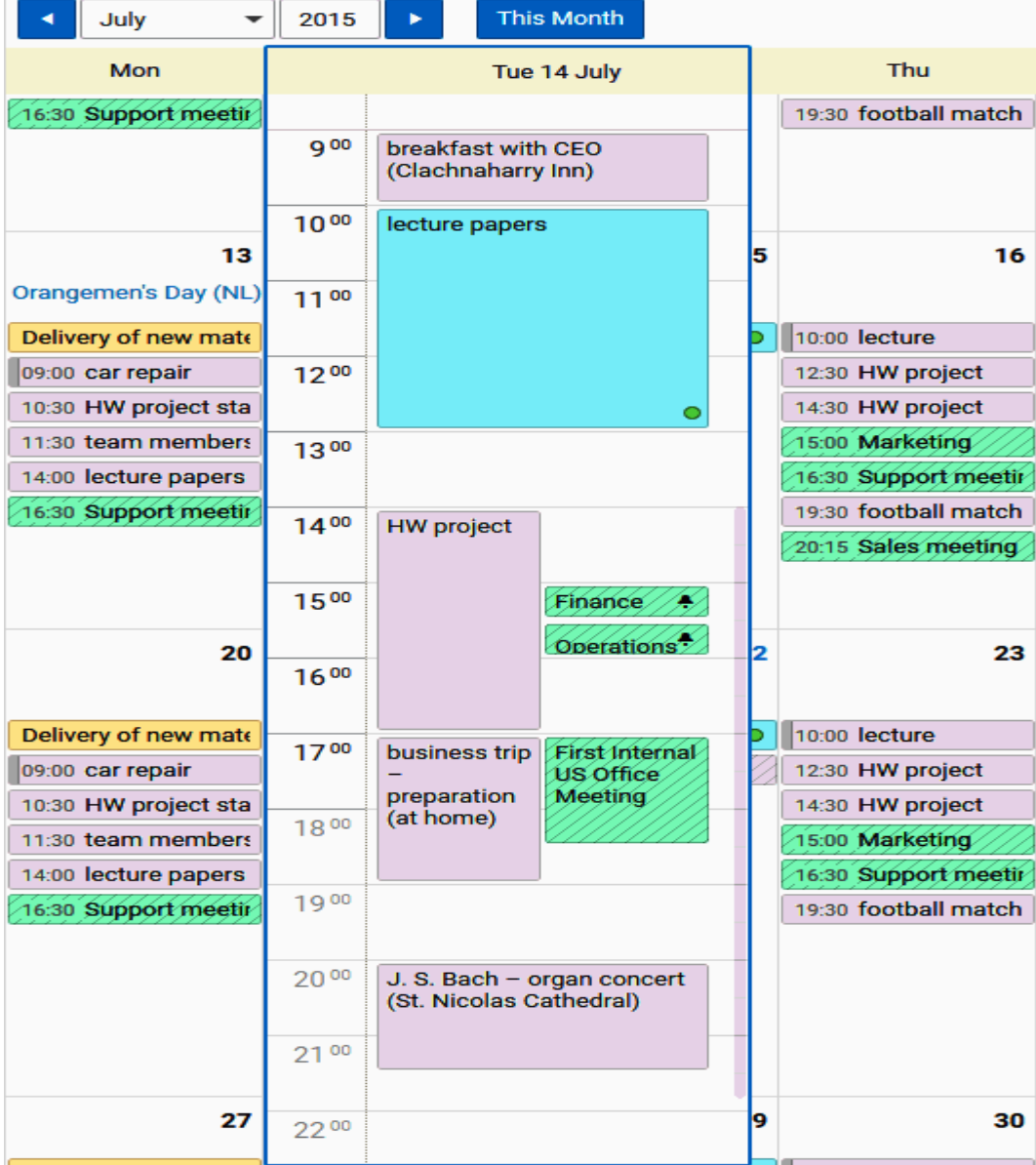

Click outside this day view to close the expanded day.